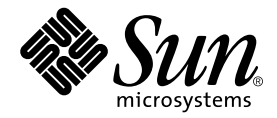

# Sun StorEdge™ 6320 システム 1.0 設置マニュアル

Sun Microsystems, Inc. 4150 Network Circle Santa Clara, CA 95054 U.S.A.

Part No. 817-2234-10 2003 年 5 月, Revision A

コメントの宛先: docfeedback@sun.com

#### Copyright 2003 Sun Microsystems, Inc., 4150 Network Circle, Santa Clara, CA 95054 U.S.A. All rights reserved.

米国 Sun Microsystems, Inc. (以下、米国 Sun Microsystems 社とします) は、本書に記述されている製品に採用されている技術に関する知的 所有権を有しています。これら知的所有権には、http://www.sun.com/patents に掲載されているひとつまたは複数の米国特許、およ び米国ならびにその他の国におけるひとつまたは複数の特許または出願中の特許が含まれています。

本書およびそれに付属する製品は著作権法により保護されており、その使用、複製、頒布および逆コンパイルを制限するライセンスのもと において頒布されます。サン・マイクロシステムズ株式会社の書面による事前の許可なく、本製品および本書のいかなる部分も、いかなる 方法によっても複製することが禁じられます。

本製品のフォント技術を含む第三者のソフトウェアは、著作権法により保護されており、提供者からライセンスを受けているものです。

本製品の一部は、カリフォルニア大学からライセンスされている Berkeley BSD システムに基づいていることがあります。UNIX は、<br>X/Open Company Limited が独占的にライセンスしている米国ならびに他の国における登録商標です。

本製品は、株式会社モリサワからライセンス供与されたリュウミン L-KL (Ryumin-Light) および中ゴシック BBB (GothicBBB-Medium) の フォント・データを含んでいます。

本製品に含まれる HG 明朝 L と HG ゴシック B は、株式会社リコーがリョービイマジクス株式会社からライセンス供与されたタイプフェー スマスタをもとに作成されたものです。平成明朝体 W3 は、株式会社リコーが財団法人 日本規格協会 文字フォント開発・普及センターから<br>ライセンス供与されたタイプフェースマスタをもとに作成されたものです。また、HG 明朝Lと HG ゴシック B の補助漢字部分は、平成明<br>朝体W3 の補助漢字を使用しています。なお、フォントとして無断複製することは禁止されています。

Sun、Sun Microsystems、AnswerBook2、docs.sun.com、UltraSPARC、Solstice Backup、および Sun Professional Services は、米国および その他の国における米国 Sun Microsystems 社の商標もしくは登録商標です。サンのロゴマークおよび Solaris は、米国 Sun Microsystems 社 の登録商標です。

すべての **SPARC** 商標は、米国 **SPARC International, Inc.** のライセンスを受けて使用している同社の米国およびその他の国における商標また<br>は登録商標です。SPARC 商標が付いた製品は、米国 **Sun Microsystems** 社が開発したアーキテクチャーに基づくものです。

OPENLOOK、OpenBoot、JLE は、サン・マイクロシステムズ株式会社の登録商標です。

ATOK は、株式会社ジャストシステムの登録商標です。ATOK8 は、株式会社ジャストシステムの著作物であり、ATOK8 にかかる著作権そ<br>の他の権利は、すべて株式会社ジャストシステムに帰属します。 ATOK Server / ATOK12 は、株式会社ジャストシステムの著作物であり、<br>ATOK Server / ATOK12 にかかる著作権その他の権利は、株式会社ジャストシステムおよび各権利者に帰属します。

本書で参照されている製品やサービスに関しては、該当する会社または組織に直接お問い合わせください。

OPEN LOOK および Sun Graphical User Interface は、米国 Sun Microsystems 社が自社のユーザーおよびライセンス実施権者向けに開発し ました。米国 Sun Microsystems 社は、コンピュータ産業用のビジュアルまたは グラフィカル・ユーザーインタフェースの概念の研究開発<br>における米国 Xerox 社の先駆者としての成果を認めるものです。米国 Sun Microsystems 社は米国 Xerox 社から Xerox Graphical User<br>Interface の非独占的ライセンスを取得しており、このライセンスは米国 Sun Microsystems 社の

Use, duplication, or disclosure by the U.S. Government is subject to restrictions set forth in the Sun Microsystems, Inc. license agreements and as<br>provided in DFARS 227.7202-1(a) and 227.7202-3(a) (1995), DFARS 252.227-70 FAR 52.227-14 (ALT III), as applicable.

本書は、「現状のまま」をベースとして提供され、商品性、特定目的への適合性または第三者の権利の非侵害の黙示の保証を含みそれに限 定されない、明示的であるか黙示的であるかを問わない、なんらの保証も行われないものとします。

本書には、技術的な誤りまたは誤植のある可能性があります。また、本書に記載された情報には、定期的に変更が行われ、かかる変更は本 書の最新版に反映されます。さらに、米国サンまたは日本サンは、本書に記載された製品またはプログラムを、予告なく改良または変更す ることがあります。

本製品が、外国為替および外国貿易管理法 (外為法) に定められる戦略物資等 (貨物または役務) に該当する場合、本製品を輸出または日本国 外へ持ち出す際には、サン・マイクロシステムズ株式会社の事前の書面による承諾を得ることのほか、外為法および関連法規に基づく輸出 手続き、また場合によっては、米国商務省または米国所轄官庁の許可を得ることが必要です。

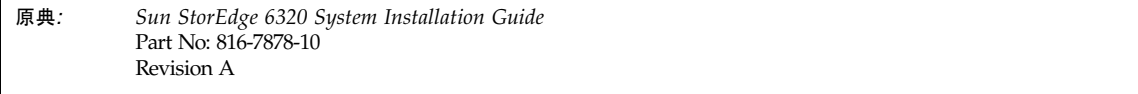

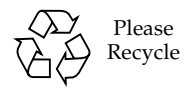

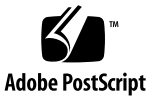

### <span id="page-2-0"></span>安全のための注意事項

作業を開始する前に、必ずこの節をお読みください。ここ では、Sun Microsystems 製品をインストールする際の安 全に関する注意事項について説明します。

### 安全に関する注意事項

機器を設置する際には、以下の安全に関する注意事項に 従ってください。

- 機器に記されているすべての注意事項および指示に 従ってください。
- 供給電源の電圧と周波数が、機器の定格電力ラベルに 記載されている値と一致していることを確認してくだ さい。
- 機器の開口部には、いかなる物体も差し込まないでく ださい。危険な高電圧が流れていることがあります。 伝導性のある物体を差し込むと、機器がショートし、 火災や感電の原因になったり、機器が損傷することが あります。

### 記号について

本書では、以下の記号を使用します。

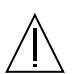

注意 - ケガをしたり、機器が損傷する可能性が あります。指示に従ってください。

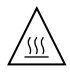

注意 - 表面が熱くなっています。触れないでく ださい。やけどする可能性があります。

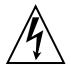

注意 - 危険な高電圧が流れています。感電およ びケガを防止するためにも指示に従ってくだ さい。

オン - システムに AC 電源を供給します。

使用している装置の電源スイッチの種類によっては、次の いずれかのシンボルが記されています。

オフ - AC 電源を切断します。

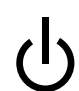

スタンバイ - オン/スタンバイ スイッチは、ス タンバイの状態になっています。

#### 機器の改造

機械的または電気的な改造を施さないでください。Sun Microsystems は、改造した Sun 製品の規制に対する適合 性に関して一切責任を負いません。

### Sun 製品の設置場所

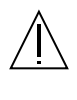

注意 - Sun 製品の開口部をふさいだり閉じたり しないでください。Sun 製品は、放熱器や温風 器の近くに設置しないでください。これに従わ ないと、機器がオーバーヒートし、Sun 製品の 信頼性に影響を与えることがあります。

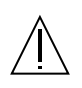

注意 - DIN 45 635 Part 1000 で定義されている 作業環境別の騒音レベルは 70Db(A) 未満でな ければなりません。

### SELV への適合性

入出力部の接続に関する安全性は、SELV に適合してい ます。

### 電源コードの接続

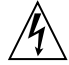

注意 - Sun 製品は、アース線のある単層の電源 系統で動作するように設計されています。感電 を防止するためにも、これ以外の電源系統に Sun 製品を接続しないでください。供給電源の 種類が不明な場合は、施設管理者または電気技 術者にお問い合わせください。

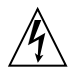

注意 - 定格電流は電源コードごとに異なりま す。家庭用の延長コードは、過負荷保護機能を 備えていないためコンピュータ システムには 適していません。Sun 製品に家庭用の延長コー ドは使用しないでください。

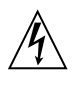

注意 - Sun 製品には、アース端子付きの電源 コード (3 芯) が付属しています。感電を防止す るためにも、電源コードは必ずアースが接続さ れたコンセントに差し込んでください。

以下の注意事項は、スタンバイ電源スイッチを装備してい る装置にだけ該当します。

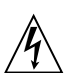

注意 - この製品の電源スイッチは、スタンバイ にしかなりません。電源を完全に切断するに は、電源コードを抜いてください。電源コード は、システムの近くにあり簡単に手が届く、 アースされたコンセントに差し込んでくださ い。システムのシャーシから電源ユニットを取 り外した状態で電源コードを接続しないでくだ さい。

### リチウム電池

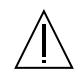

注意 - Sun の CPU ボードには、リアルタイム クロックにモールドされているリチウム バッ テリ(SGS 番号 MK48T59Y、MK48TXXB-XX、 MK48T18-XXXPCZ、M48T59W-XXXPCZ、 MK48T08) があります。バッテリはユーザー交 換可能な部品ではありません。取り扱いを誤る と爆発することがあります。バッテリは火中に 投じないでください。バッテリを分解したり、 充電しないでください。

### バッテリ パック

注意 - 製品名 ユニットの内部には、シールド タイプの鉛蓄電池があります(Portable Energy 社製品番号 : TLC02V50)。バッテリ パックは、 取り扱いや交換方法を誤ると爆発することがあ ります。交換する場合は、Sun Microsystems のバッテリ パックと同じタイプのものを使用 してください。分解したり、システムから取り 外した状態で充電しないでください。バッテリ は火中に投じないでください。バッテリを廃棄 する場合は、ご使用の地域で指定されている方 法に従ってください。

### システムのユニット カバー

カード、メモリ、内部ストレージ デバイスを追加するに は、Sun コンピュータ システムのカバーを取り外す必要 があります。必ず上部カバーを取り付けてからコンピュー タ システムの電源を入れてください。

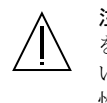

注意 - 上部カバーを取り外した状態で Sun 製品 を動作させないでください。この注意を守らな いと、ケガをしたり、システムが損傷する可能 性があります。

### レーザーに関する注意事項

レーザーを使用している Sun 製品は、Class 1 レーザー要 件に適合しています。

> Class 1 Laser Product Luokan 1 Laserlaite Klasse 1 Laser Apparat Laser KLasse 1

### CD-ROM

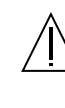

注意 - 本書で説明している以外のボタンやス イッチを使用したり、調整や手順を実行する と、危険な放射線が照射されることがあり ます。

GOST-R Certification Mark

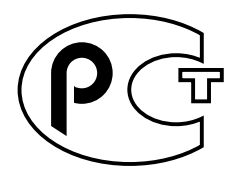

# 目次

[はじめに](#page-16-0) xvii

- 1. [概要](#page-22-0) 1-1
	- [1.1 Sun StorEdge 6320](#page-22-1) システムの概要 1-1
- 2. [設置に関するチェックリスト](#page-24-0) 2-1
	- 2.1 [ワークシート](#page-24-1) 2-1
	- 2.2 [チェックリスト](#page-26-0) 2-3
- 3. [システムの設置](#page-28-0) 3-1
	- 3.1 [システムの開梱](#page-29-0) 3-2
	- 3.2 [システムの移動と配置](#page-29-1) 3-2
	- 3.3 [高さ調整パッドの調節](#page-30-0) 3-3
	- 3.4 [安定脚の取り付け](#page-31-0) 3-4
	- 3.5 [床固定部品の取り付け](#page-33-0) 3-6
- 4. [システムへのローカルの電源投入](#page-36-0) 4-1
	- 4.1 [システムのローカルの電源投入の準備](#page-37-0) 4-2
		- 4.1.1 [アース用ストラップの接続](#page-37-1) 4-2
		- 4.1.2 [電源ケーブルの接続](#page-39-0) 4-4
	- 4.2 [ローカルの電源投入のためのシステムの電源投入](#page-42-0) 4-7
- 4.3 [設置の障害追跡](#page-44-0) 4-9
- 4.4 [システムの電源のローカル切断](#page-44-1) 4-9
- 4.5 [システムの再組み立て](#page-45-0) 4-10
- 5. [初期ネットワーク接続の確立](#page-48-0) 5-1
	- 5.1 [初期ネットワーク接続の確立](#page-50-0) 5-3
- 6. ホストへの [Sun StorEdge 6320](#page-58-0) システムの接続 6-1
	- 6.1 ホストへの [Sun StorEdge 6320](#page-59-0) システムの接続 6-2
	- 6.2 Sun StorEdge 6320 [システムと顧客提供のスイッチとの接続](#page-61-0) 6-4
	- [6.3 Sun StorEdge SAN Foundation Kit](#page-63-0) ソフトウェアのインストール 6-6
	- 6.4 ホストへの [Sun StorEdge 6320](#page-63-1) システムの接続 6-6
	- 6.5 [ログインとログアウト](#page-64-0) 6-7

6.5.1 [ログイン](#page-64-1) 6-7

- 6.5.2 [ログアウト](#page-67-0) 6-10
- 6.6 セキュリティー保護なし HTTP [サーバー接続の設定と確認](#page-68-0) 6-11
- 6.7 ホストへの [Sun StorEdge 6320](#page-72-0) システムの接続 6-15
- 6.8 [システム時刻の設定](#page-73-0) 6-16
	- 6.8.1 [現在の時間帯の変更](#page-77-0) 6-20
	- 6.8.2 [時刻の自動設定](#page-77-1) 6-20
	- 6.8.3 [時刻の手動設定](#page-77-2) 6-20
- 6.9 Sun StorEdge 6320 [システムのデフォルト構成のレポートの取得](#page-77-3) 6-20
- 6.10 [システム構成の変更](#page-80-0) 6-23
	- 6.10.1 [ボリュームグループの作成](#page-80-1) 6-23
	- 6.10.2 Sun StorEdge 6320 [システムへのボリュームの作成](#page-85-0) 6-28
	- 6.10.3 Sun StorEdge 6320 [システムへのイニシエータグループの作](#page-93-0) [成](#page-93-0) 6-36
	- 6.10.4 Sun StorEdge 6320 [システムへのイニシエータの作成とイニシエー](#page-98-0) [タグループへの登録](#page-98-0) 6-41
- 6.10.5 [ボリュームグループのイニシエータグループとの関連付けの表](#page-105-0) [示](#page-105-0) 6-48
- 6.10.6 [変更および追加内容の確認](#page-110-0) 6-53
- 7. [Sun StorEdge Remote Response](#page-112-0) サービスの初期化 7-1
	- [7.0.1 Remote Response](#page-113-0) サービスの初期化 7-2
	- 7.0.2 共用の [Remote Response](#page-113-1) 用電話回線 7-2
- 8. Microsoft Windows NT [オペレーティング環境を実行するサーバーへの接続](#page-116-0) 8-1 8.0.1 Thin [スクリプトクライアント](#page-116-1) 8-1
- 9. Microsoft Windows 2000 [オペレーティング環境を実行するサーバーへの接](#page-118-0) [続](#page-118-0) 9-1 9.0.1 thin [スクリプトのクライアント](#page-118-1) 9-1
- 10. Red Hat Linux 7.2 [オペレーティング環境を実行するサーバーへの接続](#page-120-0) 10-1 10.0.1 thin [スクリプトのクライアント](#page-120-1) 10-1
	- [10.1 Red Hat Linux](#page-122-0) サーバーへの Sun StorEdge 6320 システムの接続 10-3 [10.1.1 Red Hat Linux](#page-122-1) サーバーの要件 10-3
	- 10.2 MultiLUN サポート用の [Red Hat Linux 7.2](#page-123-0) サーバーの設定 10-4
	- [10.3 Red Hat Linux 7.2](#page-126-0) サーバーへの Sun StorEdge 6020 アレイの接続 10-7
		- [10.3.1 Sun StorEdge 6020](#page-127-0) アレイのフェイルバック手順 10-8
	- [10.4 Sun StorEdge 6020](#page-127-1) アレイの HWWN 権の設定 10-8
	- 10.5 Sun StorEdge 6020 [アレイのボリュームスライスの検出](#page-128-0) 10-9
- 11. IBM AIX [オペレーティング環境を実行するサーバーへの接続](#page-130-0) 11-1 11.0.1 thin [スクリプトのクライアント](#page-130-1) 11-1
- 12. Hewlett Packard HP-UX [オペレーティング環境を実行するサーバーへの接](#page-132-0) [続](#page-132-0) 12-1

12.0.1 thin [スクリプトのクライアント](#page-132-1) 12-1

A. 2 [台目のシステムキャビネットの接続](#page-134-0) A-1

- A.1 [スイッチを装備しているベースキャビネットへの拡張キャビネットの接](#page-135-0) [続](#page-135-0) A-2
	- A.1.1 [ファイバチャネルケーブルの接続](#page-135-1) A-2
	- [A.1.2 Ethernet](#page-137-0) ケーブルの接続 A-4
- A.2 [顧客提供のスイッチを装備しているベースキャビネットへの拡張キャビ](#page-138-0) [ネットの接続](#page-138-0) A-5
- B. [遠隔からのシステム電源投入と切断](#page-140-0) B-1
	- B.1 [システムの遠隔からの電源投入の準備](#page-141-0) B-2
		- B.1.1 [アース用ストラップの接続](#page-144-0) B-5
		- B.1.2 [電源ケーブルの接続](#page-145-0) B-6
	- B.2 [システムへの遠隔電源投入](#page-148-0) B-9
	- B.3 [設置の障害追跡](#page-151-0) B-12
	- B.4 [遠隔電源切断手順を使ったシステムの電源切断](#page-151-1) B-12
		- B.4.1 [遠隔からのシステム電源切断](#page-152-0) B-13
		- B.4.2 [システムの完全な電源切断](#page-155-0) B-16
	- B.5 [遠隔からの部分停止後のシステムの回復](#page-158-0) B-19
	- B.6 [遠隔からの完全停止後のシステムの回復](#page-160-0) B-21
	- B.7 [システムの再組み立て](#page-161-0) B-22
- C. [製品仕様](#page-162-0) C-1
	- C.1 [物理特性](#page-162-1) C-1
	- C.2 [物理仕様](#page-163-0) C-2
	- C.3 [電源シーケンサの電気仕様](#page-164-0) C-3
	- C.4 [環境条件](#page-164-1) C-3
	- [索引](#page-166-0) 索引 -i

図目次

- 図 3-1 高さ調整パッド 3-4
- 図 3-2 安定脚 3-5
- 図 3-3 右安定脚の取り付け 3-5
- 図 3-4 安定脚の高さ調整パッドの調節 3-6
- 図 3-5 下部右側正面の取り付けネジの取り外し 3-7
- 図 3-6 床固定部品の取り付け 3-8
- 図 4-1 下部正面パネルのキースイッチの位置 4-2
- 図 4-2 アース用ストラップを正面電源シーケンサに接続する 4-3
- 図 4-3 電源シーケンサのコントロールパネル 4-4
- 図 4-4 電源ケーブルの接続 4-6
- 図 4-5 AC 電源シーケンサのコントロールパネル 4-7
- 図 4-6 正面シーケンサ状態ランプ 4-8
- 図 5-1 サーバーへのサービスケーブルの接続 5-3
- 図 6-1 Sun StorEdge 6320 システムとサン提供のスイッチとの接続 6-3
- [図](#page-61-1) 6-2 サービスパネルのホストファイバチャネル接続 6-4
- [図](#page-62-0) 6-3 Sun StorEdge 6320 システムと顧客提供のスイッチとの接続 6-5
- [図](#page-66-0) 6-4 構成サービスへのログイン用ページ 6-9
- [図](#page-67-1) 6-5 「管理一般」ページ 6-10
- [図](#page-70-0) 6-6 「管理一般 ポートのフィルタリング」ページ 6-13
- [図](#page-71-0) 6-7 「ポートのフィルタリング」ページ セキュリティー保護なし HTTP サーバー接続を有効 にする 6-14
- 図 6-8 「管理一般 システムの説明」ページ 6-16
- 図 6-9 「管理 システム時刻」ページ 6-18
- 図 6-10 「システム時刻」ページ 6-19
- 図 6-11 「管理一般 レポート」ページ 6-21
- 図 6-12 「レポート」ページ 6-22
- 図 6-13 「アレイの管理」メインメニューページ 6-24
- 図 6-14 「個別アレイのアクセス管理」ページ 6-25
- 図 6-15 ボリュームグループの管理 ボリュームグループの作成 6-26
- [図](#page-84-0) 6-16 ボリュームグループの新規作成ウィザード 6-27
- [図](#page-85-1) 6-17 ボリュームグループの新規作成ウィザード 「イニシエータグループの選択」ペー ジ 6-28
- [図](#page-87-0) 6-18 「アレイの管理」メインメニューページ 6-30
- [図](#page-88-0) 6-19 「個別アレイの構成」ページ 6-31
- [図](#page-89-0) 6-20 「個別アレイの構成 ボリュームの管理」ページ 6-32
- [図](#page-90-0) 6-21 ボリュームの新規作成ウィザード 6-33
- [図](#page-91-0) 6-22 ボリュームの新規作成ウィザード 「サイズ、アクセス権、LUN」ページ 6-34
- [図](#page-92-0) 6-23 ボリュームの新規作成ウィザード 「ボリュームグループの選択」ページ 6-35
- [図](#page-92-1) 6-24 ボリュームの新規作成の確認ページ 6-35
- [図](#page-94-0) 6-25 「アレイの管理」メインメニューページ 6-37
- [図](#page-95-0) 6-26 「ストレージアクセス イニシエータグループの管理」ページ 6-38
- [図](#page-96-0) 6-27 「個別アレイのアクセス管理 イニシエータグループの管理」ページ 6-39
- [図](#page-97-0) 6-28 「イニシエータグループの新規作成」ページ 6-40
- [図](#page-98-1) 6-29 新しいイニシエータが正しく作成されたことを示すページ 6-41
- [図](#page-100-0) 6-30 「アレイの管理」メインメニュー イニシエータの作成ページ 6-43
- [図](#page-101-0) 6-31 「ストレージアクセス イニシエータグループの管理」ページ 6-44
- [図](#page-102-0) 6-32 個別アレイのアクセス管理 イニシエータの管理 6-45
- [図](#page-103-0) 6-33 イニシエータの管理 イニシエータの新規作成 6-46
- [図](#page-104-0) 6-34 イニシエータの管理 イニシエータが作成されたことを示すページ 6-47
- [図](#page-105-1) 6-35 イニシエータの管理 「イニシエータの詳細」ページ 6-48
- [図](#page-107-0) 6-36 「アレイの管理」メインメニューページ 6-50
- 図 6-37 「個別アレイのアクセス管理」ページ 6-51
- 図 6-38 「ストレージアクセス ボリュームグループの管理」ページ 6-52
- 図 6-39 Doctstgrp1 に関連付けられているイニシエータグループ 6-53
- 図 A-1 Sun StorEdge 6320 システムのサービスパネル A-3
- [図](#page-137-1) A-2 Sun StorEdge 6320 システム拡張キャビネットのケーブル接続 A-4
- [図](#page-138-1) A-3 Sun StorEdge 6320 システムの拡張キャビネットと顧客提供のスイッチとの接続 A-5
- [図](#page-142-0) B-1 正面下側パネルのキースイッチの位置 (待機位置) B-3
- [図](#page-143-0) B-2 ベースキャビネットの主サービスパネルへの正面および背面電源シーケンサの接続 B-4
- [図](#page-144-1) B-3 サービスパネルの電源シーケンサジャック B-5
- [図](#page-145-1) B-4 正面電源シーケンサへのアース用ストラップの接続 B-6
- [図](#page-146-0) B-5 AC 電源シーケンサの制御パネル B-7
- [図](#page-147-0) B-6 電源ケーブルの接続 B-8
- [図](#page-149-0) B-7 正面下側パネルのキースイッチの位置 B-10
- [図](#page-149-1) B-8 AC 電源シーケンサの制御パネル B-10
- [図](#page-153-0) B-9 「管理一般 部分停止」ページ B-14
- [図](#page-154-0) B-10 「部分停止の確認」ページ B-15
- [図](#page-156-0) B-11 「管理一般 完全停止」ページ B-17
- [図](#page-157-0) B-12 「完全停止の確認」ページ B-18
- [図](#page-159-0) B-13 「管理一般 電源供給の再開」ページ B-20

## 表目次

- 表 2-1 設置の準備情報 2-2
- 表 2-2 設置に関するチェックリスト 2-3
- 表 4-1 電源ケーブル ― FRU リスト 4-1
- 表 4-2 最大動作電圧の電圧要件と周波数範囲 4-5
- 表 4-3 最大に構成された記憶装置システムにおける公称電源電圧時の電流要件 4-5
- 表 5-1 Storage Service Processor の設定 FRU リスト 5-2
- 表 6-1 ユーザーアカウント 6-8
- 表 A-1 2 台目のキャビネットへのケーブルの接続 ― FRU リスト A-1
- 表 B-1 電源ケーブル ― FRU リスト B-2
- 表 B-2 最大動作電圧の電圧要件と周波数範囲 B-7
- 表 B-3 最大構成のシステムに対する公称電源電圧時の電流要件 B-7
- 表 C-1 記憶装置システムの物理仕様 C-2
- 表 C-2 電源シーケンサの電気仕様 C-3
- 表 C-3 動作環境条件 C-3
- [表](#page-165-0) C-4 最適な動作環境条件 C-4

# <span id="page-16-0"></span>はじめに

『Sun StorEdge™ 6320 システム 1.0 設置マニュアル』では、Sun StorEdge™ 6320 シ ステムの設置方法を説明しています。Sun StorEdge 6320 システムは、完全に構成さ れた状態で出荷されるため、このマニュアルで説明しているのは、システムの初期設 定や電源の投入および切断手順、ホストへの接続方法などです。このマニュアルで説 明する作業は、ご購入先の有資格者だけが行うことができます。

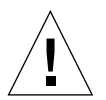

注意 – このマニュアルの作業を開始する前に、『Sun StorEdge 6320 Regulatory and Safety Compliance Manual』または iii [ページの「安全のための注意事項」](#page-2-0)をお読み ください。

## マニュアルの構成

第 [1](#page-22-2) 章では、Sun StorEdge 6320 の概要を説明しています。

第 [2](#page-24-2) 章では、Sun StorEdge 6320 システムの設置とホストへの接続を行うための手順 のチェックリストを用意しています。

第 [3](#page-28-1) 章では、Sun StorEdge 6320 システムを設置する手順を説明しています。

第 [4](#page-36-1) 章では、システムをローカルに電源投入、切断する方法を説明しています。

第 [5](#page-48-1) 章では、Sun StorEdge 6320 システムへの初期接続の手順を説明しています。

第 [6](#page-58-1) 章では、ホストサーバーへのシステムの接続について説明しています。

第7章では、Sun StorEdge Remote Response サービスの初期化方法を説明していま す。

第 [8](#page-116-2) 章には、Microsoft Windows NT オペレーティング環境を実行するサーバーへの システムの接続について説明しているマニュアル名を記載しています。

第 [9](#page-118-2) 章には、Microsoft Windows 2000 オペレーティング環境を実行するサーバーへ のシステムの接続について説明しているマニュアル名を記載しています。

第 [10](#page-120-2) 章では、Red Hat Linux オペレーティング環境を実行するサーバーへのシステ ムの接続について説明しています。

第 [11](#page-130-2) 章には、IBM AIX オペレーティング環境を実行するサーバーへのシステムの接 続について説明しているマニュアル名を記載しています。

第 [12](#page-132-2) 章には、Hewlett Packard HP-UX オペレーティング環境を実行するサーバーへ のシステムの接続について説明しているマニュアル名を記載しています。

[付録](#page-134-1) A では、Sun StorEdge 6320 システムに 2 台目のキャビネットを追加する方法を 説明しています。

[付録](#page-140-1) B では、システムを遠隔から電源投入、切断する方法を説明しています。

[付録](#page-162-2) C では、システムの物理仕様をまとめています。

## UNIX コマンド

このマニュアルには、UNIX® の基本的なコマンド、およびシステムの停止、システ ムの起動、デバイスの構成などの基本的な手順の説明は記載されていません。

基本的なコマンドや手順についての説明は、次のマニュアルを参照してください。

- 『Sun 周辺機器 使用の手引き』
- Solaris™ オペレーティング環境についてのオンライン AnswerBook2™
- 本システムに付属している他のソフトウェアマニュアル

# 書体と記号について

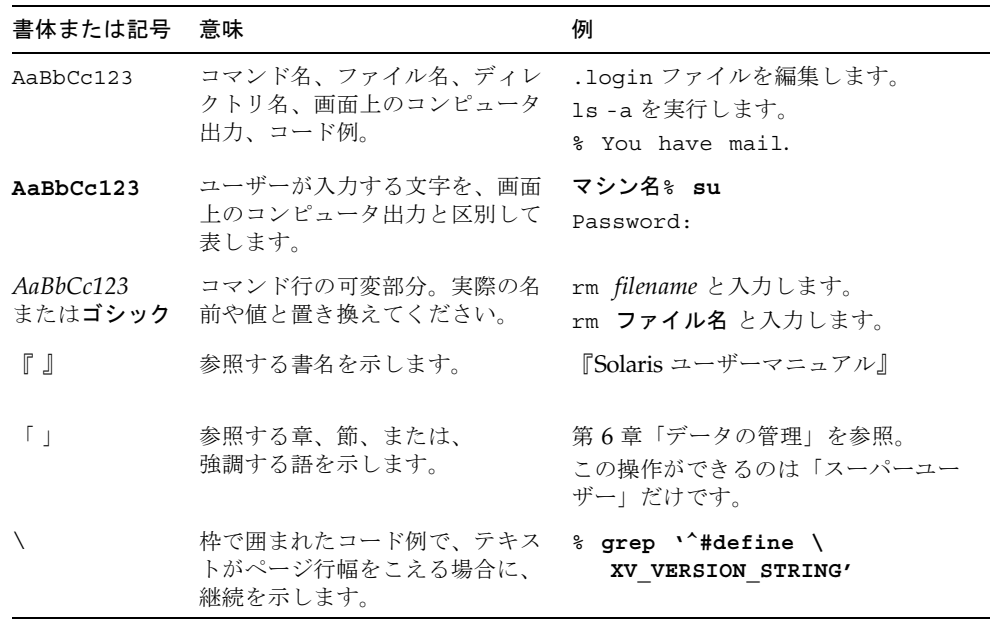

# シェルプロンプトについて

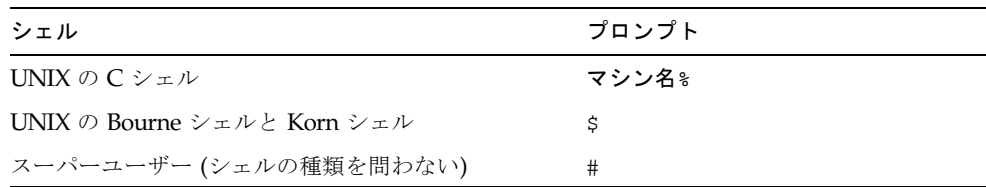

# 関連マニュアル

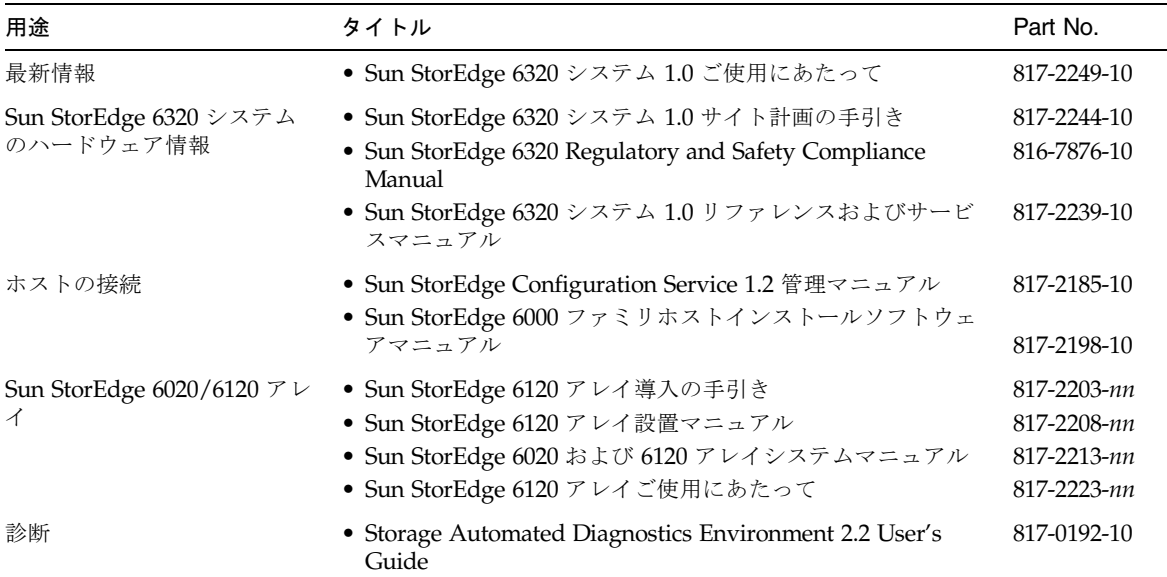

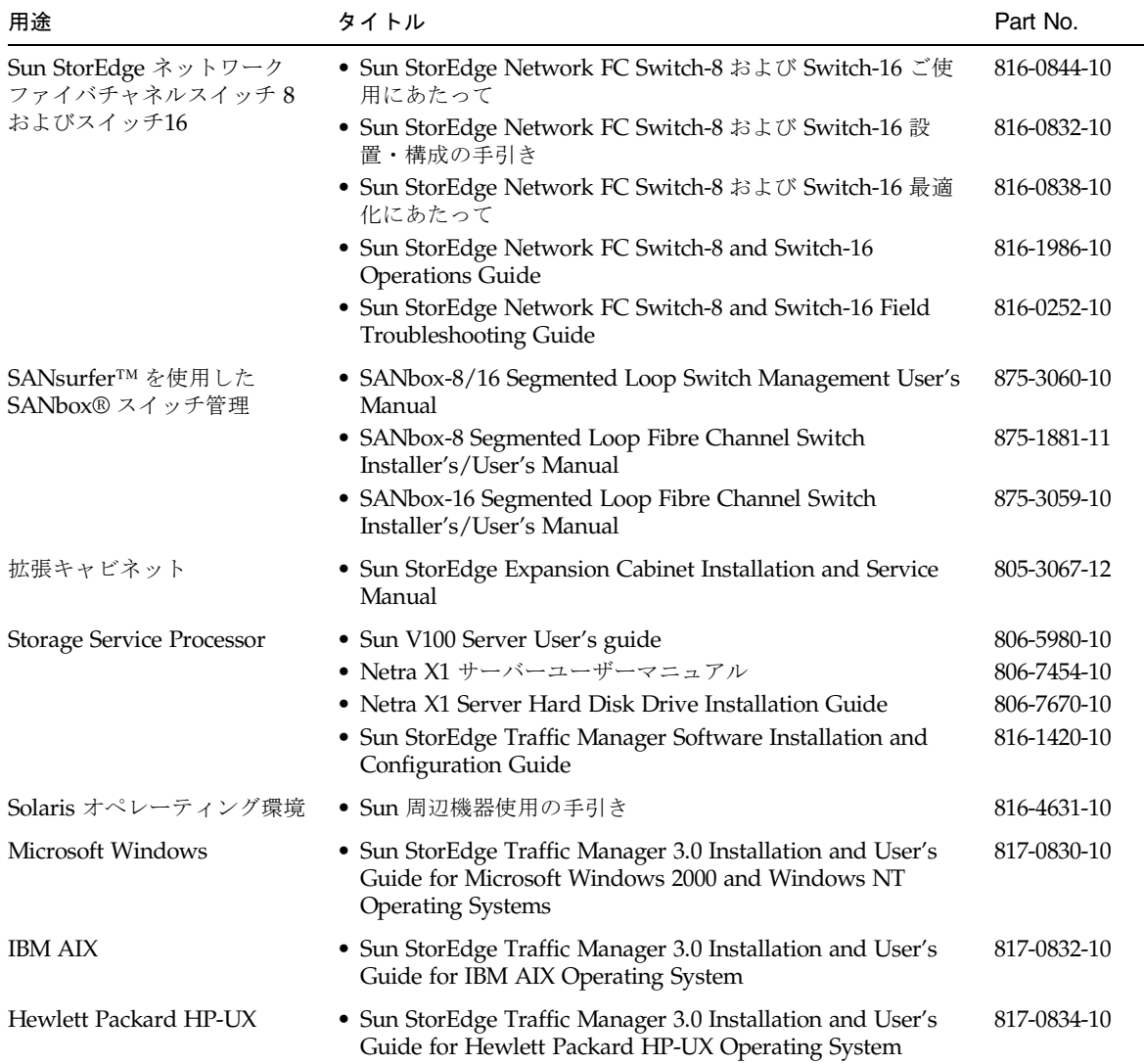

# Sun のオンラインマニュアル

サンの各種システムマニュアルは下記 URL より参照できます。 http://www.sun.com/products-n-solutions/hardware/docs Solaris およびその他のマニュアルは下記 URL より参照できます。

# コメントをお寄せください

弊社では、マニュアルの改善に努力しており、お客様からのコメントおよびご忠告を お受けしております。コメントは下記宛に電子メールでお送りください。

docfeedback@sun.com

電子メールの表題にはマニュアルの Part No. (817-2234-10) を記載してください。

なお、現在日本語によるコメントには対応できませんので、英語で記述してくださ い。

### <span id="page-22-2"></span>第 1 章

### <span id="page-22-0"></span>概要

Sun StorEdge 6320 1.0 システムは、RAID 5 に合わせてあらかじめ構成し、出荷する 構成済みシステムとして、ストレージソリューションを提供します。

Sun StorEdge 6320 システムには、2 通りの構成が用意されています。

- Sun StorEdge 6320 システム 出荷前にサンが用意したインタフェーススイッチと ファイバチャネル (FC) スイッチが内蔵されています。
- Sun StorEdge 6320 システム 顧客が用意したインタフェーススイッチを装備しま す。

『Sun StorEdge 6320 システム 1.0 リファレンスおよびサービスマニュアル』では、 Sun StorEdge 6320 1.0 シリーズのシステムに関係するソフトウェアについて説明し ます。

この章は、以下の節で構成されています。

■ 1-1 ページの「[Sun StorEdge 6320](#page-22-1) システムの概要」

## <span id="page-22-1"></span>1.1 Sun StorEdge 6320 システムの概要

Sun StorEdge 6320 システムは、ホストインタフェースとして 16 ポートのファイバ チャネル (FC) スイッチを 2 つ使用します。ファイバチャネルスイッチは、システム の出荷前に取り付けられているものもあれば、システムの導入後に顧客が取り付ける ものもあります。ただし、それらの顧客の用意したスイッチ類は、Sun StorEdge 6320 システム内蔵のローカルエリアネットワーク (LAN) に接続できません。

Sun StorEdge 6320 システムのベースキャビネットは、アレイ 1 つにコントローラ 1 つの構成 (2 × 2 構成) で最高 10 台の Sun StorEdge 6020 アレイを収容することがで きます 。その他、アレイ 2 つにコントローラ 1 つ (2 × 4) やアレイ 3 つにコント ローラ 1 つ (2 × 6) の構成で Sun StorEdge 6020 アレイを収容することもできます。

Sun StorEdge 6320 システムのベースキャビネットにはまた、セキュリティー保護お よび管理用の Storage Service Processor 1 つと、オプションでシステムの状態を監 視・報告することができる Sun StorEdge RRU (Remote Response Unit) 1 つも内蔵さ れています。

2 つ目の Sun StorEdge 拡張キャビネットを追加した場合、Sun StorEdge 6320 システ ムは、使用可能なアレイ構成のどの組み合わせ (2 × 2、2 × 4、および 2 × 6) でも、 最高 22 台の Sun StorEdge 6020 アレイをサポートします。

## <span id="page-24-2"></span>第 2 章

# <span id="page-24-0"></span>設置に関するチェックリスト

この章には、ワークシートとチェックリストが含まれています。ワークシートの情報 は、Sun StorEdge 6320 システムをホストに接続するときに使用します。

チェックリストは、Sun StorEdge 6320 システムを設置、構成して、ホストに接続す る際に従う必要がある事項を順に並べたリストです。このマニュアルでは、行う必要 のある設置の手順に関する情報を提供しています。

- この章は、以下の節で構成されています。
- 2-1 [ページの「ワークシート」](#page-24-1)
- 2-3 [ページの「チェックリスト」](#page-26-0)

# <span id="page-24-1"></span>2.1 ワークシート

『Sun StorEdge 6320 システム 1.0 サイト計画の手引き』にある設置準備ワークシー トで集めた情報をこのワークシートにコピーしてください。このワークシートの情報 は、Sun StorEdge 6320 システムをホストに接続する際に必要になります。

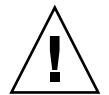

注意 – Sun StorEdge 6320 システムは、その内部用の IP アドレスとして 174.30.0.x および 174.40.0.x を使用します。このため、Sun StorEdge 6320 システムに対する顧 客 IP アドレスには、これらの IP アドレスを使用しないでください。これらの ID ア ドレス (174.30.0.x および 174.40.0.x) をシステムに接続に使用する必要がある場合 は、顧客 LAN と Sun StorEdge 6320 システムの間に、別にネットワークアドレス変 換機能を用意する必要があります。この変換機能は、顧客 LAN から Sun StorEdge 6320 システムの IP アドレスを隠します。

注 – 設置に必要な IP アドレスの個数は、選択した構成によって異なります。サポー トされる各構成に必要な IP アドレスの個数については、『Sun StorEdge 6320 システ ム 1.0 リファレンスおよびサービスマニュアル』を参照してください。

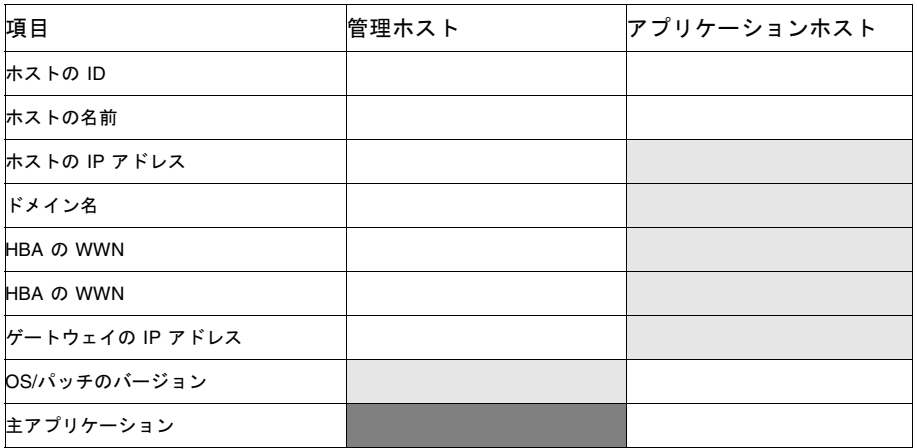

凡例:

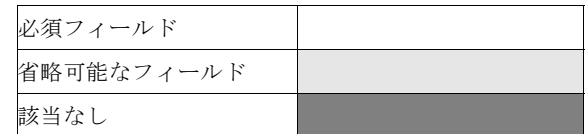

表 2-1 設置の準備情報

# <span id="page-26-0"></span>2.2 チェックリスト

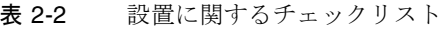

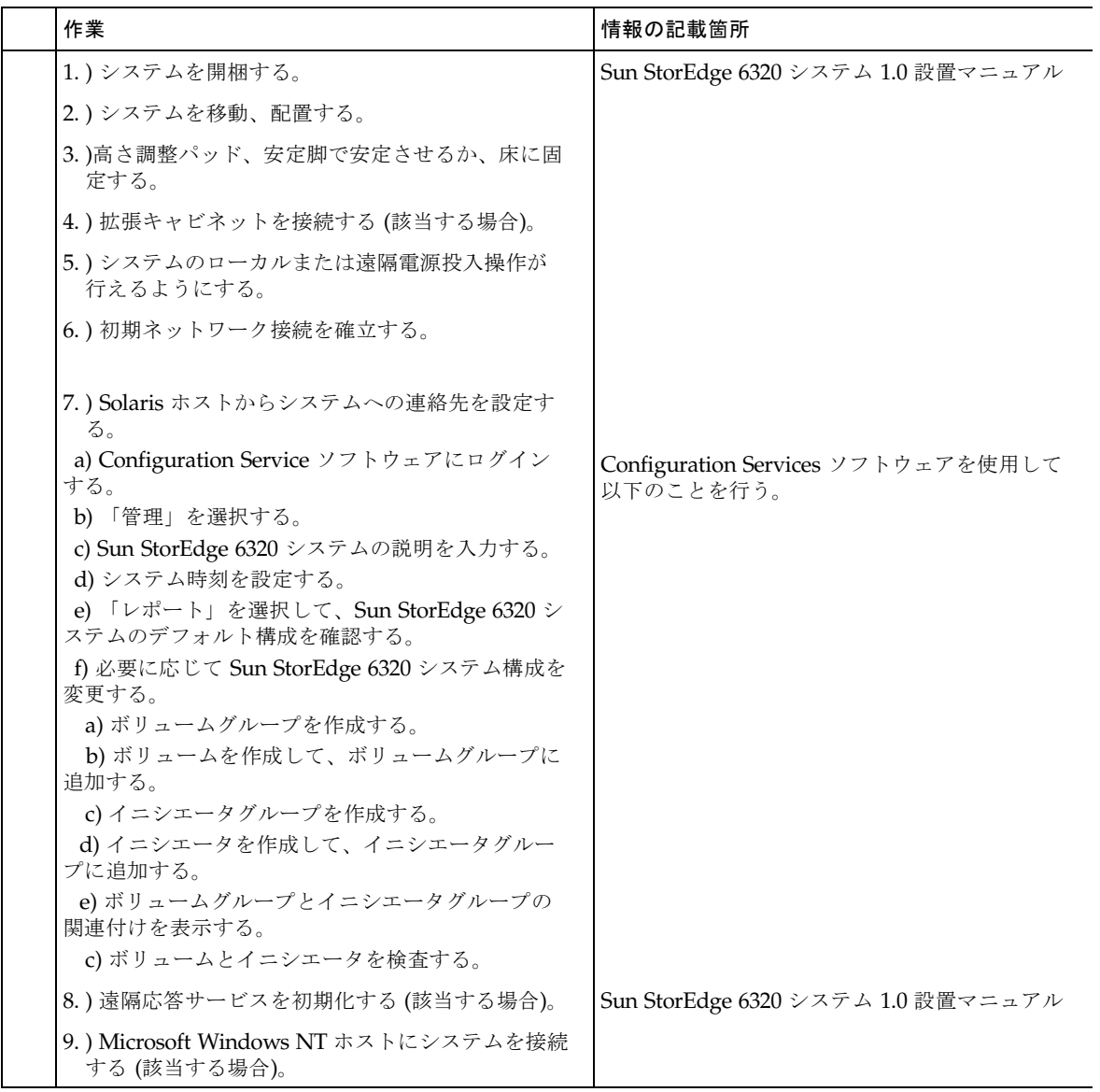

### 表 2-2 設置に関するチェックリスト (続き)

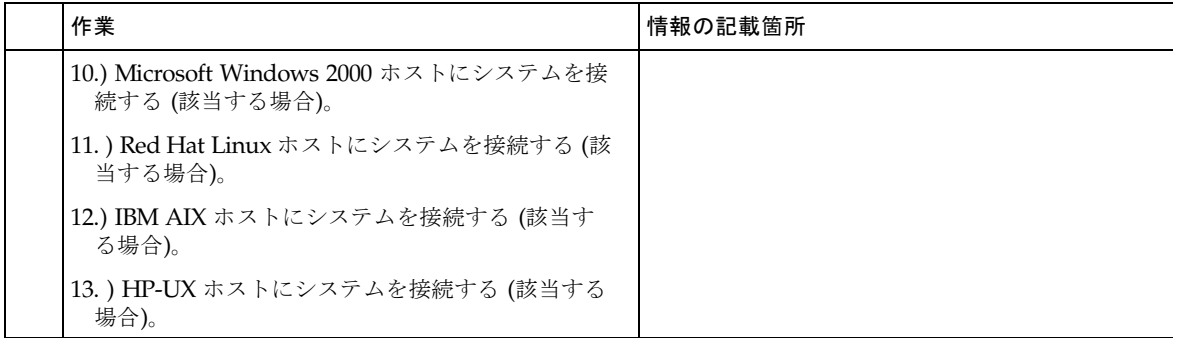

### <span id="page-28-1"></span>第 3 章

## <span id="page-28-0"></span>システムの設置

この章では、Sun StorEdge 6320 システムを開梱して設置する方法について説明しま す。

拡張キャビネットは、この章で説明する以下の部品などで完全に構成されて出荷され ています。

- 2個の電源シーケンサ構成部品
- 4個の床固定部品
- 2個の安定脚

床固定部品によって拡張キャビネットを床面にボルトで留めることができます。床固 定部品を取り付けない場合は、安定脚を取り付けます。安定脚を伸ばすことで、 フィールド交換可能装置 (FRU) の取り付け、取り外し、または保守を行うときに拡 張キャビネットが傾くのを防ぎます。

注 – Sun StorEdge 6320 システムとともに 2 台目のキャビネットも設置する場合は、 両方のキャビネットに対してこの章の作業を行ってください。

この章の作業を行うには、以下のものが必要です。

- 高さ調整レンチ (システムに同梱)
- 7/16 インチのレンチ
- 床固定部品を床に固定するためのボルト

この章は、以下の節で構成されています。

- 3-2 [ページの「システムの開梱」](#page-29-0)
- 3-2 [ページの「システムの移動と配置」](#page-29-1)
- 3-3 [ページの「高さ調整パッドの調節」](#page-30-0)
- 3-4 [ページの「安定脚の取り付け」](#page-31-0)
- 3-6 [ページの「床固定部品の取り付け」](#page-33-0)

# <span id="page-29-0"></span>3.1 システムの開梱

拡張キャビネットをすでに開梱した場合は、3-2 [ページの「システムの移動と配置」](#page-29-1) に進んでください。

1. 物理的に破損した形跡がないか、すべての出荷用コンテナを点検します。

出荷用の段ボールが破損している場合は、段ボールを開けるときに運送業者に立ち会 いを依頼します。運送業者に点検してもらうために、中身と梱包材のすべてを保管し ておきます。

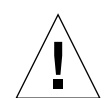

注意 – 拡張キャビネットの開梱と設置は、3 人以上で行ってください。出荷時の装置 の重量は、装置に同梱の FRU の数によって変わってきます。標準的な Sun StorEdge 6320 拡張キャビネットの重量は、最高 547 kg (1465ポンド) です。2 台のキャビネッ トを装備した標準的な Sun StorEdge 6320 システムの重量は、最高 1660 kg (2895 ポ ンド) です。

#### 2. システムを開梱します。

出荷用段ボールに印刷されている開梱指示を参照してください。

注 – 拡張キャビネットが収納されている梱包材のサイドポケットに、安定脚、床固 定部品、および関連するハードウェアが梱包されています。使用しないハードウェア を廃棄しないでください。後で必要になる場合があります。

3. 受け取った商品が出荷リストと一致していることを確認します。

#### 4. 梱包材を再度組み立てて、後で使用するときのために保管しておきます。

出荷または保管用に拡張キャビネットを準備するには、各出荷用コンテナに添付また は印刷されている開梱手順を反対の順番で行ってください。

梱包材を保管できない場合は、適切にリサイクルまたは廃棄してください。具体的な 情報は、その地域のリサイクル機関にお問い合わせください。

## <span id="page-29-1"></span>3.2 システムの移動と配置

拡張キャビネットのアース用ストラップは、長さ 6.5 フィート (2 m) です。システム を配置する際は、この距離を考慮してください。(アース用ストラップの接続手順に ついては、4-2 [ページの「アース用ストラップの接続」に](#page-37-2)詳述されています。)

拡張キャビネットの配置場所を決定する際は、付録 C の仕様を参照してください。

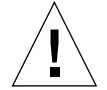

注意 – システムの電源が入っているときは、絶対に拡張キャビネットを移動しない でください。電源が入った状態で移動すると、ディスクドライブに致命的な障害が生 じる場合があります。移動する際は、その前に必ずシステムの電源を切り、必要であ れば電源とホストから切り離してください。

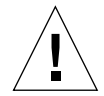

注意 – 化粧板の表面をつかんで拡張キャビネットを持ち上げたり、背面ドアをつか んで引っ張ったりしないでください。拡張キャビネットを安全に移動するために、3 人以上で作業を行ってください。2 人が拡張キャビネットの正面に回って動きをコン トロールし、1 人が拡張キャビネットの背面に回ります。移動時に拡張キャビネット が傾くのを防ぐために、拡張キャビネットの中央部のみを押したり引いたりしてくだ さい。

注 – 必ず、3-3 [ページの「高さ調整パッドの調節」](#page-30-0) および 3-4 [ページの「安定脚の取](#page-31-0) [り付け」](#page-31-0)、または3-6[ページの「床固定部品の取り付け」](#page-33-0)のいずれかの手順に従っ て、システムを安定させてください。

## <span id="page-30-0"></span>3.3 高さ調整パッドの調節

システムを床面に取り付ける場合は、3-6 [ページの「床固定部品の取り付け」に](#page-33-0)進ん でください。

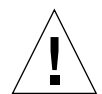

注意 – 4 個の床固定部品を使用しない場合は、ラックの下部板に取り付けられている 4 個の高さ調整パッドを床面の近くまで下げて、拡張キャビネットが保険業者研究所 の物理的な安定性要件を満たすようにしてください。

高さ調整パッド (ネジ) は、拡張キャビネット (図 [3-1](#page-31-1)) の基部の四隅にあります。

- 1. システムキャビネットの背面ドアを開きます。
- 2. 拡張キャビネットの上面近くの枠組みの内側に固定されているプラスチック製スト ラップを外して、高さ調整レンチを取り外します。 ストラップは切らないでください。プラスチック製のつまみを押してレンチ周囲のス トラップを外してから、ロックを通してストラップ部分を滑らせ、レンチを緩めま す。

3. 高さ調整レンチを使って、拡張キャビネットの枠組みの 4 個の高さ調整パッドを調 節します。

拡張キャビネットがいずれかの方向に動いたり揺れたりしないように、4 個のパッド すべてが床にしっかり押し付けられるようにしてください。

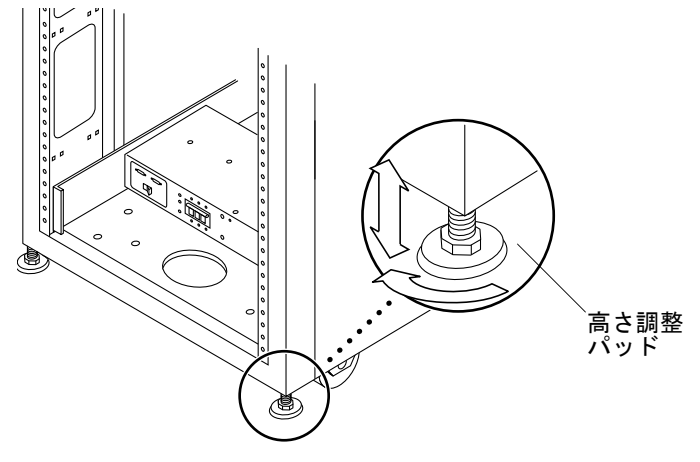

図 3-1 高さ調整パッド

- <span id="page-31-1"></span>4. プラスチック製ストラップに高さ調整レンチを戻して、ストラップを堅く締めます。
- 5. 3-4 [ページの「安定脚の取り付け」に](#page-31-0)進みます。安定脚は、システムの FRU の保守 を行うときにシステムが傾くのを防ぐのに役立ちます。

## <span id="page-31-0"></span>3.4 安定脚の取り付け

システムを床面に取り付ける場合は、3-6 [ページの「床固定部品の取り付け」に](#page-33-0)進ん でください。

安定脚は、拡張キャビネットの FRU の保守を行うときに拡張キャビネットが傾くの を防ぐのに役立ちます。安定脚を正しく取り付けて、適切な働きをするように設定し てください。

<span id="page-31-2"></span>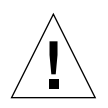

注意 – 新しい FRU を取り付けたり拡張キャビネットの FRU の保守を行う場合は、 その前に必ず安定脚を伸ばしてください。

1. 右安定脚の固定ネジを緩めます (図 [3-2\)](#page-32-0)。

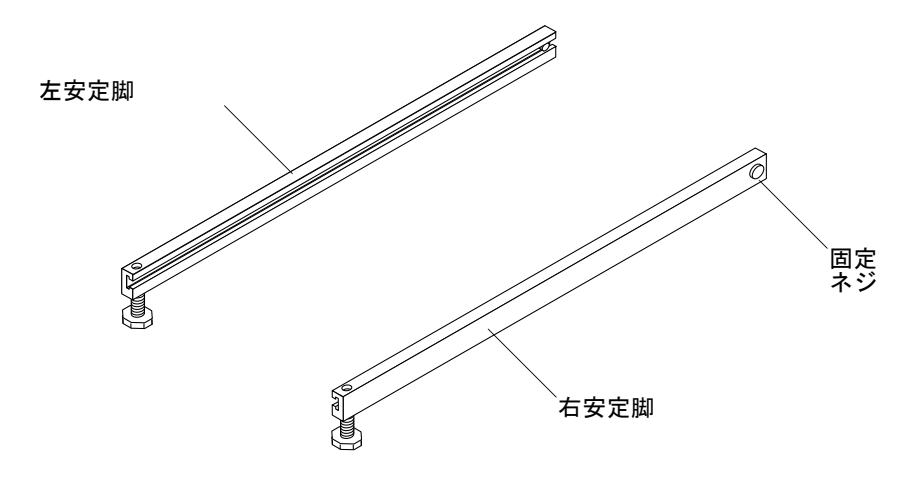

図 3-2 安定脚

<span id="page-32-0"></span>2. 拡張キャビネット下部の 3 個の取り付けネジを被うようにして右安定脚を滑り込ま せます (図 [3-3](#page-32-1))。

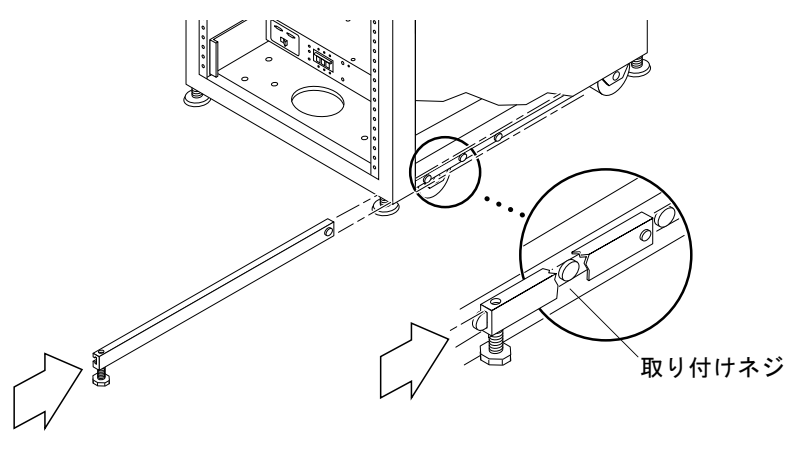

図 3-3 右安定脚の取り付け

- <span id="page-32-1"></span>3. 右安定脚を完全に伸ばします。
- <span id="page-32-2"></span>4. 固定ネジを締めます。

こうして、安定脚を伸ばしたときに安定脚が取り付けネジから外れなくなります。

5. 左安定脚についても、[手順](#page-31-2) 1 か[ら手順](#page-32-2) 4 を繰り返します。

6. 高さ調整レンチを使って、安定脚が床面に接するように両方の安定脚の足を調節しま す (図 [3-4\)](#page-33-1)。

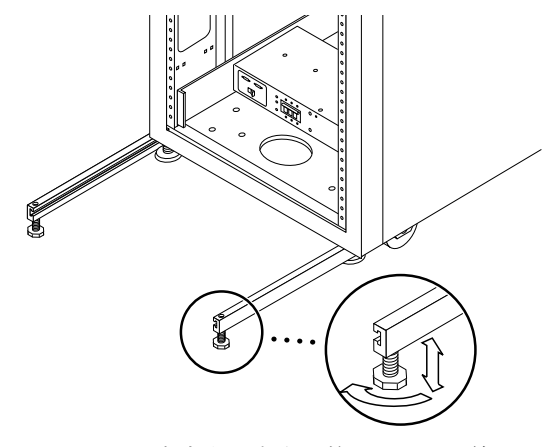

図 3-4 安定脚の高さ調整パッドの調節

- <span id="page-33-1"></span>7. 拡張キャビネットの底にある両方の安定脚を滑らせます。
- 8. 拡張キャビネット内側の高さ調整レンチを締めます。
- 9. ドアを閉じます。

2 台目のキャビネットを装備して Sun StorEdge 6320 システムを設置する場合は、[付](#page-134-1) 録 [A](#page-134-1)に進んでください。それ以外の場合は、第 [4](#page-36-1) 章に進みます。

## <span id="page-33-0"></span>3.5 床固定部品の取り付け

3-3 [ページの「高さ調整パッドの調節」](#page-30-0)および 3-4 [ページの「安定脚の取り付け」](#page-31-0)で 安定脚を取り付けて、高さ調整パッドを調節した場合は、この節をとばして先に進ん でください。

拡張キャビネットを床に直接取り付ける場合は、安定脚の代わりに 4 個の床固定部品 を使用します。

床固定部品を床面に固定するためのボルトは、同梱されていません。

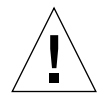

注意 – 床固定部品は、高床 (コンピュータ室) 式の床にボルトで留めないでくださ い。これを行うと、取り付け状態が安定しません。

注 – 以前に取り付けたネジ棒に床固定部品を取り付ける場合は、まずネジ棒に床固 定部品を緩く取り付けてから拡張キャビネットに取り付けてください。

<span id="page-34-1"></span>1. 拡張キャビネット正面下部右側の 3 個の取り付けネジと、背面下部右側の 3 個の取 り付けネジを取り外します (図 [3-5\)](#page-34-0)。

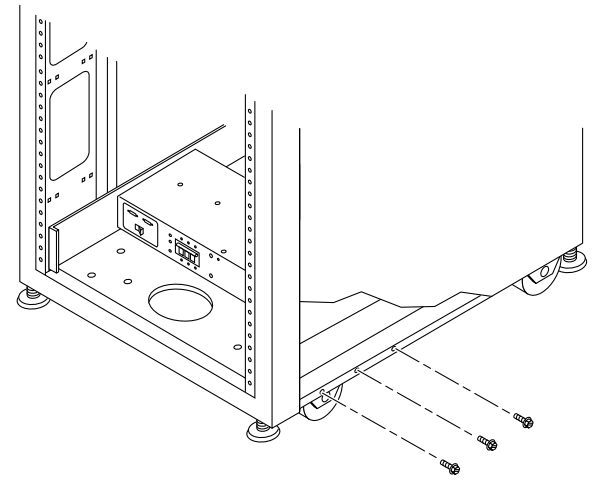

図 3-5 下部右側正面の取り付けネジの取り外し

<span id="page-34-0"></span>2. 7/16 インチのレンチを使って、今 6 個の取り付けネジを取り外した拡張キャビネッ トの正面と背面に右側の床固定部品を取り付けます (図 [3-6](#page-35-0))。

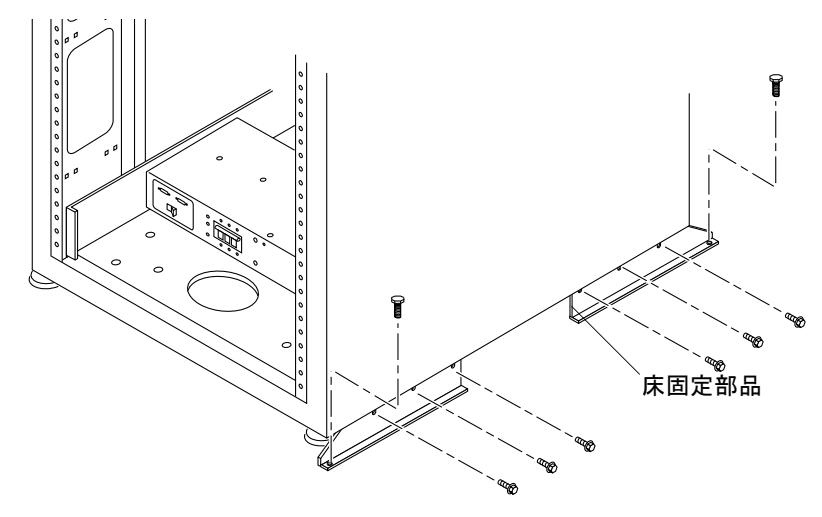

図 3-6 床固定部品の取り付け

- <span id="page-35-1"></span><span id="page-35-0"></span>3. 右側の床固定部品を床面にボルトで留めます。 床固定部品を床面に固定するためのボルトは、同梱されていません。
- 4. 左側の床固定部品について、[手順](#page-34-1) 1から[手順](#page-35-1) 3を繰り返します。

2 台目のキャビネットを装備して Sun StorEdge 6320 システムを設置する場合は、[付](#page-134-1) 録 [A](#page-134-1)に進んでください。それ以外の場合は、第 [4](#page-36-1) 章に進みます。
### 第 4 章

### システムへのローカルの電源投入

システムは、以下の 2 つの電源投入方法をサポートするためのハードウェアとソフト ウェアを装備して出荷されます。

- ローカルの電源投入 システムでローカルに電源を投入する。
- 遠隔からの雷源投入 システムにローカルまたは遠隔で雷源を投入する。

この章では、システムにローカルに電源を投入および切断する方法について説明しま す。システムの電源を遠隔から投入または切断する方法については[、付録](#page-140-0) B を参照 してください。

注 – Sun StorEdge 6320 システムとともに 2 台目のキャビネットも設置した場合は、 両方のキャビネットに対してこの章の作業を行ってください。

この章の作業を行うには、表 [4-1](#page-36-0) の FRU が必要です。

#### <span id="page-36-0"></span>表 4-1 電源ケーブル ― FRU リスト

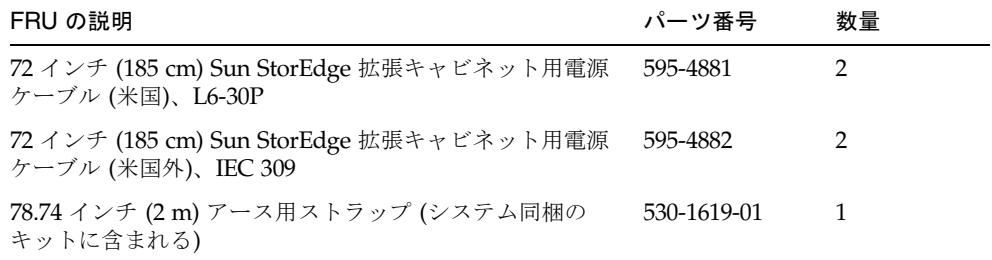

この章の作業を行うには、以下のものが必要です。

- キースイッチのキー (システム同梱のキットに含まれる)
- マイナスドライバ

この章は、以下の節で構成されています。

■ 4-2 [ページの「システムのローカルの電源投入の準備」](#page-37-0)

- 4-2 [ページの「アース用ストラップの接続」](#page-37-1)
- 4-4 ページの「雷源ケーブルの接続」
- 4-7 [ページの「ローカルの電源投入のためのシステムの電源投入」](#page-42-0)
- 4-9 [ページの「設置の障害追跡」](#page-44-0)
- 4-9 ページの「システムの雷源のローカル切断」
- 4-10 [ページの「システムの再組み立て」](#page-45-0)

# <span id="page-37-0"></span>4.1 システムのローカルの電源投入の準備

注 – ローカルで電源投入および電源切断操作を行う場合、キースイッチの位置は関 係ありません。

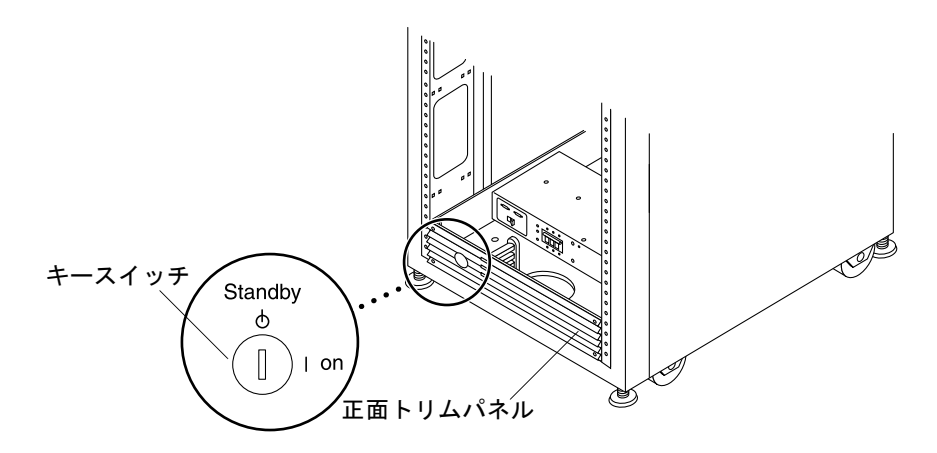

図 4-1 下部正面パネルのキースイッチの位置

- 1. システムの正面ドアと背面ドアを開けます。
- 2. 正面トリムパネルの 4 個のネジを緩めて、パネルを取り外します。 パネルを脇に置きます。
- 3. 「4-2 [ページの「アース用ストラップの接続」」](#page-37-1)に進みます。

#### <span id="page-37-1"></span>4.1.1 アース用ストラップの接続

以下のいずれかにアース用導体を接続する必要があります。

- サービス機器のアース
- 電源変圧器またはモーター発電機装置 (別の誘導システムで給電する場合)

装置周辺のコンセントはアース端子付きで、それらコンセントのアース用導体が接地 されている必要があります。

- 1. 拡張キャビネットに同梱のキットから 78.74 インチ (2 m) アース用ストラップを取り 出します。
- 2. アース用ストラップの一端をサーバーキャビネットまたは拡張キャビネットに最も近 い場所でアースされているキャビネットの電源シーケンサに接続します。
- 3. アース用ストラップの他端を拡張キャビネットの正面電源シーケンサに接続します (図 [4-2](#page-38-0))。

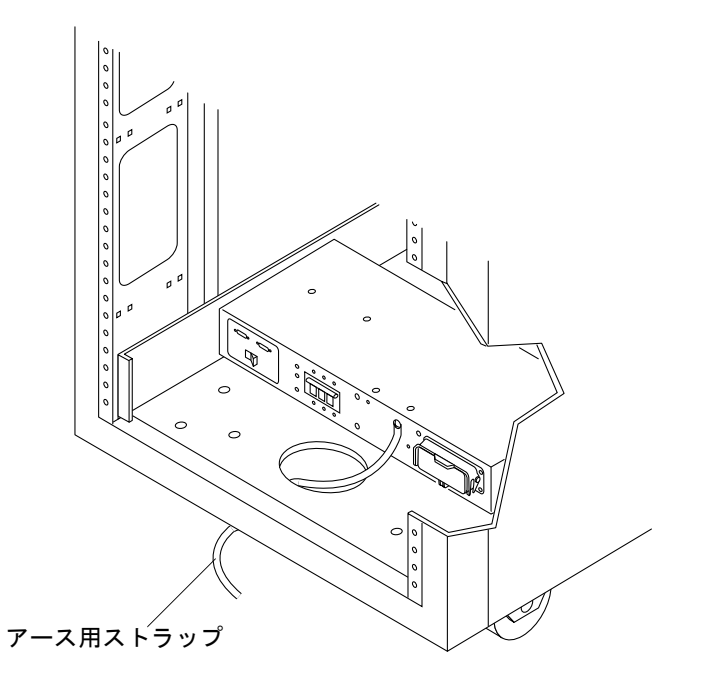

<span id="page-38-0"></span>図 4-2 アース用ストラップを正面電源シーケンサに接続する

注 – システムとともに拡張キャビネットを設置する場合は、拡張キャビネットから ベースキャビネットにアース用ストラップを接続しないで、別の場所から拡張キャビ ネットのアースを取ってください。

#### <span id="page-39-0"></span>4.1.2 電源ケーブルの接続

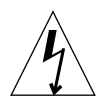

注意 – 拡張キャビネットは、アースされた中性線を備えた単相電力系で動作するよ うに設計されています。感電の危険性を低減するために、他の種類の電力系に拡張 キャビネットを接続しないでください。

1. 各 AC 電源シーケンサのブレーカーがオフの位置になっていて、各電源シーケンサの ローカル / オフ / 遠隔スイッチがローカルの位置になっていることを確認します ([図](#page-39-1) [4-3\)](#page-39-1)。

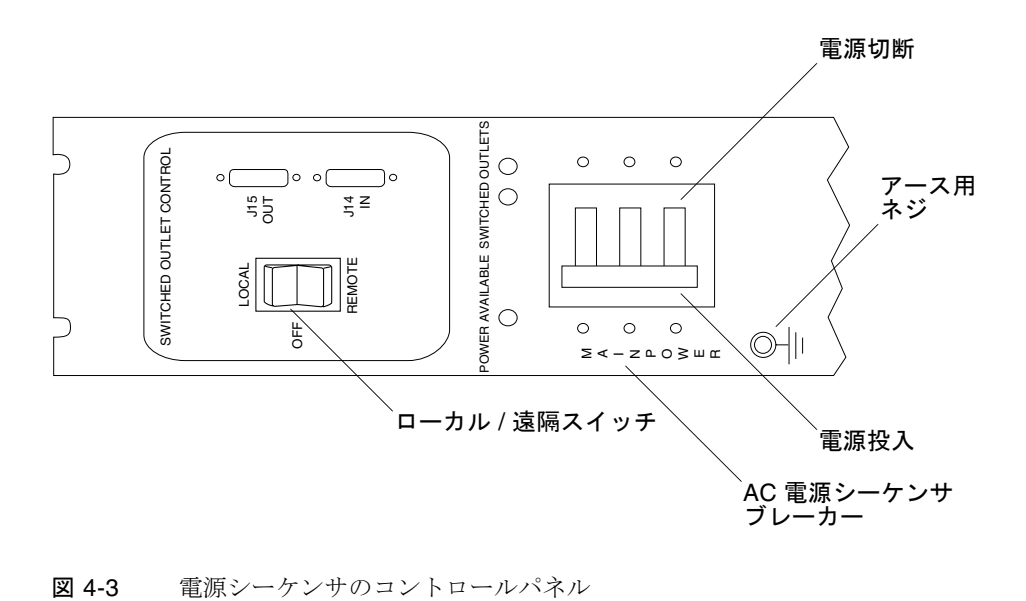

<span id="page-39-1"></span>

#### 2. 記載されている定格がシステムに対する AC 入力電圧と適合することを確認します (表 [4-2](#page-40-0) および表 [4-3](#page-40-1))。

電源シーケンサ貼付のシリアル番号ラベルの電気定格表示をチェックします。

<span id="page-40-0"></span>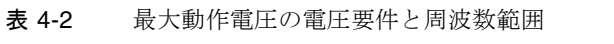

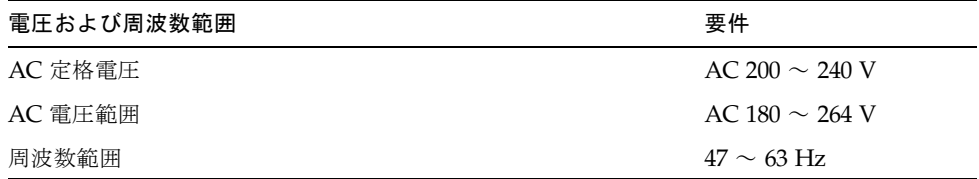

<span id="page-40-1"></span>表 4-3 最大に構成された記憶装置システムにおける公称電源電圧時の電流要件

| 公称および最大電圧と電流          | 要件                  |
|-----------------------|---------------------|
| 公称 AC 定格単相入力雷圧        | AC 200 $\sim$ 240 V |
| 最大雷流要件                | 24A (AC 240 V 時)    |
| 電源シーケンサのコンセントあたりの最大電流 | 32 A                |

- 3. 電源ケーブルの四角いメス端を背面電源シーケンサコネクタに接続します。もう一方 の電源ケーブルの四角いメス端を正面電源シーケンサコネクタに接続します ([図](#page-41-0)  $(4-4)$  $(4-4)$ <sub>o</sub>
	- a. カバーラッチを開いて、コネクタにアクセスします。

b. 拡張キャビネットの基部の開口部から電源ケーブルを直接通します。

4. 電源ケーブル上にラッチカバーを引いて、これらを電源ソケットに固定します。

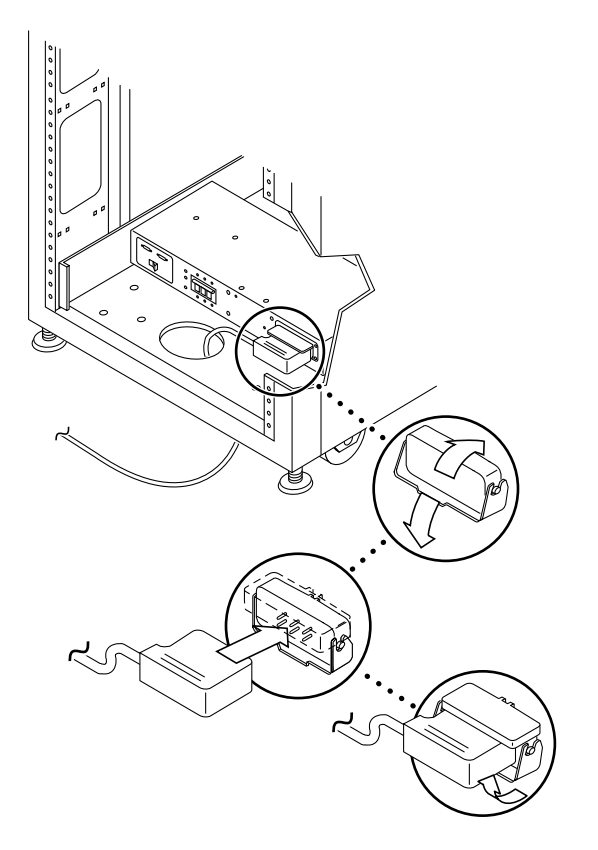

図 4-4 電源ケーブルの接続

#### <span id="page-41-0"></span>5. 電源ケーブルのもう一端をアースされた電源コンセントに接続します。

電源ケーブルには、以下のコネクタタイプが装備されています。

- 200  $\sim$  240 V 北米用 NEMA L6-30P
- 220 ~ 240 V 米国以外向け 32A、単相、IEC 309 コネクタ

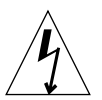

注意 – 感電の危険性を低減するために、すべての注意と注の説明を必ず順守してく ださい。

注 – 一致する適切なソケットがない場合は、電気技術者に依頼してコネクタをケー ブルから取り外し、ケーブルを専用分岐回路に固定接続できます。適切な取り付け要 件については、電気に関する設置地域の規則を確認してください。

### <span id="page-42-0"></span>4.2 ローカルの電源投入のためのシステムの 電源投入

注 – 拡張キャビネットが取り付けられた Sun StorEdge 6320 システムの電源を入れ る場合は、両方のキャビネットに対して電源投入操作を行ってください。

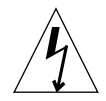

注意 – 内部回路の破損を避けるために、ケーブルに関係する FRU の電源が入ってい るときは、そのケーブルを接続したり抜いたりしないでください。

- 1. 正面ドアと背面ドアが閉じている場合は、これらを開けます。
- 2. まだ行っていない場合は、システムの正面トリムパネルを取り外して脇に置きます。
- 3. 拡張キャビネットの下部正面と下部背面で、AC 電源シーケンサのブレーカーを押し てオフにします (図 [4-5\)](#page-42-1)。

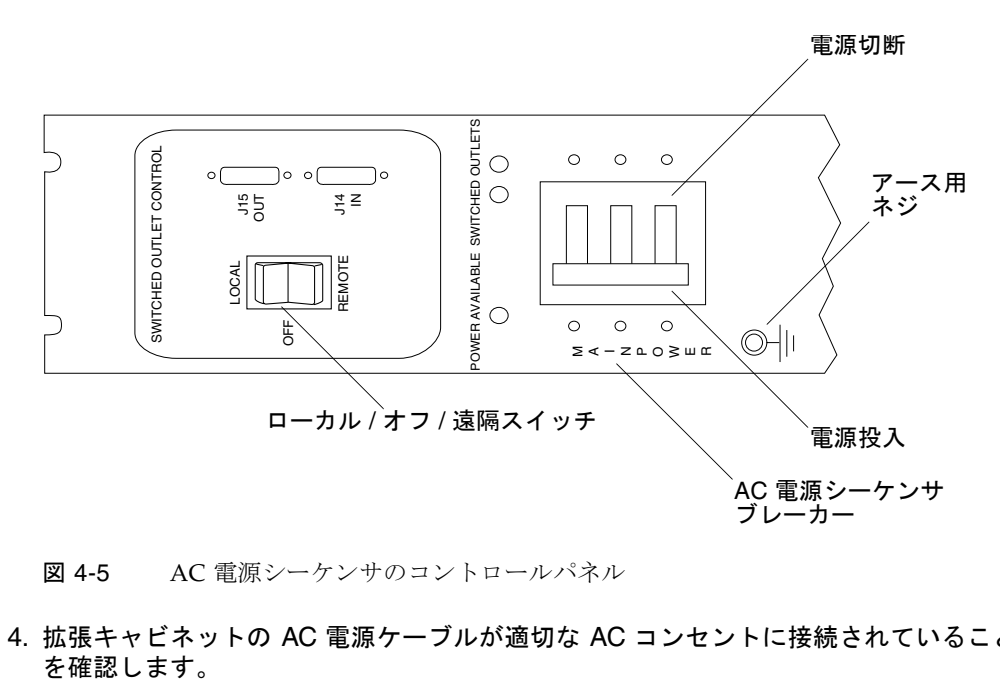

図 4-5 AC 電源シーケンサのコントロールパネル

<span id="page-42-1"></span>4. 拡張キャビネットの AC 電源ケーブルが適切な AC コンセントに接続されていること

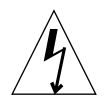

注意 – 拡張キャビネットを使用しているときに、AC 電源ケーブルをコンセントから 抜かないでください。この接続は、静電気放電による損傷を防ぐアース経路になって います。

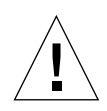

注意 – システムの電源が入っているときは、絶対に拡張キャビネットを移動しない でください。電源が入った状態で移動すると、ディスクドライブに致命的な障害が生 じる場合があります。移動する際は、その前に必ずシステムの電源を切ってくださ い。

- 5. 拡張キャビネット下部正面と下部背面で、ローカル / オフ / 遠隔スイッチを押して、 ローカルに設定します (図 [4-5](#page-42-1))。
- 6. 拡張キャビネットの下部正面と下部背面で、AC 電源シーケンサのブレーカーを押し てオフにします (拡張キャビネット)。

注 – ベースシステムのキャビネット、Storage Service Processor、および Storage Service Processor アクセサリトレイは、本体のスイッチと連動しない電源コンセント に接続されているため、すでに電源が入っています。

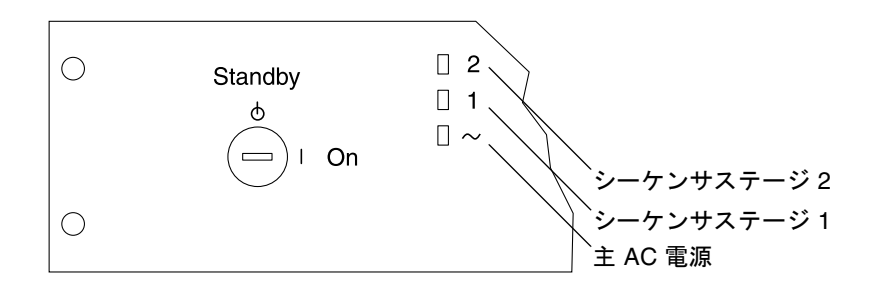

#### <span id="page-43-0"></span>図 4-6 正面シーケンサ状態ランプ

正面パネル上の 3 個の電源状態インジケータが、正面電源シーケンサの状態を示しま す (図 [4-6](#page-43-0))。拡張キャビネットに電流が流れると、メイン AC 電源の発光ダイオード (LED) が点灯します。次にシーケンサステージ 1 の LED が点灯し、その後でシーケ ンサステージ 2 の LED が点灯します。

Sun StorEdge システムの全コンポーネントに最適な状態で電源が入ります。

注 – 背面電源シーケンサの状態をチェックするには、拡張キャビネットの背面ドア を開けて、緑色の 3 個の LED を確認します。

7. 全コンポーネントについて緑色の LED のみが点灯していることを確認します。

それ以外の場合は、4-9 [ページの「設置の障害追跡」](#page-44-0)を参照して障害を検出し、解決 してください。

8. 必要に応じて、ホストシステムをオンラインに戻します。

ホストシステムがオンラインでない場合は、ホストシステムに拡張キャビネットを認 識させるために、場合によっては特定のソフトウェアコマンドを入力してホストシス テムをオンラインに戻す必要があります。

詳細は、使用しているホストシステムのソフトウェアマニュアルを参照してくださ い。

現時点でシステムの電源を切らない場合は、4-10 [ページの「システムの再組み立て」](#page-45-0) を参照してください。

### <span id="page-44-0"></span>4.3 設置の障害追跡

以下のリストを参考にして、設置上の一般的な問題を特定してください。

- すべての電源およびデータケーブルが正しく接続されて、適切な位置にあること を確認します。
- すべてのファイバチャネルケーブル、ケーブルアダプタ、およびギガビットイン タフェースコンバータ (GBIC) がしっかりと接続されていることを確認します。
- システムへの電源が入っていることを確認します。
- **AC 電源シーケンサのコントロールパネルをチェックします。** 
	- 本体のスイッチと連動するコンセント用の LED が 1 つ点灯し、他方は点灯して いない場合は、点灯していない LED の電源シーケンサの状態をチェックしま す。
	- 一部の FRU に電流が流れ、他の FRU には流れていない場合は、電流が流れて いない FRU の電源投入スイッチをチェックします。

障害の検出および特定手順については、『Sun StorEdge 6320 システム 1.0 リファレ ンスおよびサービスマニュアル』、『Storage Automated Diagnostic Environment User's Guide, System Edition』を参照してください。

# <span id="page-44-1"></span>4.4 システムの電源のローカル切断

拡張キャビネットの電源を切る前に、ホストシステムと拡張キャビネットの間のすべ ての入出力を停止する必要があります。

ホストシステムとホストシステム上で動作しているソフトウェアの種類に応じて、必 要であれば以下の手順に従ってください。

- オペレーティング環境を終了します。
- ホストシステムを Sun StorEdge 6320 システムからオフラインにします。

具体的な指示については、以下のマニュアルを参照してください。

- 『Sun 周辺機器使用の手引き』
- 使用しているオペレーティングシステムに対応するシステム管理ガイド
- 使用しているホストシステムに付属するマニュアル

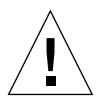

注意 – ホストシステムと拡張キャビネットの間の入出力を停止しないと、データが 失われることがあります。

注 – 拡張キャビネットが設置された Sun StorEdge 6320 システムの電源を切る場合 は、両方のキャビネットに対して電源切断操作を行ってください。

以下の手順に従って、Sun StorEdge 6320 システムの電源を切ります。

- 1. 正面ドアが閉じている場合は、正面ドアを開きます。
- 2. 正面トリムパネルの 4 個のネジを緩めて、パネルを取り外します。 パネルを脇に置きます。
- 3. 拡張キャビネットの下部正面と下部背面で、AC 電源シーケンサのブレーカーを押し てオフにします (拡張キャビネット)。
- 4. Sun StorEdge 6020 アレイ以外の FRU (電源シーケンサなど) の保守の場合は、アー ス端子付きの電源コンセントからシステムの電源ケーブルを抜き取ります。

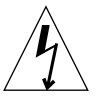

注意 – 拡張キャビネットへのすべての AC 電源入力を停止するには、両方の電源 シーケンサから電源ケーブルを抜き取る必要があります。

# <span id="page-45-0"></span>4.5 システムの再組み立て

1. 4 個のネジを元に戻して締め、拡張キャビネットの正面トリムパネルを固定します。

注 – 床下にケーブルを配線する場合は、下部パネルとキックパネルの間にケーブル を通します。

2. システムの開いているドアをすべて閉じます。

#### <span id="page-48-0"></span>第 5 章

## 初期ネットワーク接続の確立

Sun StorEdge 6320 システムを最初に設置したときは、まずネットワークを構成する 必要があります。この構成は、コマンド行インタフェース (CLI) を使って TTYA 接続 経由で実行できます。ネットワークが利用できるようになると、残りのインストール は Web ブラウザから実行できます。

システムは、Netscape Navigator 4.7.x 以上または Microsoft Internet Explorer 4.x 以 上の Web ブラウザから管理できます (最新バージョンについては、『Sun StorEdge 6320 システム 1.0 ご使用にあたって』を参照してください)。Web ブラウザから Sun StorEdge Configuration ソフトウェアを使って、Sun StorEdge 6320 システムへの初 期ネットワーク接続を実行します。

注 – 最大 8 台の Sun StorEdge 6320 システムをチェーン接続して 1 本の電話回線を 共用し、Sun Service Center やサポートチームとの通信を行うことができます。この 構成では、各 Sun StorEdge 6320 システムをチェーンから切り離して別個のユニット として構成する必要があります。構成が完了すると、システムを 1 つのチェーンに一 緒に接続できます。アップグレードのためにチェーン内の Sun StorEdge 6320 システ ムを構成解除する必要がある場合も、やはりチェーンから切り離してから構成解除と アップグレードを行う必要があります。チェーンにシステムを接続する方法は、第 [7](#page-112-0)  [章を](#page-112-0)参照してください。

この作業では、Sun StorEdge 6320 システムの電源が入っており、システムのすべて の LED が緑色であることを前提としています。

注 – この章の手順を行うには、第 [2](#page-24-0) 章 のワークシートの情報が必要となります。

この章の作業を行うには、表 [5-1](#page-49-0) の FRU が必要です。

表 5-1 Storage Service Processor の設定 – FRU リスト

<span id="page-49-0"></span>

| FRU の説明    | パーツ番号       |
|------------|-------------|
| サービスケーブル   | 530-2093-01 |
| ネットワークケーブル | 530-1871-04 |

この章の作業を行うには、以下のものが必要です。

■ ラップトップコンピュータまたはサーバー端末

この章は、以下の節で構成されています。

■ 5-3 [ページの「初期ネットワーク接続の確立」](#page-50-0)

# <span id="page-50-0"></span>5.1 初期ネットワーク接続の確立

1. シリアルケーブルの一端を、ベースシステム背面のサービスパネルの Storage Service Processor パネルのサービスコンソールポートに接続します。

注 – この接続には、DB9 および DB25 アダプタを使用します。

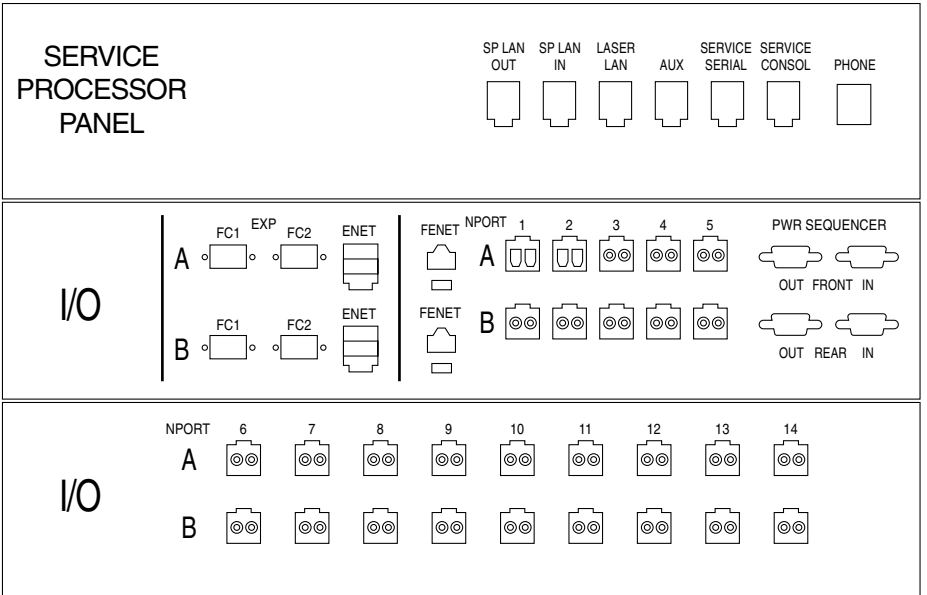

図 5-1 サーバーへのサービスケーブルの接続

2. シリアルケーブルの他端をホストコンピュータまたはラップトップシステムに接続し ます。

注 – この接続には、DB9 および DB25 アダプタを使用します。

3. Sun StorEdge 6320 システム内蔵のネットワーク端末コンセントレータ (NTC) にロ グインします。

rss として、パスワード sun1rss を使ってログインしてください。たとえば、次の ようになります。

```
# login: rss
パスワード: 
Lantronix SCS400 Version B2.0/202(021016)
Type HELP at the 'ntc0:' prompt for assistance
ntc0:
```
この手順で入力を間違えた場合は、 ntc0: プロンプトで resume と入力します。

4. ntc0: プロンプトで、Storage Service Processor のコンソールポートに接続しま す。たとえば、次のようになります。

```
ntc0:connect local port_2
Local protocol emulation 1.0 - Local Switch:< >.
Sun StorEdge 6320 Service Processor
WARNING: This is a restricted access server: If you do not have
explicit permission to access this server, please disconnect
immediately. Unauthorized access to this system is an actionable
offense and will be prosecuted to the fullest extent of the law.
new_sp console login:
```
**5-4** Sun StorEdge 6320 システム 1.0 設置マニュアル • 2003 年 6 月

5. Storage Service Processor のコンソールにログインします。setup として、パス ワード !setup を使ってログインします。

このアカウントは、Sun StorEdge 6320 システムを正しく設定するための情報を入力 するように求める構成スクリプトを自動的に実行します。 たとえば、次のようになります。

```
new_sp console login: setup
パスワード: 
Last login: Fri May16 15:35:32 on console
May 16 15:47:11 new sp login:ROOT LOGIN /dev/console
Fri May 16 15:47:12 PST 2003
****************************************************
* StorEdge 6320 初期構成ユーティリティー*
****************************************************
行う操作を選択してください:
1. 初期構成
2. 以前に定義した構成の復元
3. 構成解除
4. 完全自動操作の S/W サポートを有効
  選択:
```
6. 初期構成ユーティリティーメニューで、「初期構成」オプションを選択します。たと えば、次のようになります。

```
****************************************************
* StorEdge 6320 初期構成ユーティリティー*
****************************************************
行う操作を選択してください:
1. 初期構成
2. 以前に定義した構成の復元
3. 構成解除
4. 完全自動操作の S/W サポートを有効
 選択: 1
     ****************************************************
* StorEdge 6320 の初期構成*
****************************************************
初期構成では、StorEdge 6320 のID と
ネットワークパラメータを設定します。
ネットワーク上にあるその他の StorEdge 6320 システムを探しています...
ホスト名 sp0 で StorEdge 6320 を探しています...見つかりませんでした。
...
```
7. Sun StorEdge 6320 システムの ID 番号を入力します。

複数の Sun StorEdge 6320 システムを設置しており、第 [7](#page-112-0) 章で説明されているように 共通の電話回線を通してまとめて Sun StorEdge Remote Response Unit 管理を行うよ うにこれらが接続されている場合は、一意の Storage Service Processor ID を割り当 てる必要があります。詳細は、第 [7](#page-112-0) 章を参照してください。

StorEdge 6320 の ID を入力してください。 有効な値は 0 から 7 の範囲の数字です。 選択: **0**

8. 構成スクリプトの指示に従って Sun StorEdge 6320 システムのネットワーク設定を 入力します。

IP アドレスやネームサーバーのドメイン名などのシステムのネットワーク設定は、 第 [2](#page-24-0) 章 のワークシートの情報を使います。

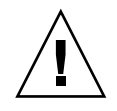

注意 – Sun StorEdge 6320 システムは、その内部用の IP アドレスとして 174.30.0.x および 174.40.0.x を使用します。このため、Sun StorEdge 6320 システムに対する顧 客 IP アドレスには、これらの IP アドレスを使用しないでください。これらの ID ア ドレス (174.30.0.x および 174.40.0.x) をシステムに接続に使用する必要がある場合 は、顧客 LAN と Sun StorEdge 6320 システムの間に、別にネットワークアドレス変 換機能を用意する必要があります。この変換機能は、顧客 LAN から Sun StorEdge 6320 システムの IP アドレスを隠します。

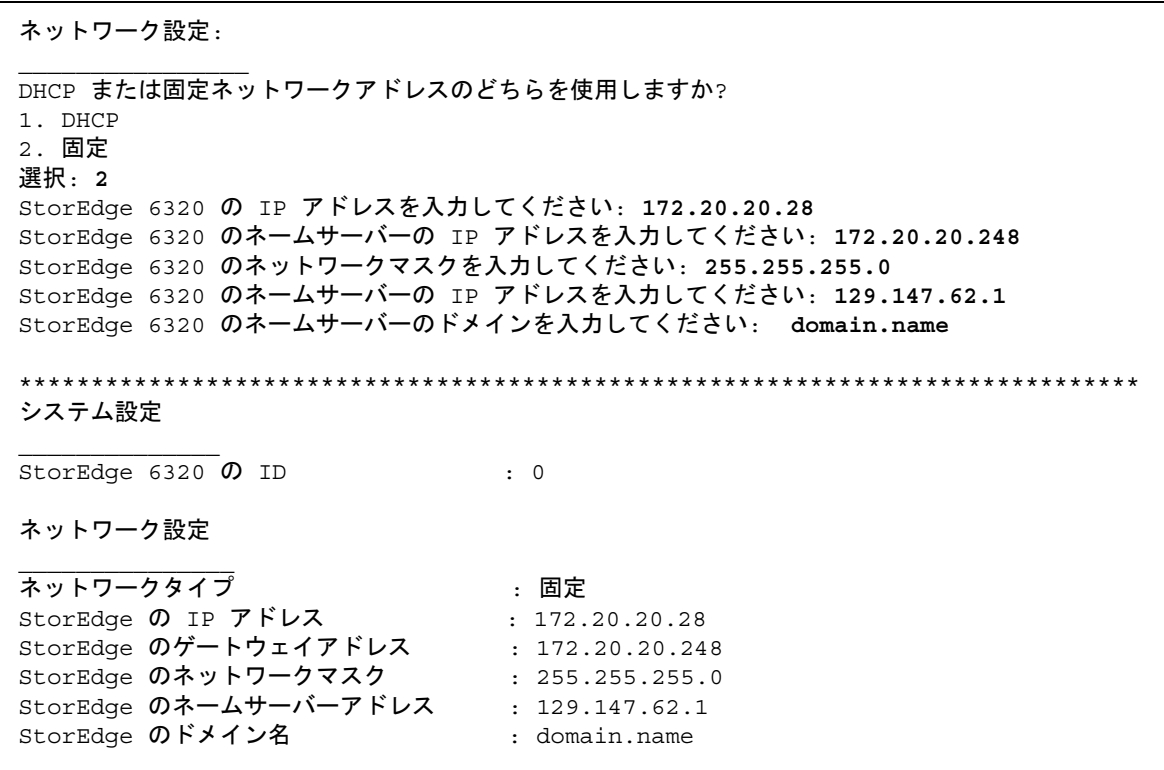

- 9. 設定が正しいことを確認します。
- 10. 設定が正しい場合、構成ユーティリティーは Sun StorEdge 6320 システムの構成に 進みます。

注 – 構成処理の最後に、重複する IP アドレスは追加されないことを示す一連のエ ラーが表示されます。これらは、ネットワーク端末コンセントレータからのメッセー ジです。これらのメッセージはシステム構成の一部として表示されるもので、インス トールが成功したことを示します。

上記の設定でよろしいですか? (Y/N) **Y** \*\*\*\*\*\*\*\*\*\*\*\*\*\*\*\*\*\*\*\*\*\*\*\*\*\*\*\*\*\*\*\*\*\*\*\*\*\*\*\*\*\*\*\*\*\*\*\*\*\*\*\*\*\*\*\* \* StorEdge 6320 の構成 \* \*\*\*\*\*\*\*\*\*\*\*\*\*\*\*\*\*\*\*\*\*\*\*\*\*\*\*\*\*\*\*\*\*\*\*\*\*\*\*\*\*\*\*\*\*\*\*\*\*\*\*\*\*\*\*\* 手順 1/8 を実行しています... SP のネットワーク設定を更新しています... 成功しました。 手順 2/8 を実行しています... ホスト名とホストファイルを設定しています... 成功しました。 手順 3/8 を実行しています... ファイアウォールの構成を更新しています... 注: この操作は完了するまでに数分かかります! お待ちください...' リターンコード(0): 正常終了 手順 4/8 を実行しています... デフォルトの経路を更新しています... 成功しました。 手順 5/8 を実行しています... ファイル resolv.conf を更新しています... 成功しました。 手順 6/8 を実行しています... sendmail を再起動しています... 成功しました。

続き

手順 7/8 を実行しています... se6000 を再起動しています... Requesting WBEM and Tomcat Services to be Restarted お待ちください... WBEM And Tomcat Services Have Been Restarted 成功しました。 手順 8/8 を実行しています... NTC の構成を更新しています... 注: この操作は完了するまでに数分かかります! お待ちください...' .......................................................... リターンコード(0): 正常終了 注: NTC の構成に成功しました。NTC は 2 分以内に 再初期化されます。構成に進み、 ログオフにするには、 指示に従って "Enter" を押してください。NTC から切り離し、 2 分ほどして再接続します。その後の ネットワークの妥当性検査に成功すると、 その他の構成を開始することができます。 成功しました。 続行するには、Enter を押してください.... ログイン:

11. Web ブラウザを使って、新たに構成された Sun StorEdge 6320 システムに接続しま す。

ホストへの接続および Sun StorEdge 6320 システムへの接続の確立の詳細について は、第 [6](#page-58-0) 章を参照してください。

#### <span id="page-58-0"></span>第 6 章

# ホストへの Sun StorEdge 6320 シス テムの接続

Sun StorEdge 6320 システムを構成して、稼働可能な状態になったら、次にホストを システムに接続します。この章では、ホストへの Sun StorEdge 6320 システムの接続 とホストからの Sun StorEdge 6320 システムへの連絡先の設定について説明します。

ただし、この章では、Solaris ホストへの Sun StorEdge 6320 システムの接続につい てのみ説明します。

Microsoft Windows NT/2000 や Red Hat Linux ホストに接続する場合は、6-4 [ペー](#page-61-0) ジの「Sun StorEdge 6320 [システムと顧客提供のスイッチとの接続」](#page-61-0) の後で、このマ ニュアルの、該当するホストでの操作を説明している章に進んでください。

Sun StorEdge 6320 システムを Hwelett Packard の HP-UX あるいは IBM の AIX ホ ストに接続する場合は、6-6 ページの「[Sun StorEdge SAN Foundation Kit](#page-63-0) ソフト [ウェアのインストール」の](#page-63-0)後で、このマニュアルの、該当するホストでの操作を説明 している章に進んでください。

この章の作業を行うには、以下のツールが必要です。

■ サーバー端末

この章は、以下の節で構成されています。

- 6-2 [ページの「ホストへの](#page-59-0) Sun StorEdge 6320 システムの接続」
- 6-4 ページの「Sun StorEdge 6320 [システムと顧客提供のスイッチとの接続」](#page-61-0)
- 6-6 ページの「[Sun StorEdge SAN Foundation Kit](#page-63-0) ソフトウェアのインストール」
- 6-6 [ページの「ホストへの](#page-63-1) Sun StorEdge 6320 システムの接続」
- 6-7 [ページの「ログインとログアウト」](#page-64-0)
- 6-11 [ページの「セキュリティー保護なし](#page-68-0) HTTP サーバー接続の設定と確認」
- 6-15 [ページの「ホストへの](#page-72-0) Sun StorEdge 6320 システムの接続」
- 6-16 [ページの「システム時刻の設定」](#page-73-0)
- 6-20 ページの「Sun StorEdge 6320 [システムのデフォルト構成のレポートの取得」](#page-77-0)
- 6-23 [ページの「システム構成の変更」](#page-80-0)

# <span id="page-59-0"></span>6.1 ホストへの Sun StorEdge 6320 システム の接続

Sun StorEdge 6320 システムでは、ファイバチャネルスイッチはベースキャビネット のサービスパネルに接続されています。サービスパネルは、サービスパネルの入出力 ポートを通してホストに接続します。Sun StorEdge 6320 システムには、スイッチ 1 つあたり 1 ~ 4 つのホストバスアダプタ (HBA) 用接続機構が用意されています (ホ スト 1 つあたり最低 2 つの接続)。この接続については、図 [6-1](#page-60-0) および図 [6-2](#page-61-1) の図を 参照してください。

マスターキャビネット

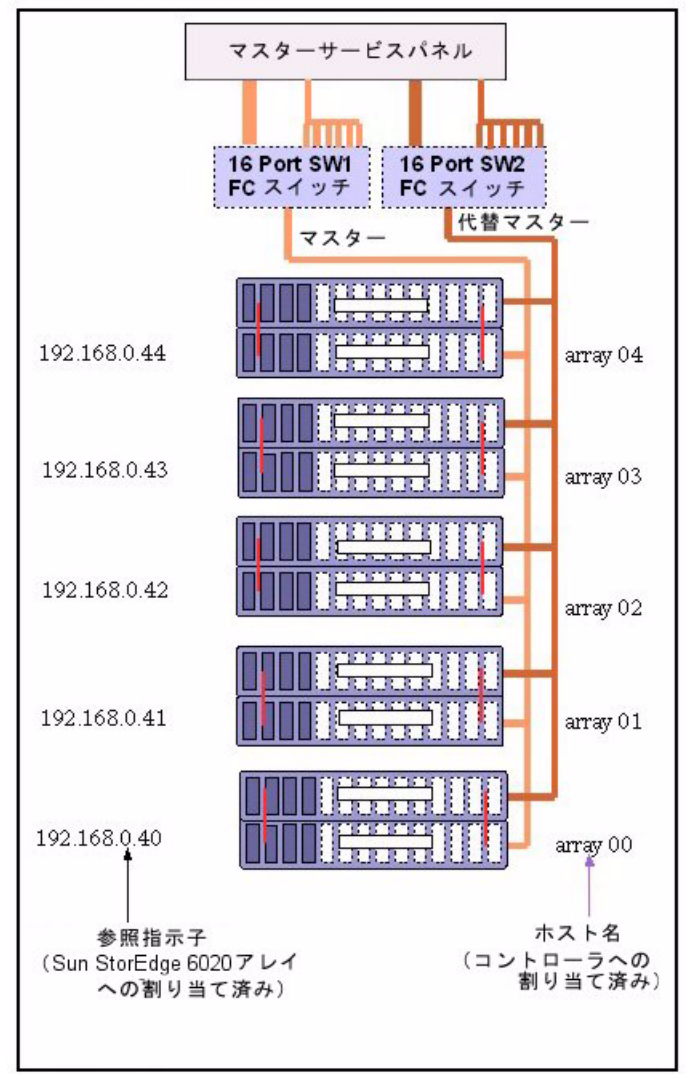

<span id="page-60-0"></span>図 6-1 Sun StorEdge 6320 システムとサン提供のスイッチとの接続

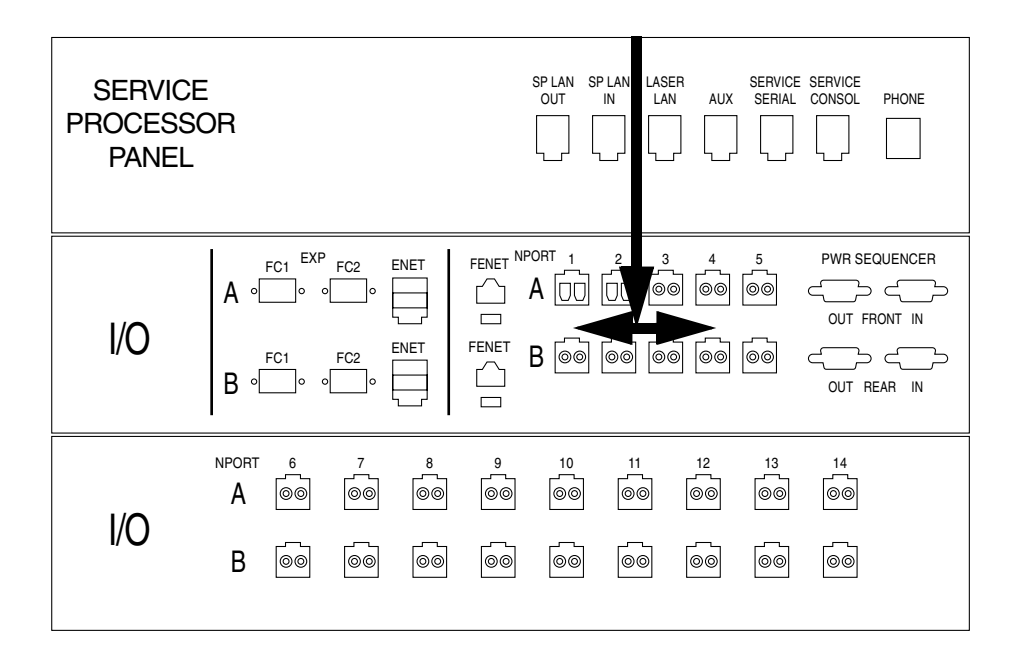

図 6-2 サービスパネルのホストファイバチャネル接続

<span id="page-61-1"></span>図 [6-2](#page-61-1) では、ホストとの接続に NPORT A および B のポート 1 ~ 5 を使用します。

# <span id="page-61-0"></span>6.2 Sun StorEdge 6320 システムと顧客提供 のスイッチとの接続

Sun StorEdge 6320 システムには、ホスト接続用のファイバチャネルスイッチがない 場合があります。この場合システムは、顧客が用意した外部ファイバチャネルスイッ チ経由でホストに接続する必要があります。

Sun StorEdge 6020 アレイからのケーブルは、ベースキャビネットのサービスパネル の入出力接続の背面に接続します。ホストからのケーブルは、背面にある Sun StorEdge 6020 アレイと同じケーブルを使用して、ベースキャビネットのサービスパ ネル前面に接続します。

システムは、システムキャビネット内にスイッチが内蔵されているかのように構成さ れます。ただし、サン提供のスイッチを持つ Sun StorEdge 6320 システムで使用され るユーティリティーは、システムキャビネット外部のスイッチを保守しません。これ らのスイッチは、スイッチのメーカーが提供するユーティリティーによって構成し保 守する必要があります。

ベースキャビネット

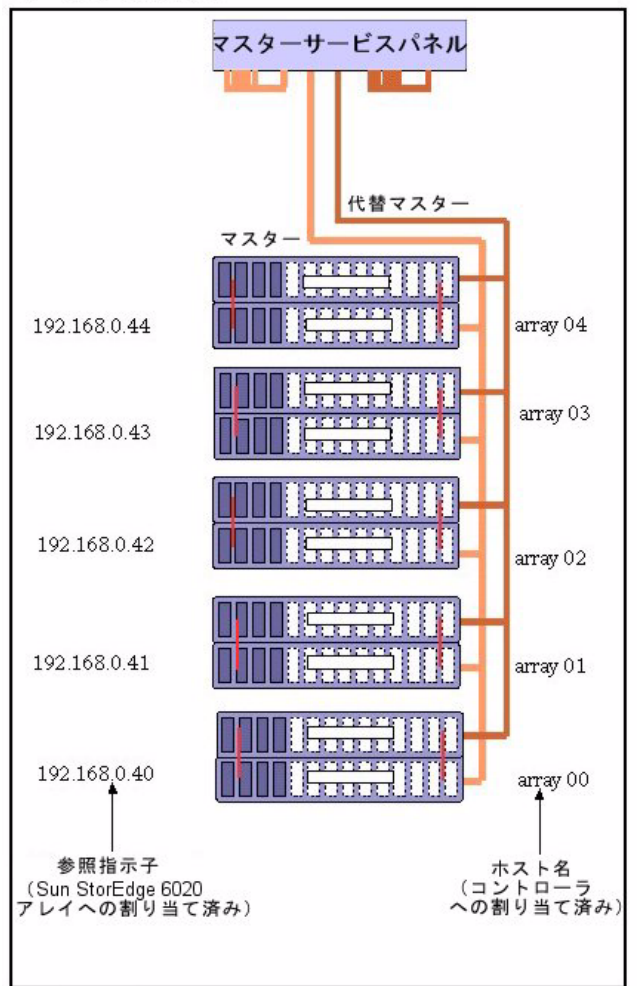

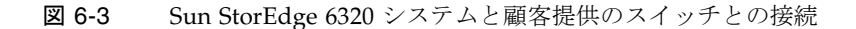

# <span id="page-63-0"></span>6.3 Sun StorEdge SAN Foundation Kit ソフ トウェアのインストール

Sun StorEdge SAN Foundation 4.2 ソフトウェアは、Solaris ホスト側にインストール する必要があります。このソフトウェアは、Sun StorEdge 6000 ファミリホストイン ストールソフトウェアパッケージの CD に収録されています。この CD にはまた、製 品が正しく動作するようにするインストール後の手順を説明した『*S*un StorEdge SAN Foundation Software Installation Guide』も含まれています。この『Sun StorEdge SAN Foundation Software Installation Guide 』は、 http://www.sun.com/storage/san から入手することもできます。

Sun StorEdge 6000 ファミリ用ホストインストールソフトウェア用のパッチがある場 合は、以下から入手することができます。

http://sunsolve.sun.com

他のオペレーティングシステムへの Sun StorEdge 6320 システムの接続については、 このマニュアルの、該当するオペレーティングシステムの情報の入手方法を説明して いる章を参照してください。

# <span id="page-63-1"></span>6.4 ホストへの Sun StorEdge 6320 システム の接続

1. Web ブラウザを使って、新たに構成された Sun StorEdge 6320 システムに接続しま す。

Sun StorEdge 6320 のシステム構成スクリプト (第 [5](#page-48-0) 章で説明) が終了すると、顧客 LAN からサービスパネルの Storage Service Processor 上のユーザー LAN IN ポート への Ethernet ケーブル接続を使用して、Sun StorEdge 6320 システムに接続すること ができます。顧客 LAN 上のホストから以下の URL を使用して、Sun StorEdge 6320 システムに接続してください。

https://<6320\_Customer\_LAN\_IP\_Address>:9443/se6000ui/login.do

6320 Customer LAN IP Address は、『Sun StorEdge 6320 システム 1.0 サイト計 画の手引き』の設置準備ワークシートまたは第 [2](#page-24-0) 章のワークシートに記載されている ホストの IP アドレスかホスト名です。

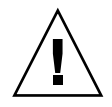

注意 – Sun StorEdge 6320 システムは、その内部用の IP アドレスとして 174.30.0.x および 174.40.0.x を使用します。このため、Sun StorEdge 6320 システムに対する顧 客 IP アドレスには、これらの IP アドレスを使用しないでください。これらの ID ア ドレス (174.30.0.x および 174.40.0.x) をシステムに接続に使用する必要がある場合 は、顧客 LAN と Sun StorEdge 6320 システムの間に、別にネットワークアドレス変 換機能を用意する必要があります。この変換機能は、顧客 LAN から Sun StorEdge 6320 システムの IP アドレスを隠します。

# <span id="page-64-0"></span>6.5 ログインとログアウト

Web ユーザーインタフェースに対するログインおよびログアウト手順を以下に示し ます。ログインは、Storage Service Processor にパスワードがあるユーザーのみ行う ことができます。

#### 6.5.1 ログイン

注 – この章では Web ブラウザユーザーインタフェースの基本的な機能について説明 します。Web ユーザーインタフェースから使用できるオンラインヘルプには、特定 の機能についてより詳細な説明が含まれています。

Web ユーザーインタフェースには、Web ブラウザからログインできます。サポート されているブラウザは以下のとおりです。

- Netscape Navigator のバージョン 4.79 以上
- Microsoft Internet Explorer のバージョン 5.0 以上

Storage Service Processor、電源シーケンサ、ストレージアレイ、および関連するシ ステムネットワーク機能を管理できます。また、Web ユーザーインタフェースから は Sun Automated Diagnostic Environment 2.2 ソフトウェアアプリケーションを起 動できます。このアプリケーションは、サンの記憶装置の障害管理および健全性レ ポートを提供します。

このソフトウェアは、以下のデフォルトポートを使用してセキュリティー保護ありの サーバー接続とセキュリティー保護なしのサーバー接続をサポートします。

■ 9080 - セキュリティー保護なしのアクセスには、この HTTP ポートを使用します (6-11 [ページの「セキュリティー保護なし](#page-68-0) HTTP サーバー接続の設定と確認」を参 照)。

- 9443 セキュリティー保護ありのアクセス、特にパスワードセキュリティーを重 視する場合に使用する HTTPS ポート
- 1. Netscape Navigator などの Web ブラウザを開きます。
- 2. URL を入力するテキストフィールドに、以下の URL を入力します。

**https://***hostname***:9443/**

*hostname* には、ソフトウェアがインストールされているホスト名を入力します。 Storage Service Processor を含む Sun StorEdge 6000 ファミリ構成の場合、デフォル ト名は new\_sp になります。

ログイン用のページが表示されます。

Sun StorEdge 6320 システムは、表 [6-1](#page-65-0) に示すような 3 つなユーザーアカウントとパ スワードが設定されています。Web ユーザーインタフェースを使用して、これらア カウントに対するパスワードを設定することができます。admin ユーザーは、ソフ トウェアやシステムに対するユーザーアクセスを許可します。これらのユーザーアカ ウントを表 [6-1](#page-65-0) に示します。

<span id="page-65-0"></span>表 6-1 ユーザーアカウント

| ユーザー<br>アカウント | 説明                                                                                                    | パスワード    |
|---------------|----------------------------------------------------------------------------------------------------|----------|
| admin         | admin ユーザーはすべての管理特権を持ち、 ユー<br>ザーの追加、変更、および削除に加え、「管理」<br>ページでシステム属性を変更できる。                                           | !admin   |
| storage       | storage ユーザーは、ストレージデバイスの構成に<br>関するソフトウェア機能の大部分を使用できる。<br>「管理」ページは使用できない。「アレイの管理」<br>および「ストレージアクセス」ページの機能は使用<br>できる。 | !storage |
| quest         | quest は読み取り専用特権を持ち、Web ユーザーイ<br>ンタフェースのページの情報を表示できる。設定や<br>機能の変更はできない。                                              | !guest   |

「管理」ページの「パスワード」リンクを使用すると、Web ユーザーインタフェー スへのアクセスを許可される 3 つのユーザーアカウントのパスワードを設定できま す。追加されたユーザーは、admin、storage、または guest ユーザー名とパス ワードを使ってソフトウェアにログインできます。

#### 3. パスワード !admin を使い、admin でログインします。

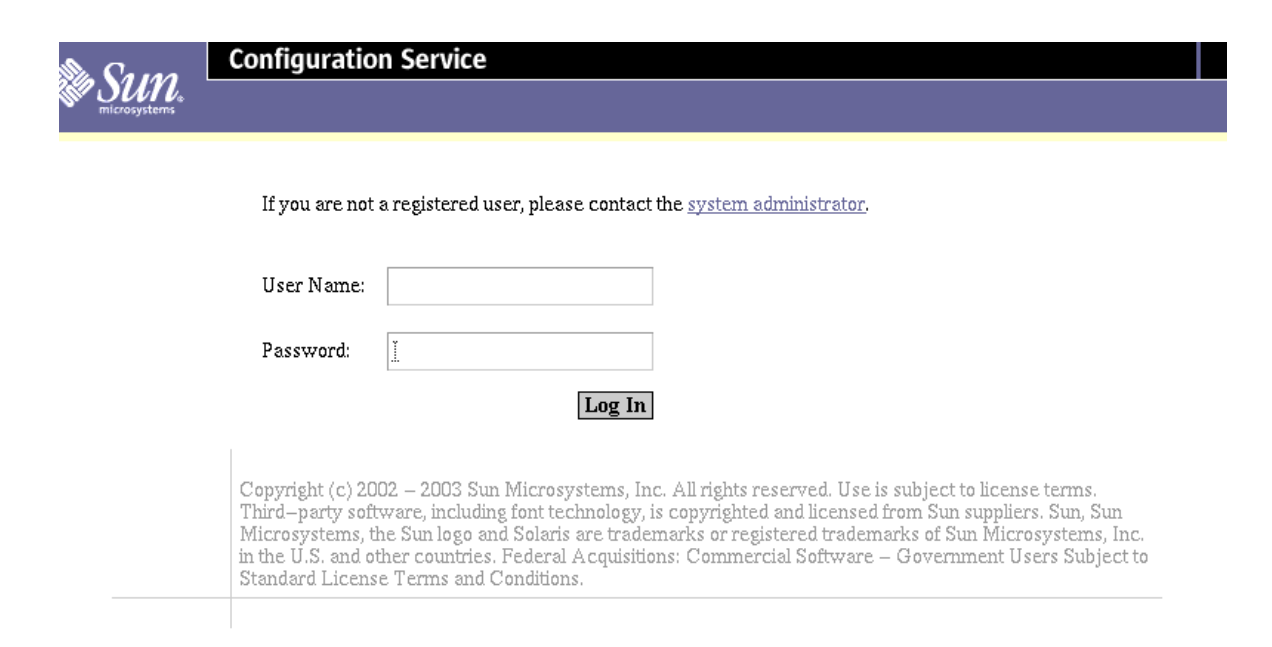

図 6-4 構成サービスへのログイン用ページ

#### 4. 「ログイン」をクリックします。

図 [6-5](#page-67-0) に示されているような「管理一般」ページが表示されます。

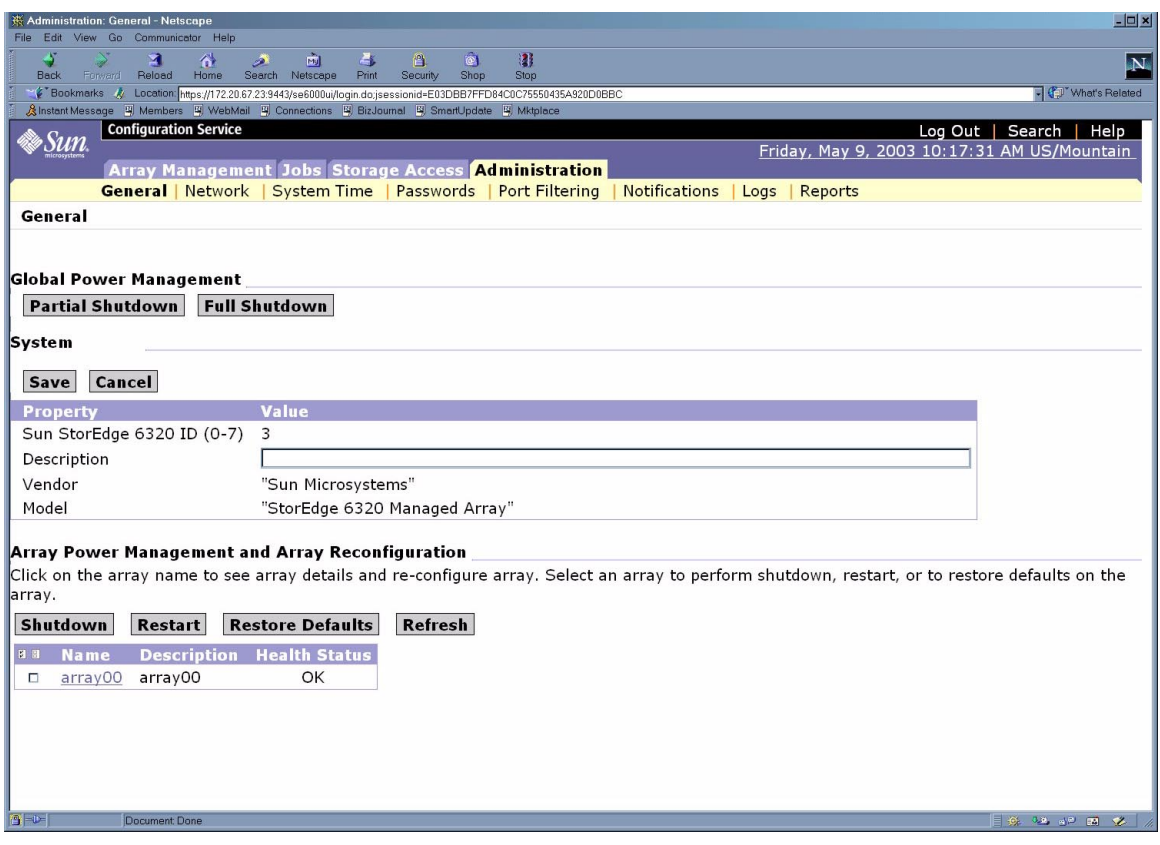

図 6-5 「管理一般」ページ

### <span id="page-67-0"></span>6.5.2 ログアウト

● 構成サービスソフトウェアからログアウトするには、構成サービスの Web ブラウザ ユーザーインタフェースの任意のページで「ログアウト」をクリックします。

# <span id="page-68-0"></span>6.6 セキュリティー保護なし HTTP サーバー 接続の設定と確認

Web ブラウザから Sun StorEdge 6320 システムの Storage Service Processor への接続 には、セキュリティー保護あり HTTP サーバー接続とセキュリティー保護なしの HTTP サーバー接続の 2 つがあります。セキュリティー保護あり HTTP サーバー接 続だけ使用する場合は、この節を飛ばして、6-15 [ページの「ホストへの](#page-72-0) Sun StorEdge 6320 [システムの接続」](#page-72-0)に進んでください。それ以外の場合は、この節の手 順を行って、セキュリティー保護なし HTTP サーバー接続を開くか、開いているこ とを確認してください。

- 1. Netscape Navigator などの Web ブラウザを開きます。
- 2. URL を入力するテキストフィールドに、以下の URL を入力します。

**https://***hostname***:9443/**

*hostname* には、ソフトウェアがインストールされているホスト名を入力します。 Storage Service Processor を含む Sun StorEdge 6000 ファミリ構成の場合、デフォル ト名は new\_sp になります。

ログイン用のページが表示されます。

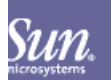

#### **Configuration Service**

If you are not a registered user, please contact the system administrator.

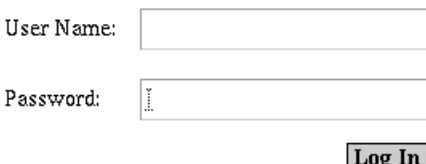

Copyright (c) 2002 - 2003 Sun Microsystems, Inc. All rights reserved. Use is subject to license terms. Third–party software, including font technology, is copyrighted and licensed from Sun suppliers. Sun, Sun Microsystems, the Sun logo and Solaris are trademarks or registered trademarks of Sun Microsystems, Inc. in the U.S. and other countries. Federal Acquisitions: Commercial Software - Government Users Subject to Standard License Terms and Conditions.

- 3. パスワード !admin を使い、admin として、ログインします。
- 4. 「ログイン」をクリックします。

「管理一般」ページが表示されます。

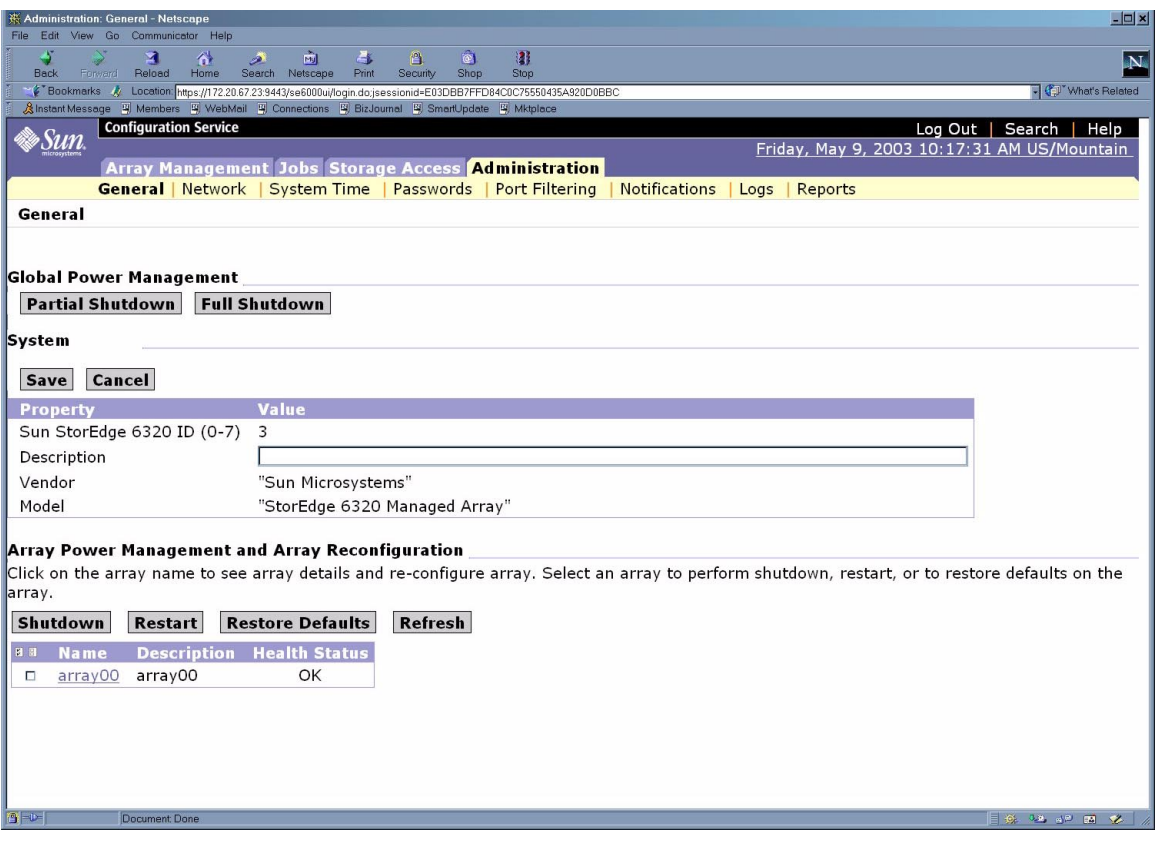

図 6-6 「管理一般 - ポートのフィルタリング」ページ

#### 5. 「ポートのフィルタリング」サブタブをクリックして、「ポートのフィルタリング」 ページを表示します。

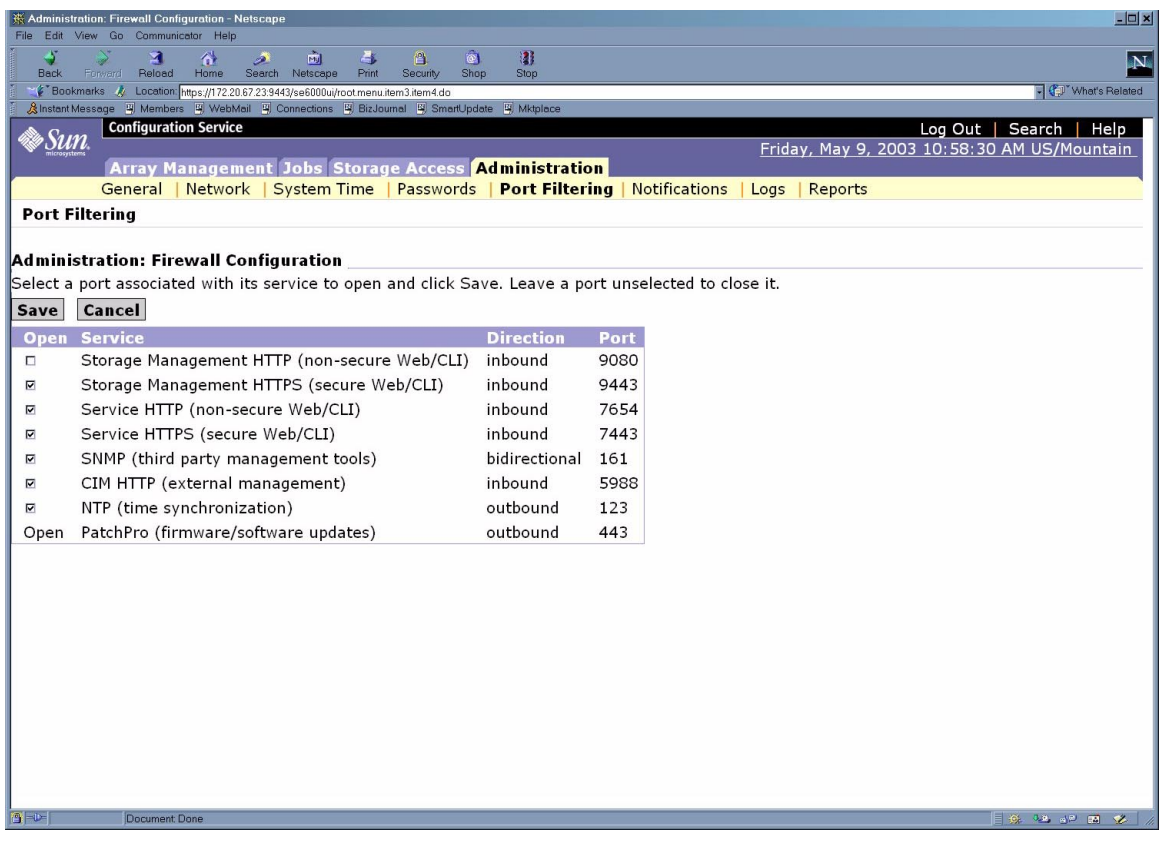

図 6-7 「ポートのフィルタリング」ページ - セキュリティー保護なし HTTP サー バー接続を有効にする

- 6. 「Storage Management HTTP (Non-secure Web/CLI) Open」チェックボックスを選 択します。
- 7. 「保存」をクリックします。

これで、セキュリティー保護ありとセキュリティー保護なし両方の HTTP サーバー 接続を使用できます。

8. ログアウトします。
# 6.7 ホストへの Sun StorEdge 6320 システム の接続

- 1. Netscape Navigator などの Web ブラウザを開きます。
- 2. URL の場所を入力するテキストフィールドに、以下の URL の 1 つを入力します。
	- セキュリティー保護なしの HTTP サーバー接続の場合:

**http://***hostname***:9080/**

■ セキュリティー保護ありの HTTPS サーバー接続の場合:

**https://***hostname***:9443/**

*hostname* には、ソフトウェアがインストールされているホスト名を入力します。 Storage Service Processor を含む Sun StorEdge 6000 ファミリ構成の場合、デフォル ト名は new\_sp になります。

ログイン用のページが表示されます。

- 3. パスワード !admin を使い、admin でログインします。
- 4. 「ログイン」をクリックします。

図 [6-8](#page-73-0) に示されているような「管理一般」ページが表示されます。

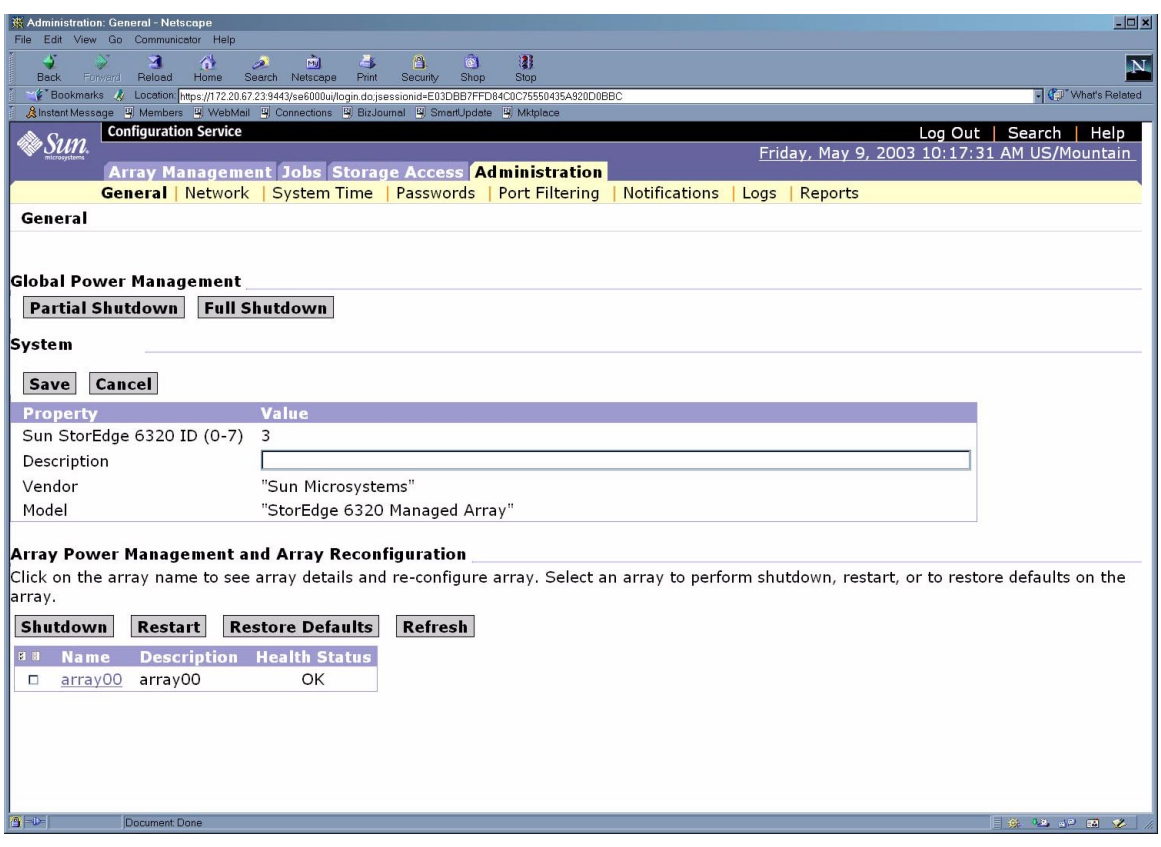

図 6-8 「管理一般 - システムの説明」ページ

- <span id="page-73-0"></span>5. 「説明」テキストフィールドに Sun StorEdge 6320 システムの説明を入力します。
- 6. 「保存」をクリックします。

# 6.8 システム時刻の設定

- 1. Netscape Navigator などの Web ブラウザを開きます。
- 2. URL の場所を入力するテキストフィールドに、以下の URL の 1 つを入力します。

■ セキュリティー保護なしの HTTP サーバー接続の場合:

**http://***hostname***:9080/**

■ セキュリティー保護ありの HTTPS サーバー接続の場合:

**https://***hostname***:9443/**

*hostname* には、ソフトウェアがインストールされているホスト名を入力します。 Storage Service Processor を含む Sun StorEdge 6000 ファミリ構成の場合、デフォル ト名は new\_sp になります。

ログイン用のページが表示されます。

- 3. パスワード !admin を使い、admin でログインします。
- 4. 「ログイン」をクリックします。

図 [6-9](#page-75-0) に示されているような「管理一般」ページが表示されます。

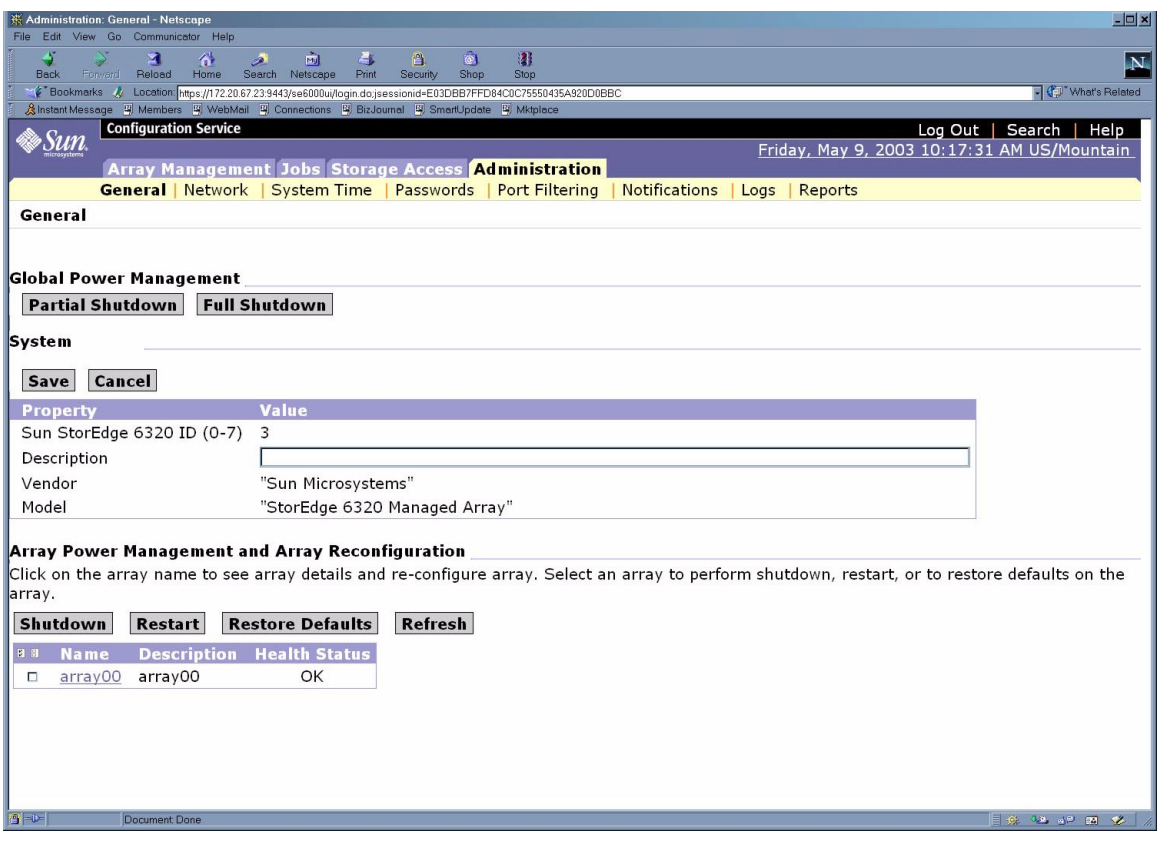

<span id="page-75-0"></span>図 6-9 「管理 - システム時刻」ページ

5. 「システム時刻」をクリックします。図 [6-10](#page-76-0) に示すような「システム時刻」ページ が表示されます。

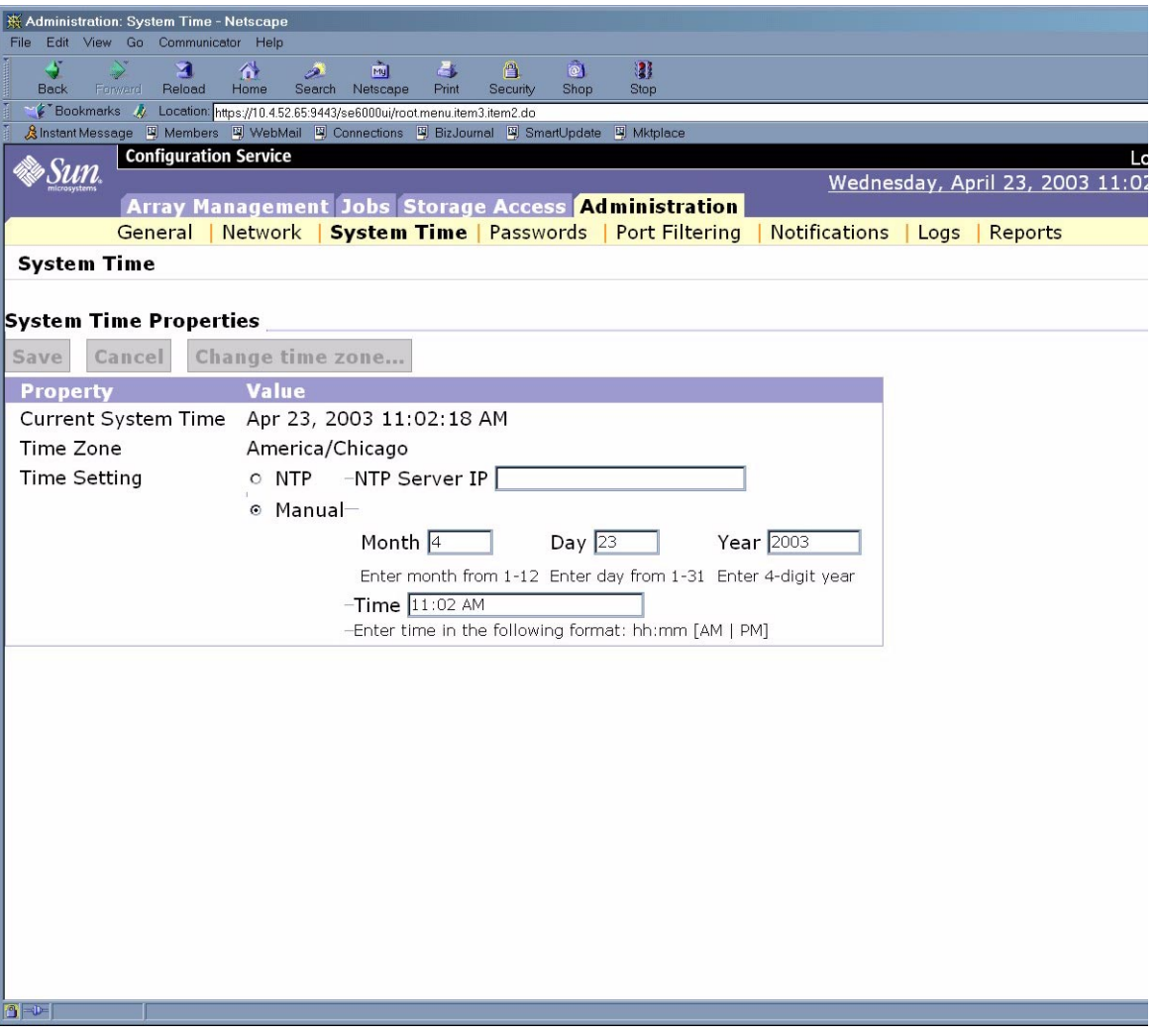

<span id="page-76-0"></span>図 6-10 「システム時刻」ページ

「システム時刻」ページでは、ネットワーク上の NTP (Network Time Protocol) サー バーからシステム時刻を自動的に取得したり、手動で時刻を設定したりすることがで きます。

### 6.8.1 現在の時間帯の変更

- a. 「時間帯の変更」をクリックします。
- b. 「フィルタ」リストからグリニッジ標準時からの時差を選択します。 たとえば所在地がグリニッジ標準時 (GMT) から 8 時間または 8 時間帯遅れの地域 にある場合は、GMT-08 を選択します。
- c. 選択リストから所在地の時間帯を選択します。

d. 「保存」をクリックします。

### 6.8.2 時刻の自動設定

- a. 「NTP」を選択し、「NTP サーバーの IP アドレス」フィールドに NTP の IP ア ドレスを入力します。
- b. 「保存」をクリックします。

### 6.8.3 時刻の手動設定

- a. 「手動」を選択します。
- b. テキストフィールドにそれぞれ月、日、年を入力します。
- c. 「時刻」フィールドに時刻を入力します。
- d. 「保存」をクリックします。

# 6.9 Sun StorEdge 6320 システムのデフォル ト構成のレポートの取得

- 1. Netscape Navigator などの Web ブラウザを開きます。
- 2. URL の場所を入力するテキストフィールドに、以下の URL の 1 つを入力します。
	- セキュリティー保護なしの HTTP サーバー接続の場合:

**http://***hostname***:9080/**

■ セキュリティー保護ありの HTTPS サーバー接続の場合:

**https://***hostname***:9443/**

*hostname* には、ソフトウェアがインストールされているホスト名を入力します。 Storage Service Processor を含む Sun StorEdge 6000 ファミリ構成の場合、デフォル ト名は new sp になります。

ログイン用のページが表示されます。

- 3. パスワード !admin を使い、admin でログインします。
- 4. 「ログイン」をクリックします。

図 [6-11](#page-78-0) に示されているような「管理一般」ページが表示されます。

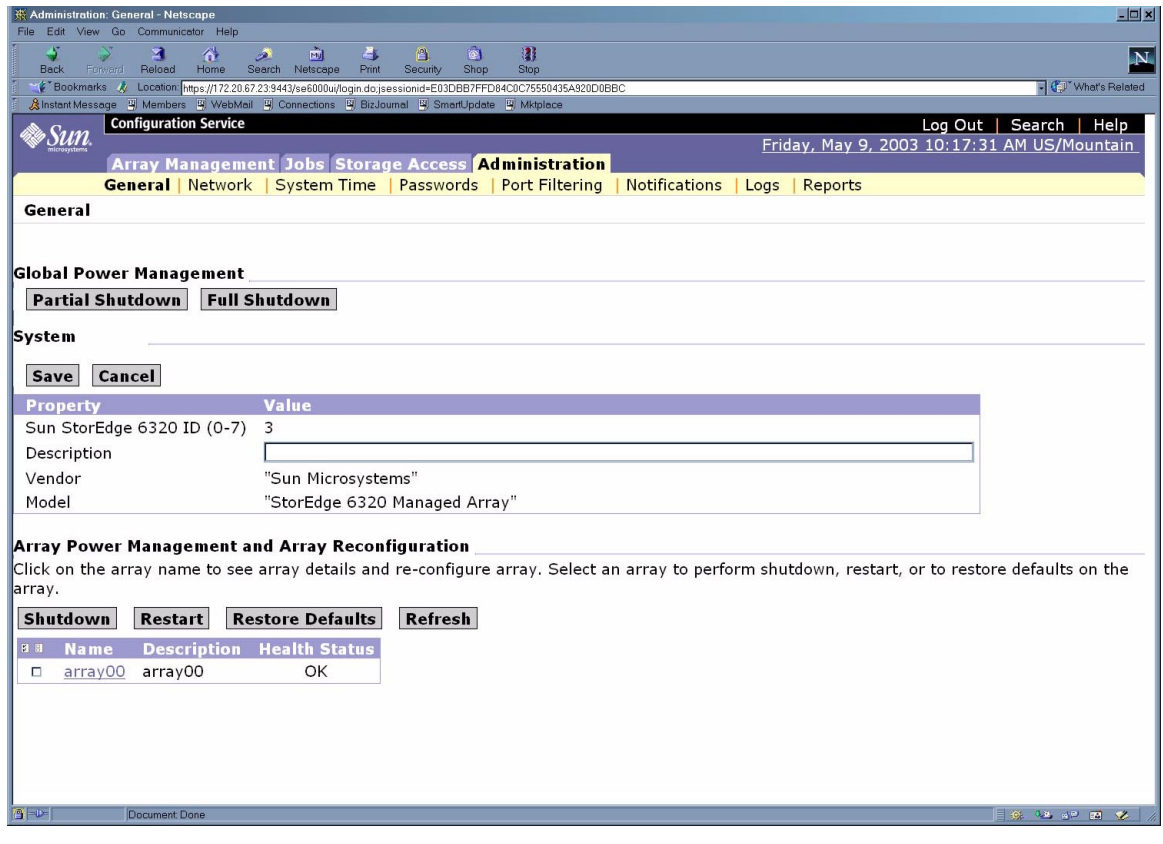

<span id="page-78-0"></span>図 6-11 「管理一般 - レポート」ページ

#### 5. 「レポート」をクリックします。図 [6-12](#page-79-0) に示すような「レポート」ページが表示さ れます。

「レポート」ページは、Sun StorEdge 6320 システムのデフォルト構成を示します。 システムの設定値をすべて見るには、下にスクロールする必要があります。

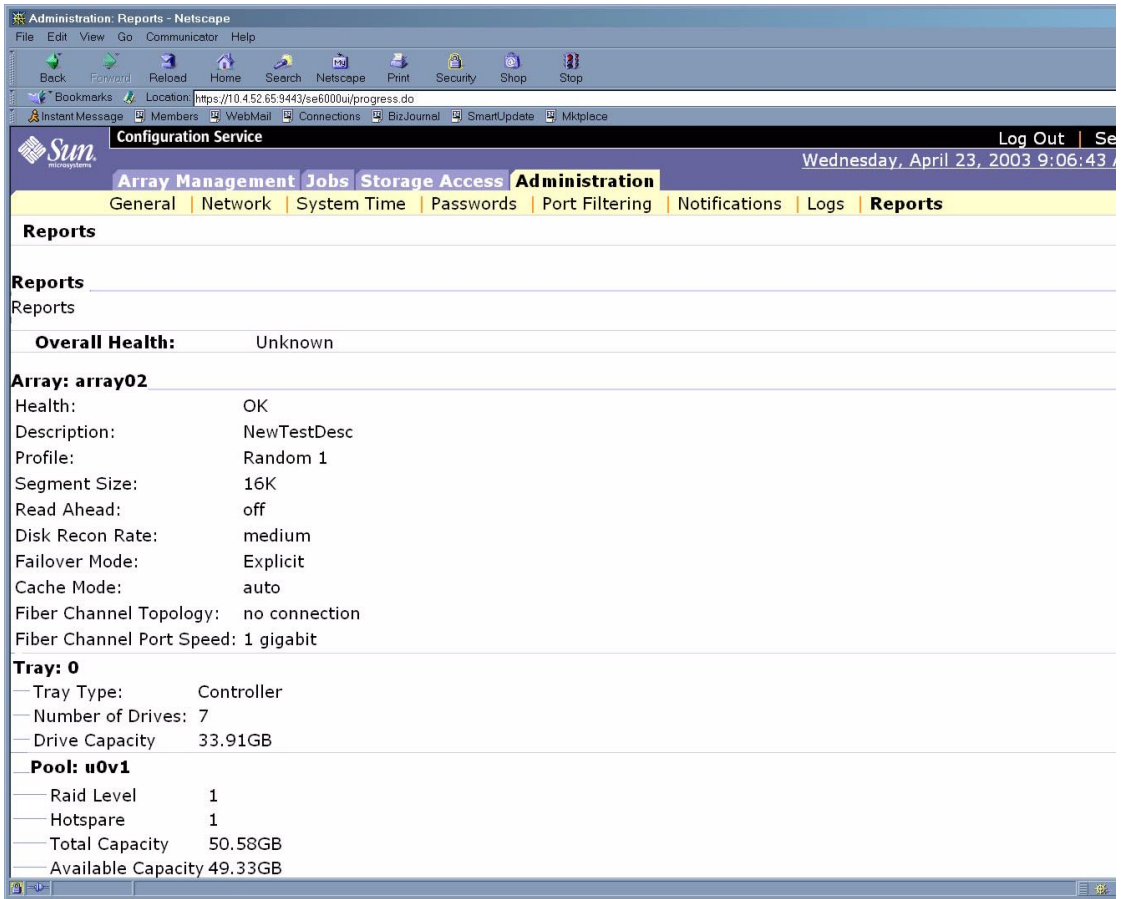

<span id="page-79-0"></span>図 6-12 「レポート」ページ

この手順の最後で Sun StorEdge 6320 システムが稼働して、ホストが Sun StorEdge 6320 システムと通信可能になります。

## 6.10 システム構成の変更

この節では、Sun StorEdge 6320 システムのデフォルト構成を変更する方法を説明し ます。また、ボリュームグループの作成、ボリュームの作成、ボリュームグループへ のボリュームの追加、イニシエータの作成、イニシエータグループの作成、イニシ エータグループへのボリュームグループの追加機能の使用方法を確認してみます。

### <span id="page-80-0"></span>6.10.1 ボリュームグループの作成

Sun StorEdge 6320 システムでボリュームグループを作成する手順は以下のとおりで す。

- 1. Netscape Navigator などの Web ブラウザを開きます。
- 2. URL の場所を入力するテキストフィールドに、以下の URL の 1 つを入力します。
	- セキュリティー保護なしの HTTP サーバー接続の場合:

**http://***hostname***:9080/**

■ セキュリティー保護ありの HTTPS サーバー接続の場合:

**https://***hostname***:9443/**

*hostname* には、ソフトウェアがインストールされているホスト名を入力します。 Storage Service Processor を含む Sun StorEdge 6000 ファミリ構成の場合、デフォル ト名は new\_sp になります。

ログイン用のページが表示されます。

- 3. パスワード !storage を使い、storage でログインします。
- 4. 「ログイン」をクリックします。

図 [6-18](#page-87-0) に示されているような「アレイの管理」メインメニューページが表示されま す。

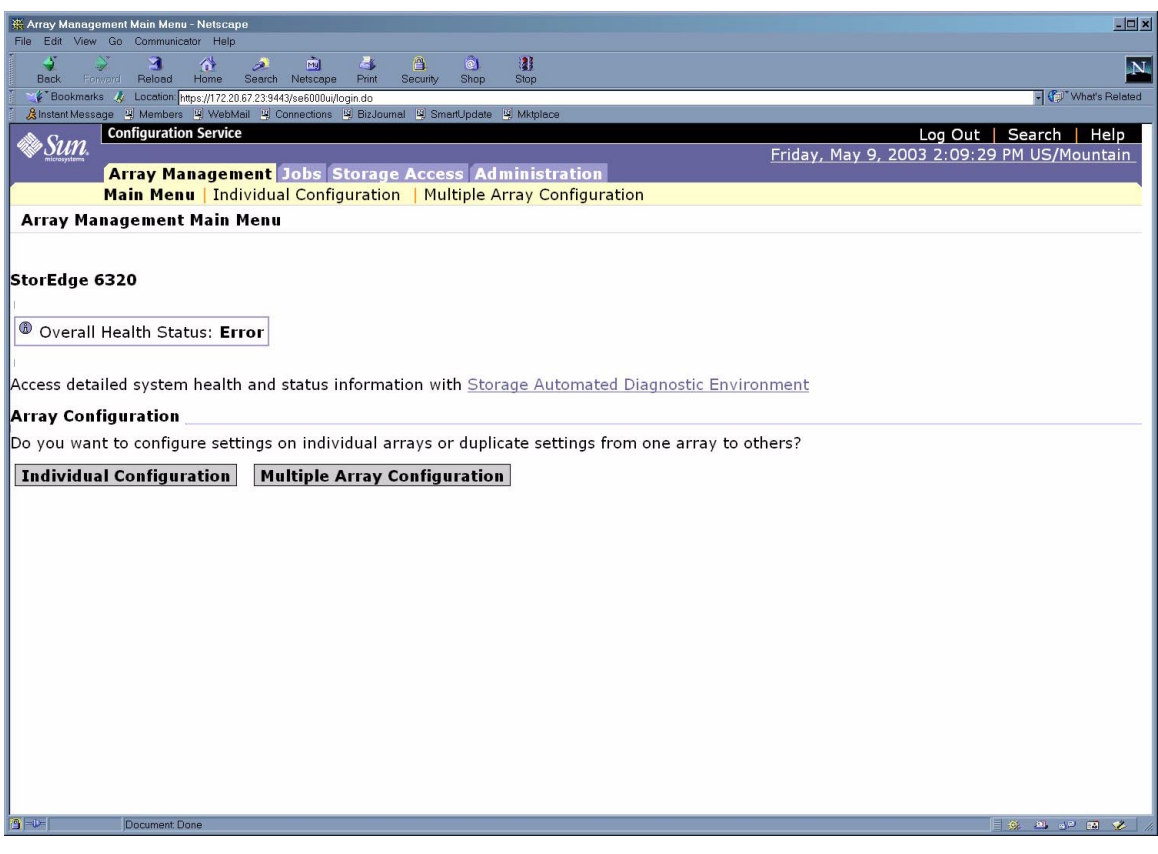

図 6-13 「アレイの管理」メインメニューページ

5. 「ストレージアクセス」タブをクリックします。図 [6-14](#page-82-0) に示すような「個別アレイ のアクセス管理」ページが表示されます。

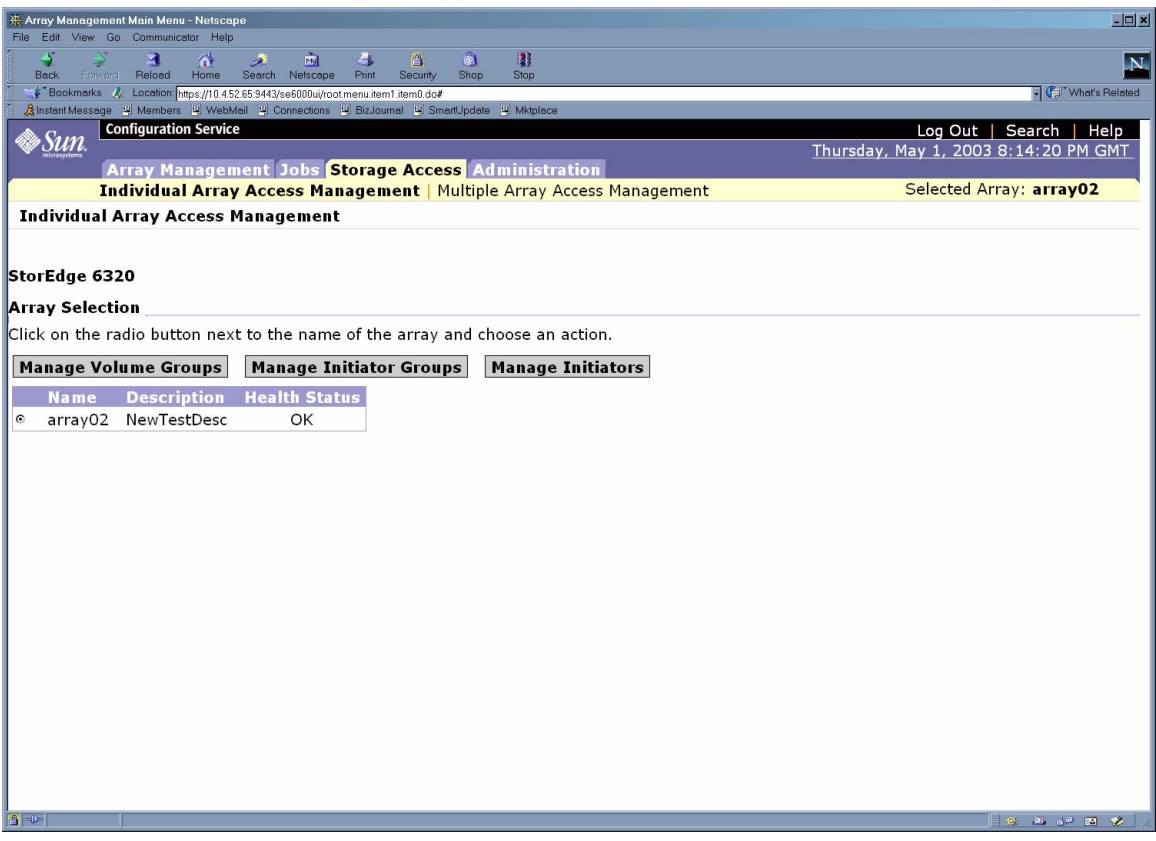

図 6-14 「個別アレイのアクセス管理」ページ

#### <span id="page-82-0"></span>6. アレイ名横のラジオボタンをクリックして、「ボリュームグループの管理」をクリッ クします。

図 [6-15](#page-83-0) に示すような「ボリュームグループの管理」ページが表示されます。

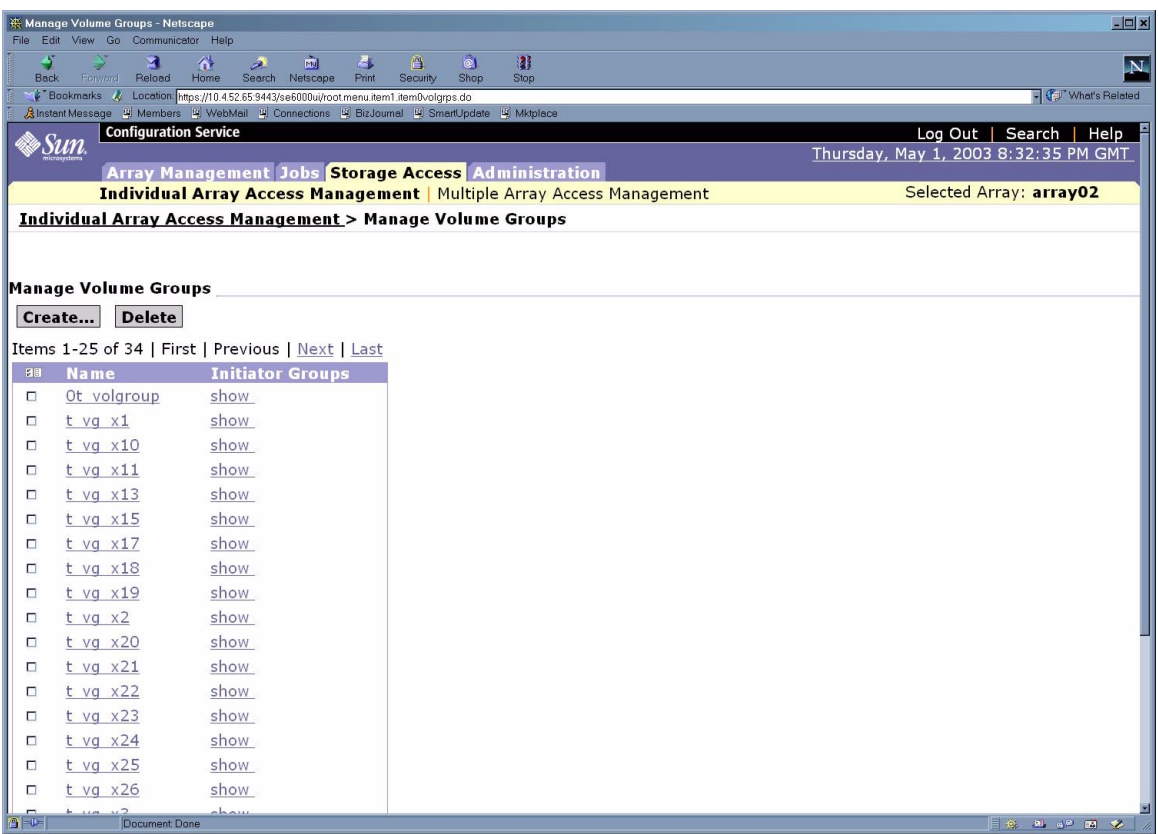

<span id="page-83-0"></span>図 6-15 ボリュームグループの管理 - ボリュームグループの作成

このページは、構成済みのボリュームグループと関連付けられているイニシエータグ ループの詳細へのリンクからなる表形式の一覧です。

7. 「作成」をクリックします。新しいウィンドウで、図 [6-16](#page-84-0) に示すようなボリューム グループの新規作成ウィザードが表示されます。

| Create New Volume Group Wizard - Netscape<br>$ \Box$ $\times$ |                                                                                                    |  |  |  |
|---------------------------------------------------------------|----------------------------------------------------------------------------------------------------|--|--|--|
| <b>Create New Volume Group Wizard</b>                         |                                                                                                    |  |  |  |
| Steps                                                         |                                                                                                    |  |  |  |
| Enter name                                                    | Enter volume group name and add volumes                                                             |  |  |  |
| $\div$ 1. and select<br>volumes                               | Enter volume group name and select volumes as members<br>of this new group. Click Next to continue. |  |  |  |
| Select initiator<br>2.<br>group                               |                                                                                                    |  |  |  |
| Confirm                                                       | <b>Property Value</b>                                                                               |  |  |  |
| 3.<br>choices                                                 | doctstgrp1<br>Name                                                                                  |  |  |  |
| Volumes in volume group:                                      |                                                                                                    |  |  |  |
|                                                               | <b>Size</b><br><b>Name</b><br><b>Status</b>                                                         |  |  |  |
|                                                               | online<br>$1.01$ GB<br>22 v 2<br>п                                                                  |  |  |  |
|                                                               | $123 \vee 1$<br>online<br>$1.01$ GB<br>п                                                            |  |  |  |
|                                                               | $123 \vee 2$<br>online<br>$1.01$ GB<br>п                                                            |  |  |  |
|                                                               |                                                                                                    |  |  |  |
|                                                               | <b>&amp; Back Next &gt;</b><br>Cancel                                                               |  |  |  |

図 6-16 ボリュームグループの新規作成ウィザード

<span id="page-84-0"></span>8. 「名前」テキストフィールドに作成するボリュームグループの名前を入力します。 ボリュームグループ内のボリュームとして表示させない場合、ボリュームを選択する 必要はありません。

ボリュームグループに追加するボリュームを選択する場合、ボリュームは次の条件を 満たしている必要があります。

- 1つのボリュームを複数のボリュームグループに割り当てないでください。
- 既存のボリュームグループのボリュームを別のボリュームグループに追加するに は、まず既存のボリュームグループからそのボリュームを削除します。

9. 「次へ」をクリックします。図 [6-17](#page-85-0) に示すような「イニシエータグループの選択」 ページが表示されます。

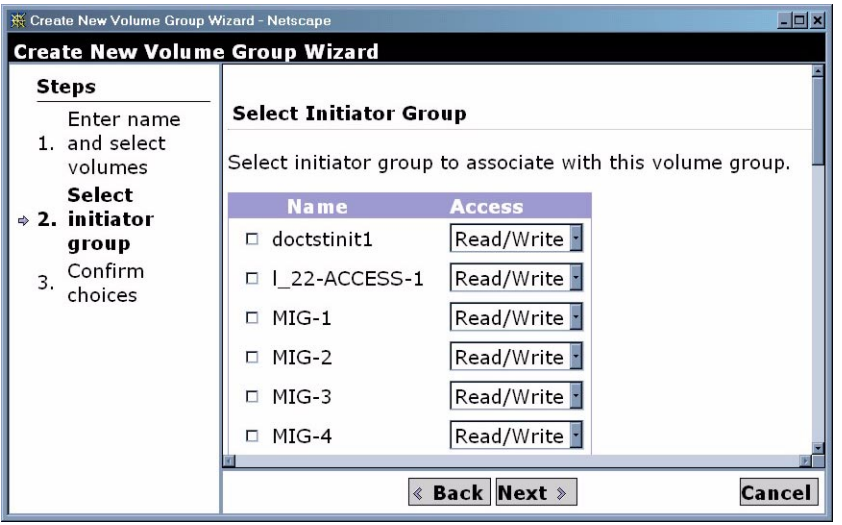

- 図 6-17 ボリュームグループの新規作成ウィザード 「イニシエータグループの選択」 ページ
- <span id="page-85-0"></span>10. ボリュームグループに関連付けるイニシエータグループを選択することができます。 「次へ」をクリックすると、確認ページが表示されます。
- 11. 確認ページの情報に誤りがなければ、「確認」をクリックします。Sun StorEdge 6320 システムにボリュームグループが作成されます。

この例ではボリュームグループ名は doctstgrp1 です、次節では、作成したボリュー ムをこのボリュームグループに追加します。

## 6.10.2 Sun StorEdge 6320 システムへのボリュームの作 成

Sun StorEdge 6320 システムでボリュームを作成する手順は以下のとおりです。

注 – ボリュームを作成した後、ボリューム名を変更することはできません。

- 1. Netscape Navigator などの Web ブラウザを開きます。
- 2. URL の場所を入力するテキストフィールドに、以下の URL の 1 つを入力します。

■ セキュリティー保護なしの HTTP サーバー接続の場合:

**http://***hostname***:9080/**

■ セキュリティー保護ありの HTTPS サーバー接続の場合:

**https://***hostname***:9443/**

*hostname* には、ソフトウェアがインストールされているホスト名を入力します。 Storage Service Processor を含む Sun StorEdge 6000 ファミリ構成の場合、デフォル ト名は new\_sp になります。

ログイン用のページが表示されます。

- 3. パスワード !storage を使い、storage でログインします。
- 4. 「ログイン」をクリックします。

図 [6-18](#page-87-0) に示されているような「アレイの管理」メインメニューページが表示されま す。

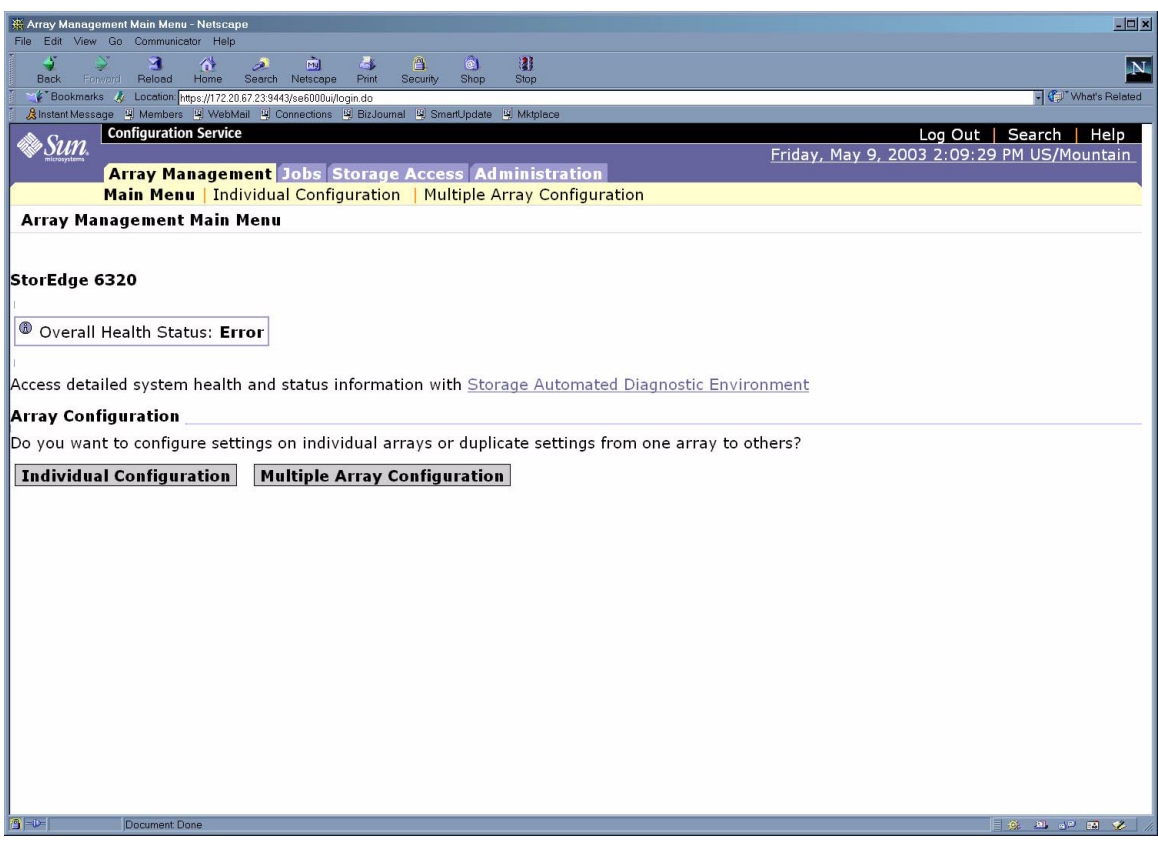

<span id="page-87-0"></span>図 6-18 「アレイの管理」メインメニューページ

5. 「個別の構成」をクリックします。図 [6-19](#page-88-0) に示すような「個別アレイの構成」ペー ジが表示されます。

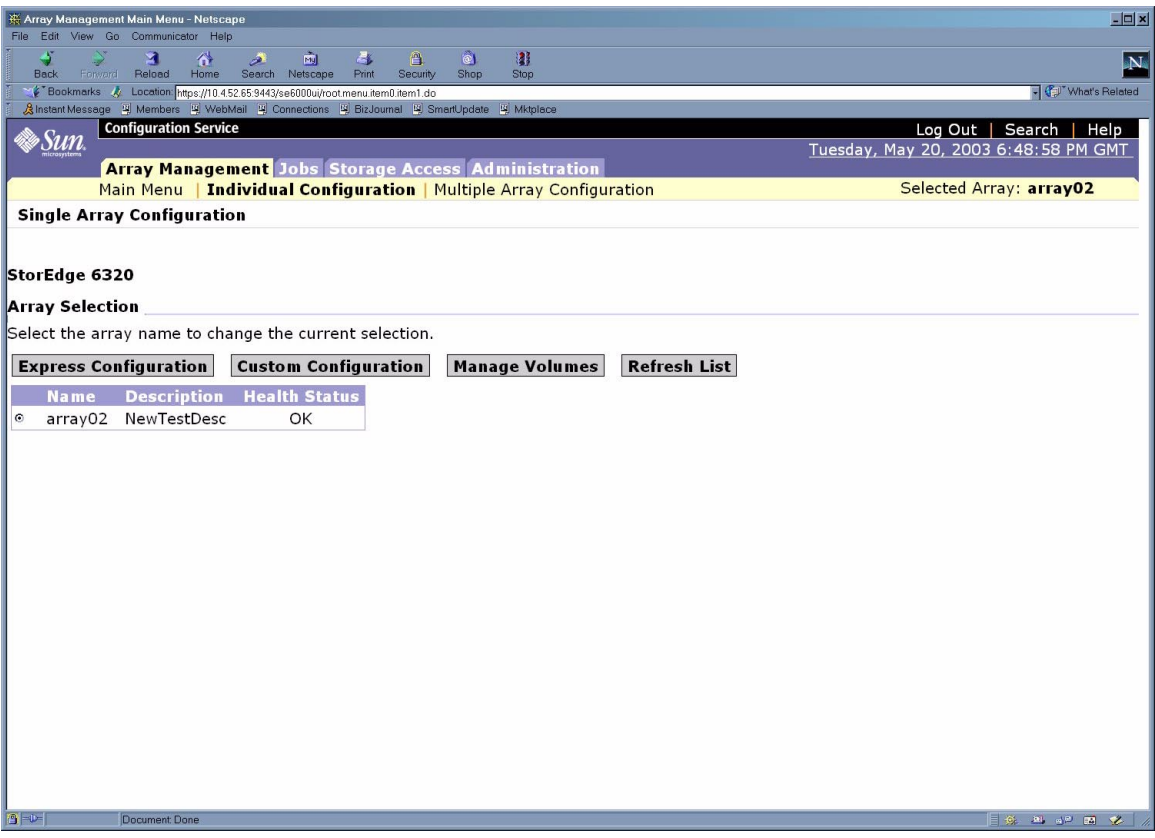

図 6-19 「個別アレイの構成」ページ

<span id="page-88-0"></span>6. アレイの一覧でボリュームの作成先のアレイをクリックします。

7. 「ボリュームの管理」をクリックします。図 [6-20](#page-89-0) に示すような「個別アレイの構成 - ボリュームの管理」ページが表示されます。

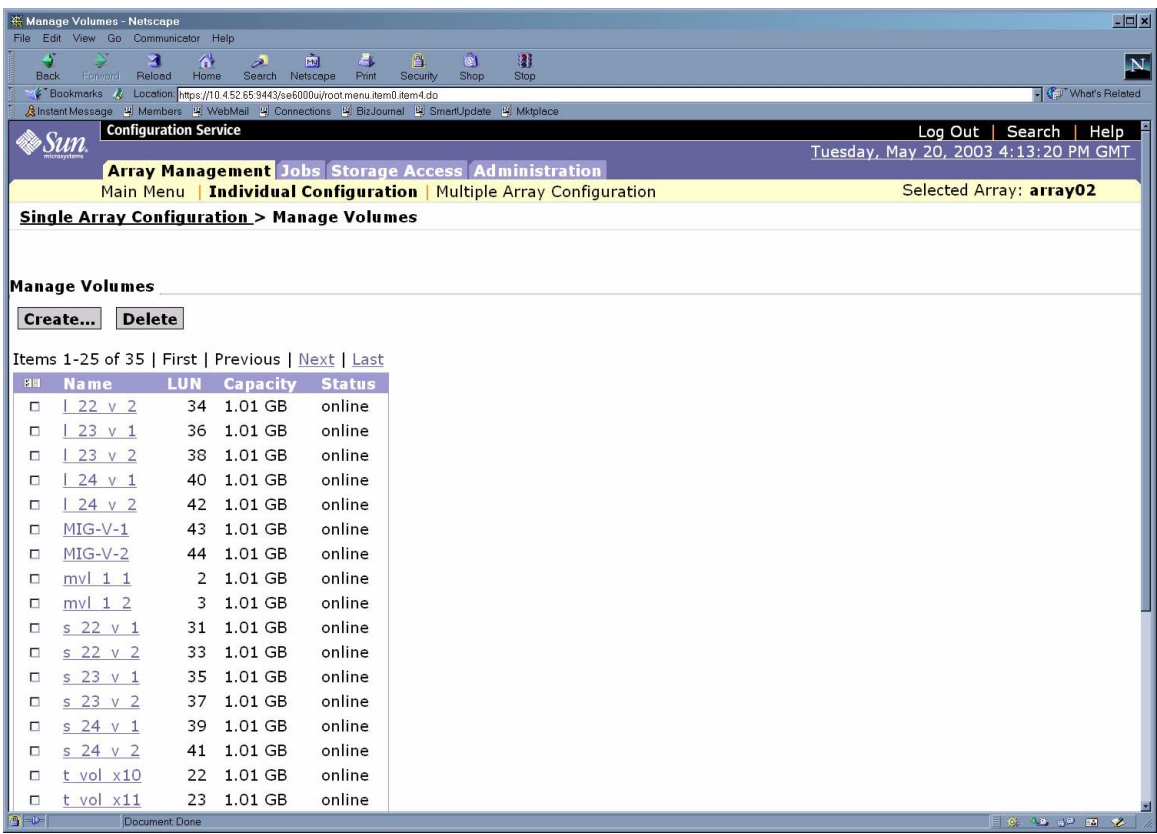

<span id="page-89-0"></span>図 6-20 「個別アレイの構成 - ボリュームの管理」ページ

8. 「作成」をクリックします。「個別アレイの構成 - ボリュームの管理」ページにボ リュームの新規作成ウィザードが表示されます。

図 [6-21](#page-90-0) は、ボリュームの新規作成ウィザードを示しています。 **test**

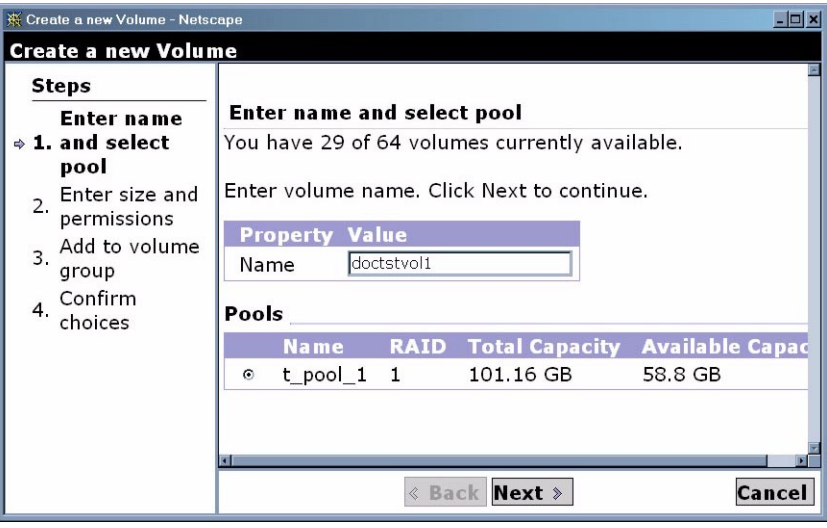

図 6-21 ボリュームの新規作成ウィザード

- <span id="page-90-0"></span>9. 「名前」テキストフィールドに作成するボリュームの名前を入力します。 名前は半角で最大 12 文字の長さです。
- 10. 作成するボリュームからプールを選択します。「次へ」をクリックすると、図 [6-22](#page-91-0) に示すような「サイズとアクセス権を入力」ページが表示されます。

11. 「要求サイズ」テキストフィールドに必要なボリュームのサイズ、「デフォルトのボ リュームアクセス権」テキストフィールドに任意のボリュームアクセス権、「デフォ ルトの LUN」テキストフィールドにボリュームの論理装置番号を入力します。

「要求サイズ」テキストフィールドに、「使用可能な最大サイズ」に指定した値より 大きい値を入力しないでください。

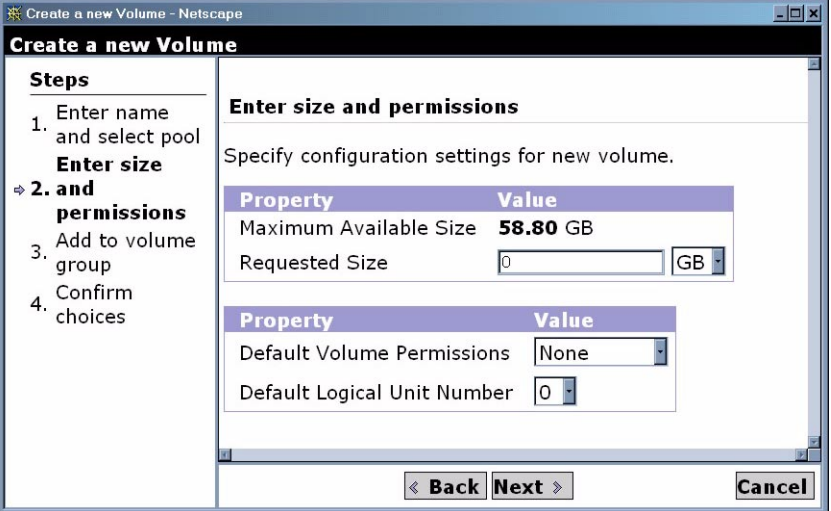

図 6-22 ボリュームの新規作成ウィザード - 「サイズ、アクセス権、LUN」ページ

#### <span id="page-91-0"></span>12. 「次へ」をクリックして、ボリュームの追加先のボリュームグループを選択します (図 [6-23](#page-92-0)を参照)。

この例では、6-23 [ページの「ボリュームグループの作成」](#page-80-0)で作成した doctstgrp1 ボリュームグループを選択します。

「ボリュームグループ」一覧からのボリュームグループの選択には、次の制約があり ます。

■ 1つのボリュームを複数のボリュームグループに割り当てないでください。

■ 既存のボリュームグループのボリュームを別のボリュームグループに追加するに は、まず既存のボリュームグループからそのボリュームを削除します。

| ※ Create a new Volume - Netscape<br>$ \Box$ $\times$        |                                                                                                    |  |  |  |
|-------------------------------------------------------------|----------------------------------------------------------------------------------------------------|--|--|--|
| <b>Create a new Volume</b>                                  |                                                                                                    |  |  |  |
| Steps                                                       | <b>Select Volume Groups</b>                                                                                      |  |  |  |
| Enter name<br>1.<br>and select pool<br>Enter size and<br>2. | Optional: Select the Volume Group(s) to which this volume<br>should be added. Click Next to continue.            |  |  |  |
| permissions<br>Add to<br>⇒ 3. volume<br>group<br>Confirm    | 图目<br><b>Volume Groups</b><br>Ot volgroup<br>п<br>doctstgrp1<br>□<br>$t$ vg $x1$<br>□<br>$t_{yg} \times 10$<br>п |  |  |  |
| 4.<br>choices                                               | t vg $x11$<br>□<br>$t$ vg $x13$<br>п<br>t vg $x15$<br>□<br>t vg $x17$<br>п<br>$t$ vg $x18$<br>п                  |  |  |  |
|                                                             | $+$ $v - v10$<br><b>&amp; Back Next &gt;</b><br>Cancel                                                           |  |  |  |

図 6-23 ボリュームの新規作成ウィザード - 「ボリュームグループの選択」ページ

<span id="page-92-0"></span>13. 「次へ」をクリックします。図 [6-24](#page-92-1)に示すような確認ページが表示されます。

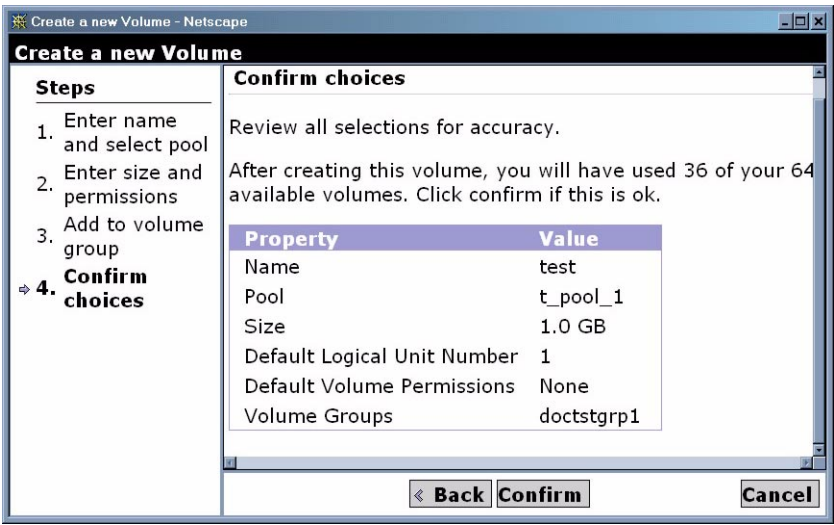

<span id="page-92-1"></span>図 6-24 ボリュームの新規作成の確認ページ

14. 確認ページの情報に誤りがなければ、「確認」をクリックします。

この例では、doctstgrp1 ボリュームグループに test というボリュームを追加し ています。

### <span id="page-93-0"></span>6.10.3 Sun StorEdge 6320 システムへのイニシエータグ ループの作成

Sun StorEdge 6320 システムでイニシエータグループを作成する手順は以下のとおり です。

- 1. Netscape Navigator などの Web ブラウザを開きます。
- 2. URL の場所を入力するテキストフィールドに以下の URL の 1 つを入力します。
	- セキュリティー保護なしの HTTP サーバー接続の場合:

**http://***hostname***:9080/**

■ セキュリティー保護ありの HTTPS サーバー接続の場合:

**https://***hostname***:9443/**

*hostname* には、ソフトウェアがインストールされているホスト名を入力します。 Storage Service Processor を含む Sun StorEdge 6000 ファミリ構成の場合、デフォル ト名は new sp になります。

ログイン用のページが表示されます。

- 3. パスワード !storage を使い、storage でログインします。
- 4. 「ログイン」をクリックします。

図 [6-25](#page-94-0) に示されているような「アレイの管理」メインメニューページが表示されま す。

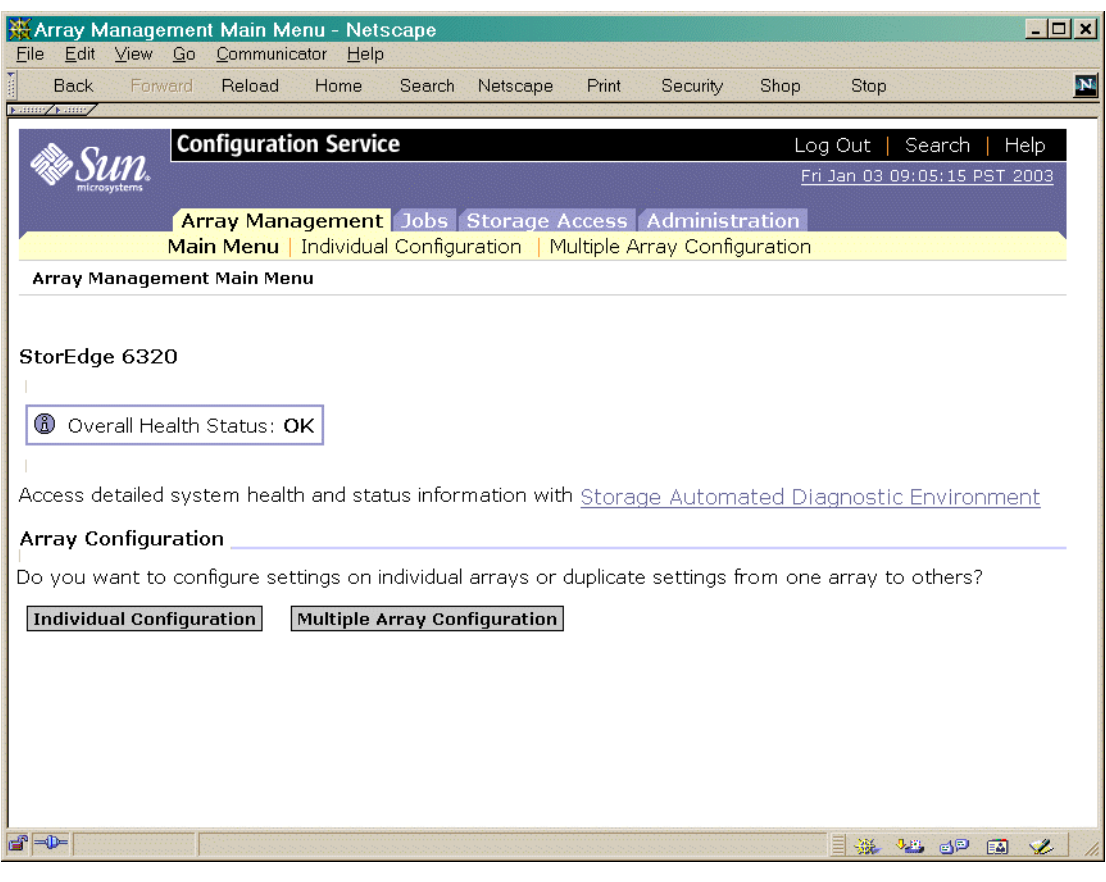

<span id="page-94-0"></span>図 6-25 「アレイの管理」メインメニューページ

#### 5. 「ストレージアクセス」タブをクリックします。図 [6-26](#page-95-0) に示すような「ストレージ アクセス」ページが表示されます。

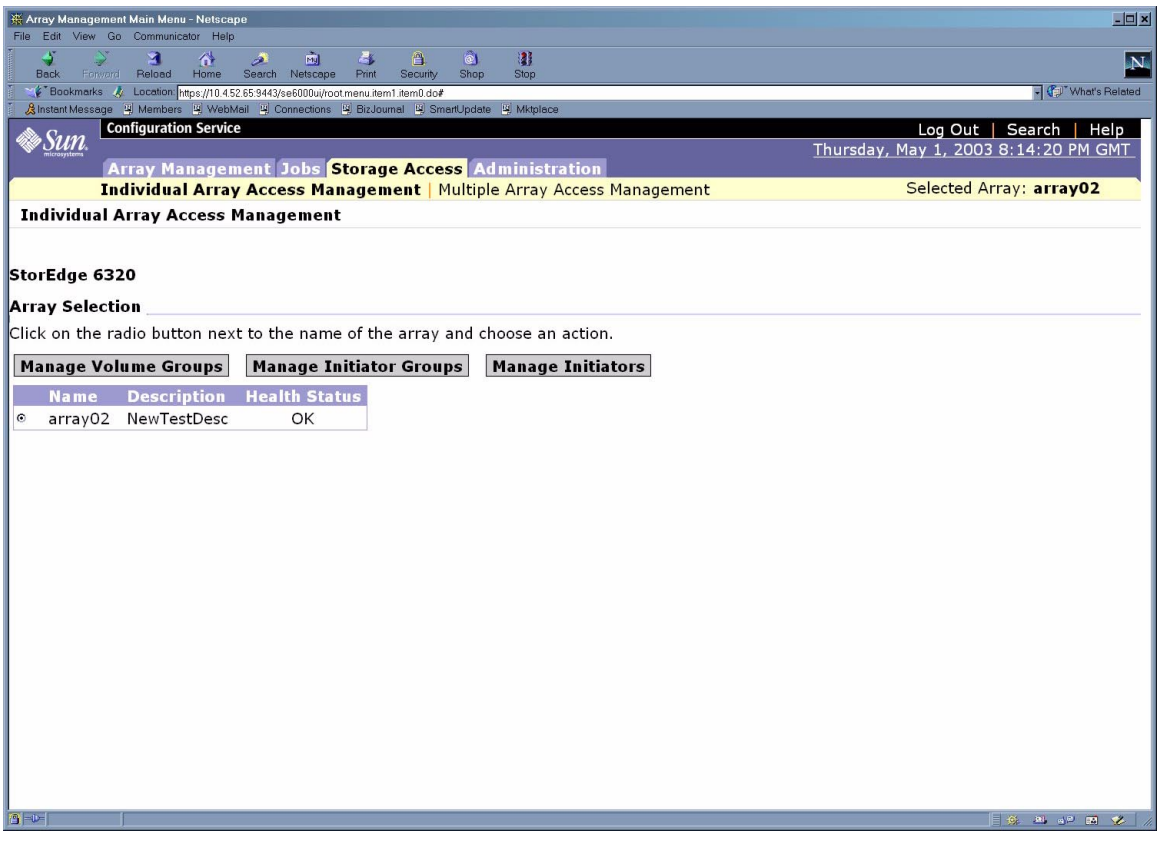

<span id="page-95-0"></span>図 6-26 「ストレージアクセス - イニシエータグループの管理」ページ

6. イニシエータグループの作成先のアレイを選択して、「イニシエータグループの管 理」を選択します。図 [6-27](#page-96-0) に示されているような「個別アレイのアクセス管理」 ページが表示されます。

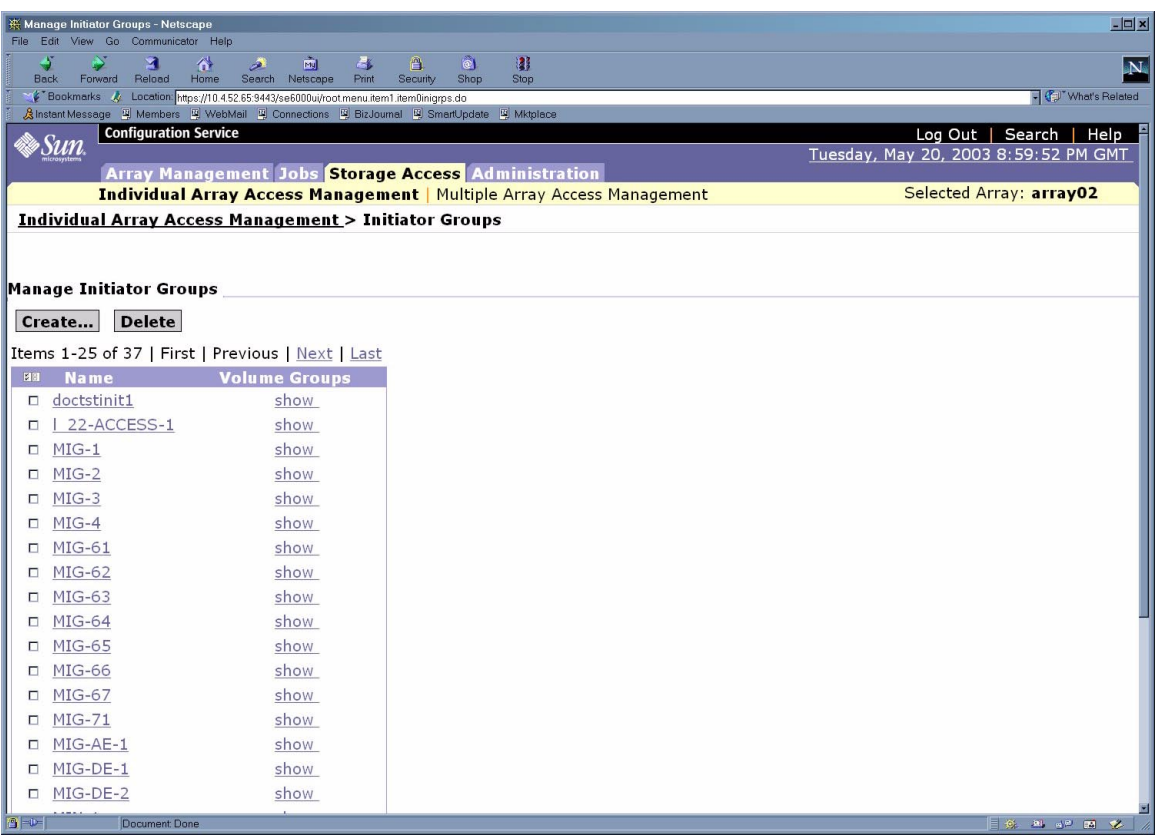

図 6-27 「個別アレイのアクセス管理 - イニシエータグループの管理」ページ

<span id="page-96-0"></span>7. 「作成」をクリックします。図 [6-28](#page-97-0) に示すような「イニシエータグループの作成」 ページが表示されます。

このページは、イニシエータグループに追加することができる既存のイニシエータの 一覧です。

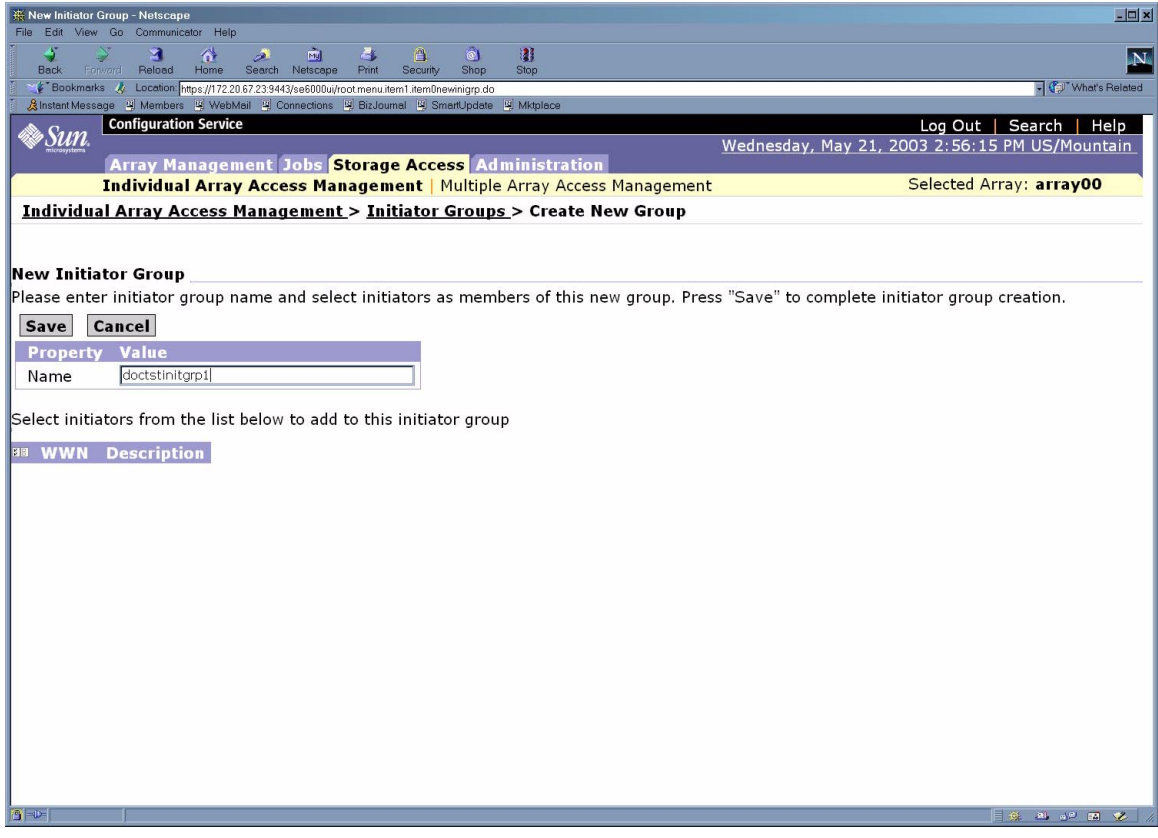

図 6-28 「イニシエータグループの新規作成」ページ

<span id="page-97-0"></span>8. 「名前」フィールドにイニシエータグループ名を入力します。

名前は半角で最大 16 文字の長さです。名前にコロン文字 (:) 文字は使用できません。 この例のイニシエータグループ名は doctstinitgrp1 です。

- 9. イニシエータグループにイニシエータを追加する場合は、そのイニシエータを選択し ます。
- 10. 「保存」をクリックします。

保存が終了すると、図 [6-29](#page-98-0)に示すような全イニシエータグループの一覧が表示されま す。作成したイニシエータグループが一覧にあることを確認します。

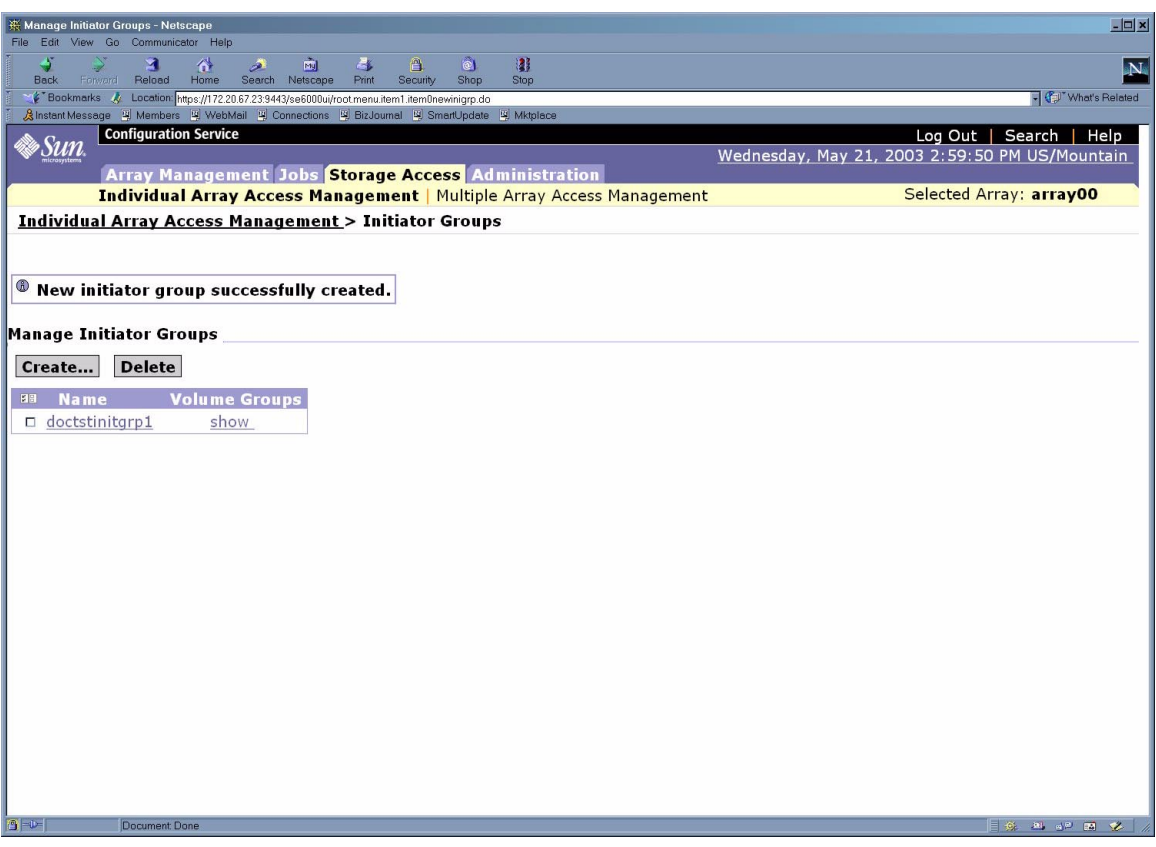

<span id="page-98-0"></span>図 6-29 新しいイニシエータが正しく作成されたことを示すページ

この例で作成したイニシエータグループは doctstinitgrp1 で、一覧に表示されて います。

11. 「ログアウト」をクリックします。

## 6.10.4 Sun StorEdge 6320 システムへのイニシエータの 作成とイニシエータグループへの登録

Sun StorEdge 6320 システムにイニシエータを作成し、そのイニシエータをイニシ エータグループに登録する手順は次のとおりです。

1. Netscape Navigator などの Web ブラウザを開きます。

- 2. URL の場所を入力するテキストフィールドに、以下の URL の 1 つを入力します。
	- セキュリティー保護なしの HTTP サーバー接続の場合:

**http://***hostname***:9080/**

■ セキュリティー保護ありの HTTPS サーバー接続の場合:

**https://***hostname***:9443/**

*hostname* には、ソフトウェアがインストールされているホスト名を入力します。 Storage Service Processor を含む Sun StorEdge 6000 ファミリ構成の場合、デフォル ト名は new sp になります。

ログイン用のページが表示されます。

- 3. パスワード !storage を使い、storage でログインします。
- 4. 「ログイン」をクリックします。

図 [6-25](#page-94-0) に示されているような「アレイの管理」メインメニューページが表示されま す。

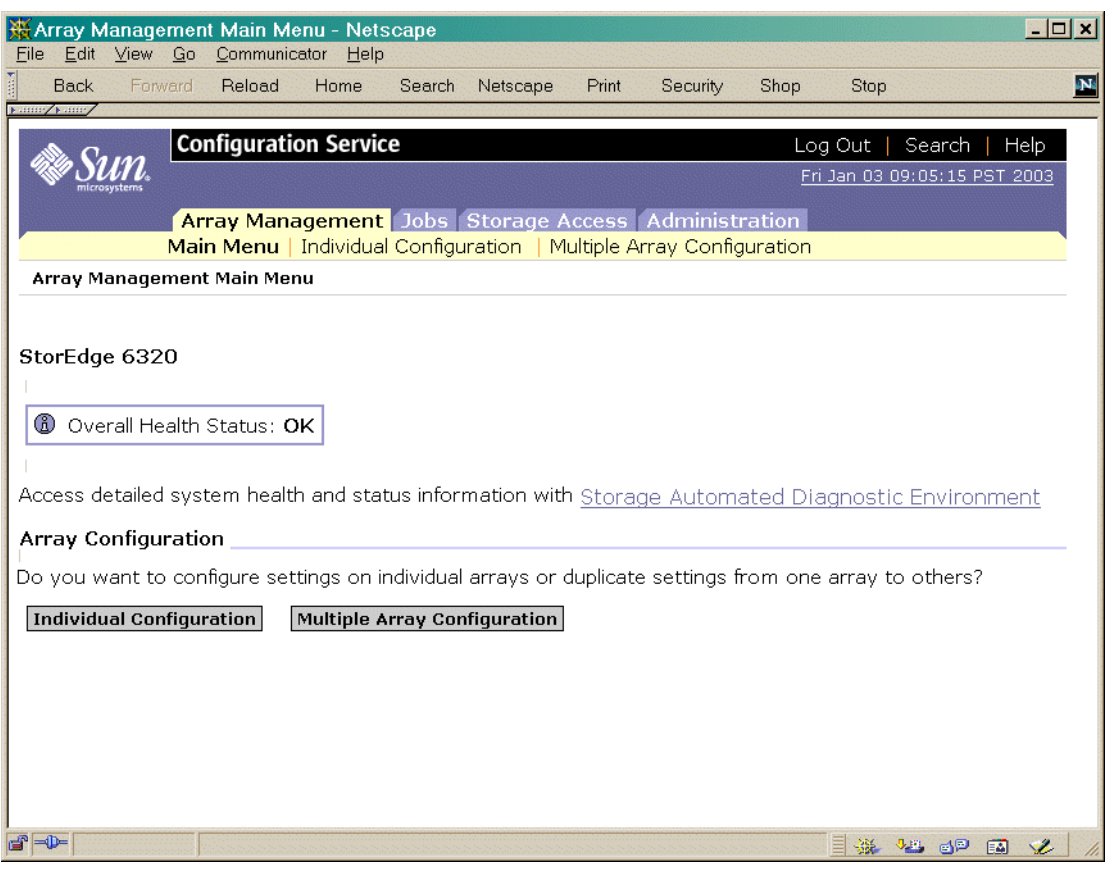

図 6-30 「アレイの管理」メインメニュー - イニシエータの作成ページ

#### 5. 「ストレージアクセス」タブをクリックします。図 [6-26](#page-95-0) に示すような「ストレージ アクセス」ページが表示されます。

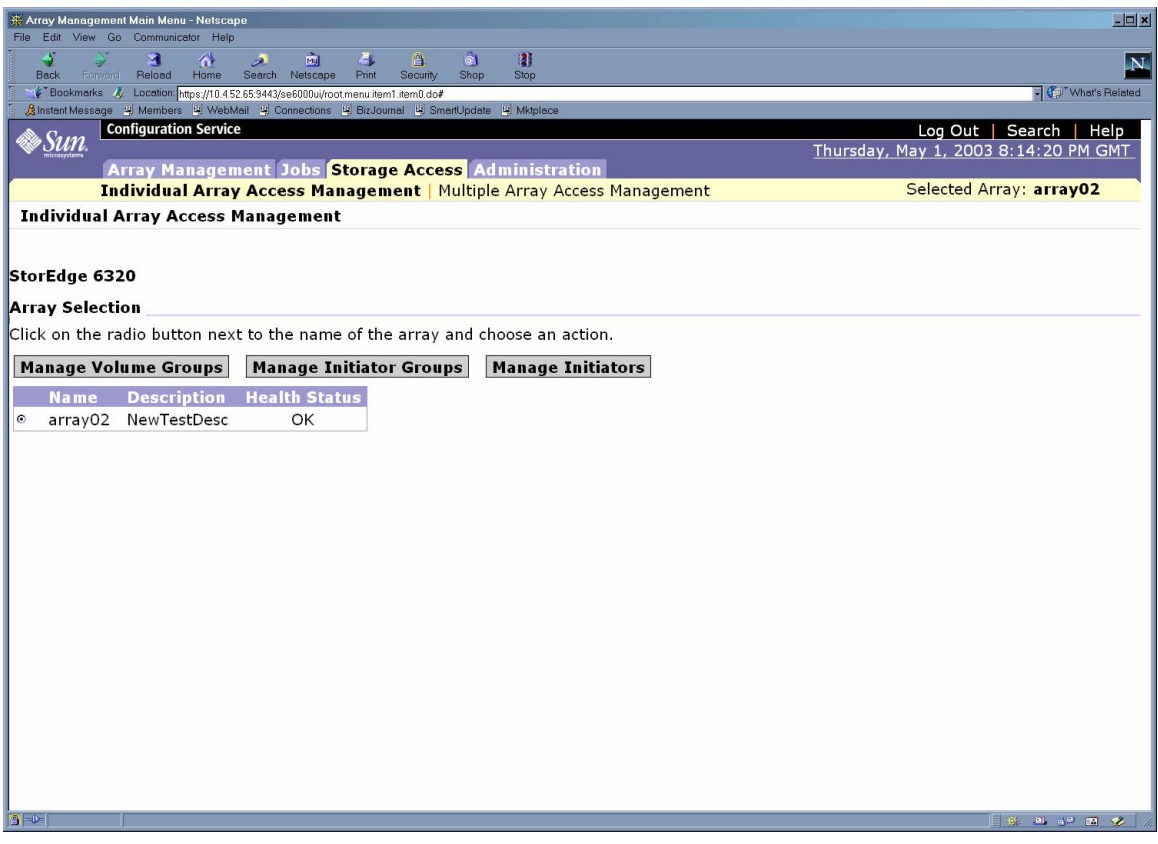

図 6-31 「ストレージアクセス - イニシエータグループの管理」ページ

#### 6. イニシエータの作成先のアレイを選択します。

7. 「イニシエータの管理」をクリックします。図 [6-32](#page-102-0) に示すような「イニシエータの 管理」ページが表示されます。

|                   | <b>K</b> Manage Initiators - Netscape                                                                                     |                                                      | $ \Box$ $\times$                                                                                        |
|-------------------|----------------------------------------------------------------------------------------------------|------------------------------------------------------|----------------------------------------------------------------------------------------------------|
| 4                 | File Edit View Go Communicator Help                                                                                       | $\hat{\mathbf{m}}$<br>$\overline{\mathbf{a}}$        | $\ddot{\circ}$                                                                                          |
| <b>Back</b>       | 奋<br>Я<br>Reload<br>Ferward<br>Home                                                                                       | $\overline{\mathscr{P}}$<br>Search Netscape<br>Print | 合<br>$\mathbf{a}$<br>Security<br>Shop<br>Stop                                                           |
|                   | Bookmarks & Location: https://10.4.52.65:9443/se6000ui/root.menu.item1.item0ini.do                                        |                                                      | - Vhat's Related                                                                                        |
|                   | 《Binstant Message 및 Members 및 WebMail 및 Connections 및 BizJournal 및 SmartUpdate 및 Mktplace<br><b>Configuration Service</b> |                                                      | Log Out   Search  <br>Help                                                                              |
|                   | & Sun                                                                                                    |                                                      | Thursday, May 1, 2003 8:53:55 PM GMT                                                                    |
|                   |                                                                                                    |                                                      | <b>Array Management Jobs Storage Access Administration</b>                                              |
|                   |                                                                                                    |                                                      | Selected Array: array02<br><b>Individual Array Access Management   Multiple Array Access Management</b> |
|                   | <b>Individual Array Access Management &gt; Manage Initiators</b>                                                          |                                                      |                                                                                                    |
|                   |                                                                                                    |                                                      |                                                                                                    |
|                   |                                                                                                    |                                                      |                                                                                                    |
|                   | <b>Manage Initiators</b>                                                                                                  |                                                      |                                                                                                    |
|                   | <b>Delete</b><br>Create                                                                                                   |                                                      |                                                                                                    |
|                   |                                                                                                    |                                                      |                                                                                                    |
|                   | Items 1-25 of 30   First   Previous   Next   Last                                                                         |                                                      |                                                                                                    |
| 图目                | <b>WWN</b>                                                                                                    | <b>Description</b>                                   |                                                                                                    |
| п                 | 110000BEEF047212                                                                                                    | <b>HOST-71</b>                                       |                                                                                                    |
| п                 | 110011BEEF047212                                                                                                    |                                                      |                                                                                                    |
| п                 | 111000BEEF047212                                                                                                    |                                                      |                                                                                                    |
| п<br>п            | 111100BEEF047212<br>111111BEEF047212                                                                                      |                                                      |                                                                                                    |
|                   | 210000BEEF047212                                                                                                    |                                                      |                                                                                                    |
| п                 | 211000BEEF047212                                                                                                    |                                                      |                                                                                                    |
| п<br>п            | 211100BEEF047212                                                                                                    |                                                      |                                                                                                    |
| п                 | 211111BEEF047212                                                                                                    |                                                      |                                                                                                    |
| п                 | 310000BEEF047212                                                                                                    |                                                      |                                                                                                    |
|                   | 311000BEEF047212                                                                                                    |                                                      |                                                                                                    |
| п<br>п            | 311100BEEF047212                                                                                                    |                                                      |                                                                                                    |
|                   |                                                                                                    |                                                      |                                                                                                    |
| п                 | 410000BEEF047212<br>411000BEEF047212                                                                                      |                                                      |                                                                                                    |
| п                 | 411100BEEF047212                                                                                                    |                                                      |                                                                                                    |
| п                 | BEEF111111111A01                                                                                                    |                                                      |                                                                                                    |
| п                 |                                                                                                    |                                                      |                                                                                                    |
| $\Box$<br>$9 - 1$ | BEEF111111111A02<br>Document: Done                                                                                        |                                                      | 日 年 四 田 平 /                                                                                             |

<span id="page-102-0"></span>図 6-32 個別アレイのアクセス管理 - イニシエータの管理

8. 「作成」をクリックします。図 [6-33](#page-103-0) に示すような「イニシエータの新規作成」ペー ジが表示されます。

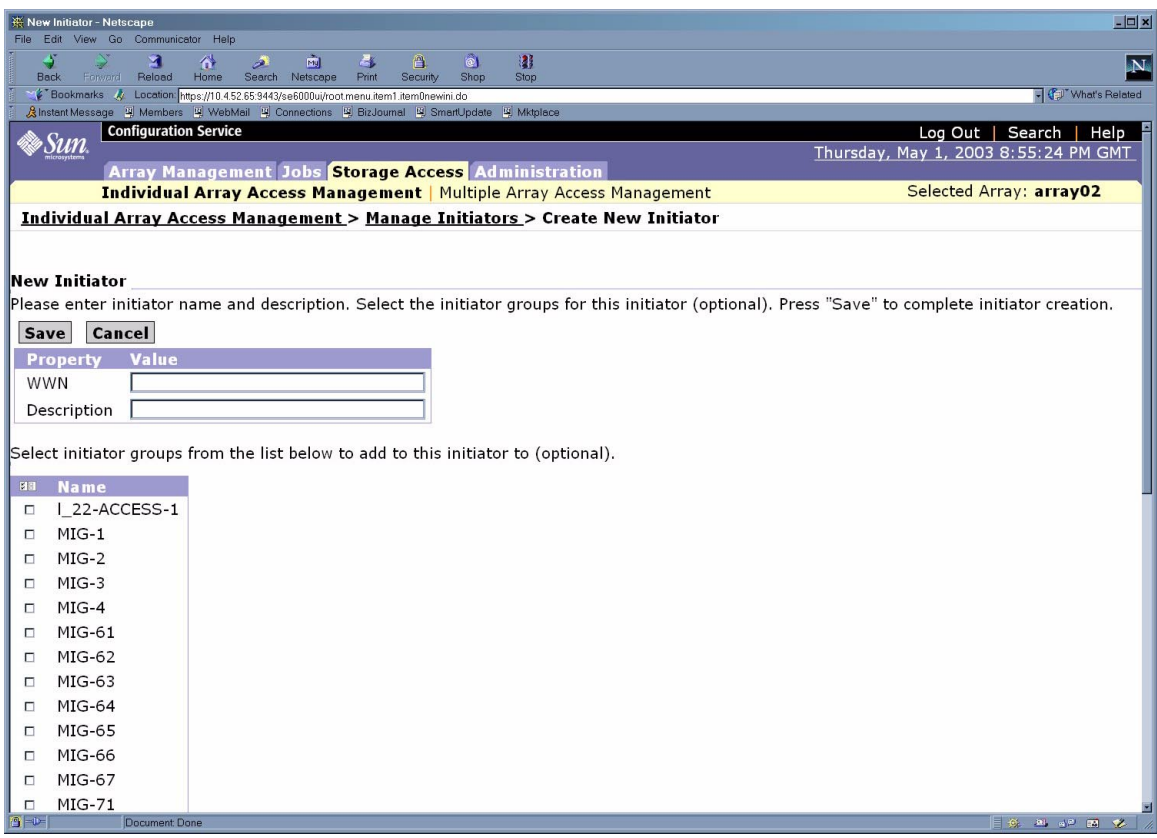

<span id="page-103-0"></span>図 6-33 イニシエータの管理 - イニシエータの新規作成

「WWN」テキストフィールドに 16 進数で最大 16 文字の長さの World Wide Name (WWN) を入力します。名前にコロン文字 (:) 文字は使用できません。「説明」テキ ストフィールドに最大 16 文字の長さの説明テキストを入力します。この例のイニシ エータの WWN は BEEF111111111A21、名前は doctstinit1 です。

ページの表から、イニシエータの追加先のイニシエータグループを選択します。この 例では、追加先のイニシエータグループとして、6-36 ページの「[Sun StorEdge 6320](#page-93-0)  [システムへのイニシエータグループの作成」で](#page-93-0)作成した doctstinitgrp1 を使用し ます。一覧から適切なイニシエータグループ名を探し、そのチェックボックスを選択 します。

9. 「保存」をクリックします。図 [6-34](#page-104-0) に示すようにイニシエータの作成に成功したこ とが確認されます。

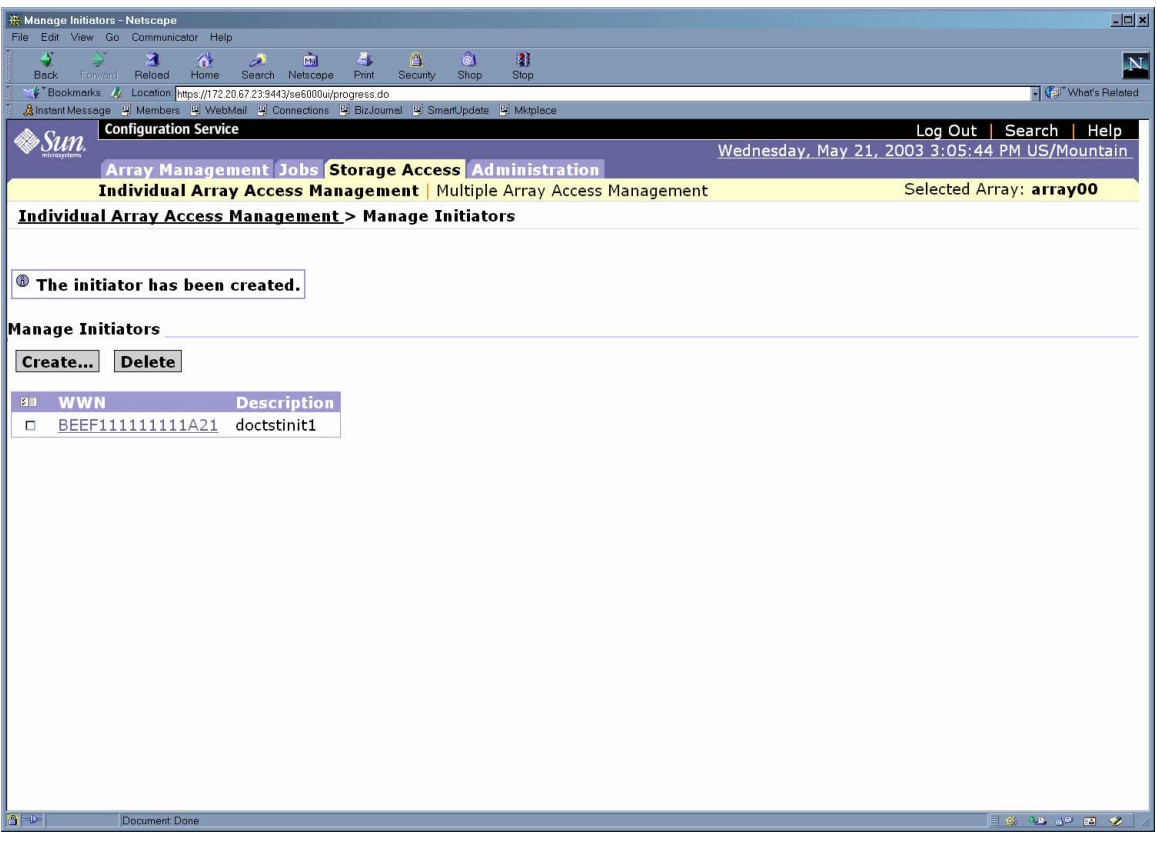

<span id="page-104-0"></span>図 6-34 イニシエータの管理 - イニシエータが作成されたことを示すページ

イニシエータの名前をクリックすると、図 [6-35](#page-105-0) に示すようにその詳細情報が表示さ れます。

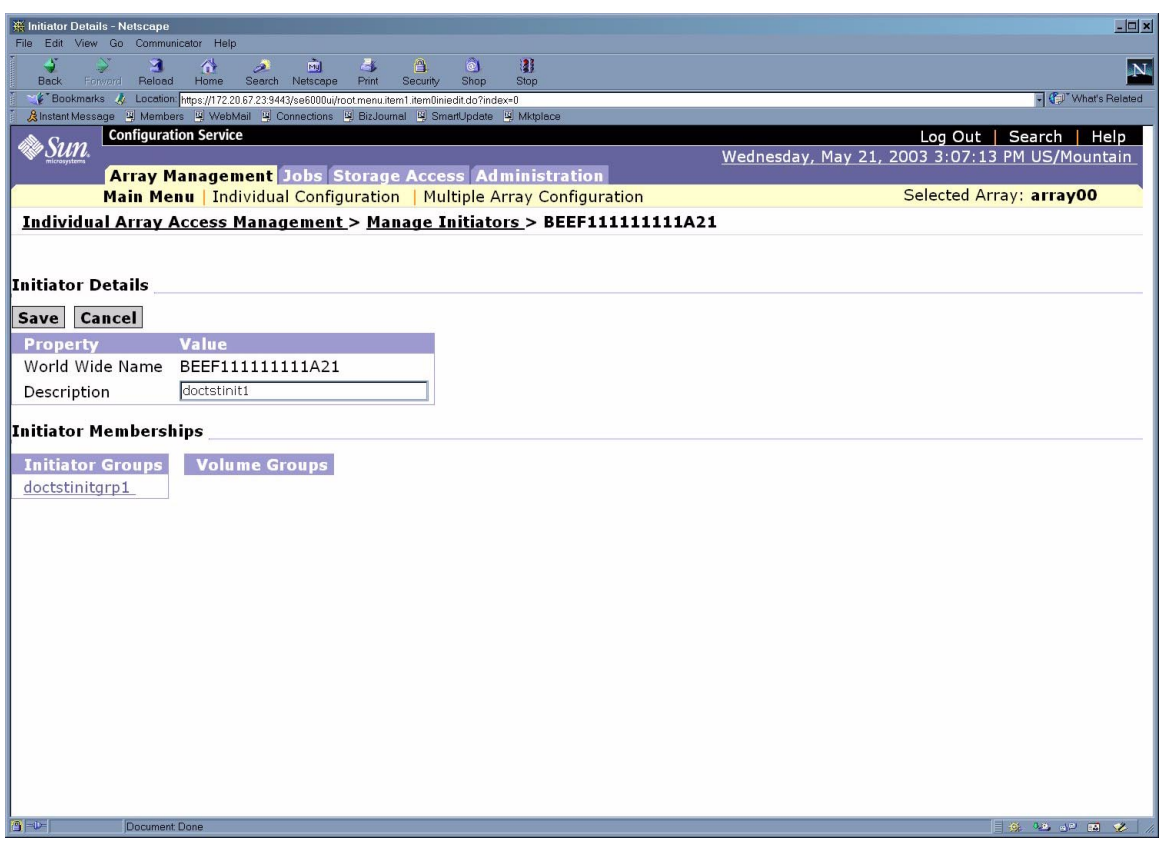

<span id="page-105-0"></span>図 6-35 イニシエータの管理 - 「イニシエータの詳細」ページ

「アレイの管理 - イニシエータ」ページに、イニシエータ (doctstinit1) とその WWN、doctstinitgrp1 イニシエータグループ内でのメンバーシップが表示され ます。

## 6.10.5 ボリュームグループのイニシエータグループとの 関連付けの表示

Sun StorEdge 6320 システムでボリュームグループのイニシエータグループとの関連 付けを表示する手順は以下のとおりです。

- 1. Netscape Navigator などの Web ブラウザを開きます。
- 2. URL の場所を入力するテキストフィールドに、以下の URL の 1 つを入力します。

■ セキュリティー保護なしの HTTP サーバー接続の場合:

**http://***hostname***:9080/**

■ セキュリティー保護ありの HTTPS サーバー接続の場合:

**https://***hostname***:9443/**

*hostname* には、ソフトウェアがインストールされているホスト名を入力します。 Storage Service Processor を含む Sun StorEdge 6000 ファミリ構成の場合、デフォル ト名は new\_sp になります。

ログイン用のページが表示されます。

- 3. パスワード !storage を使い、storage でログインします。
- 4. 「ログイン」をクリックします。

図 [6-18](#page-87-0) に示されているような「アレイの管理」メインメニューページが表示されま す。

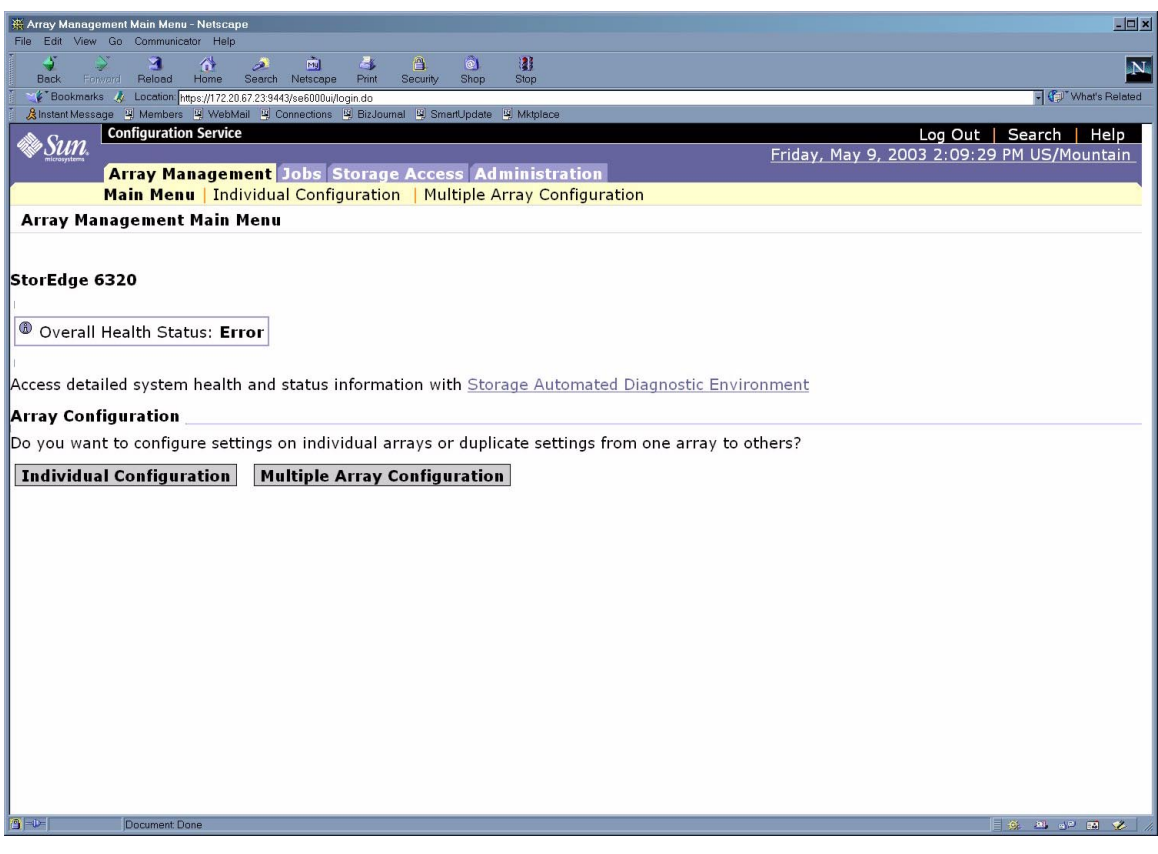

図 6-36 「アレイの管理」メインメニューページ
5. 「ストレージアクセス」タブをクリックします。図 [6-37](#page-108-0) に示すような「個別アレイ のアクセス管理」ページが表示されます。

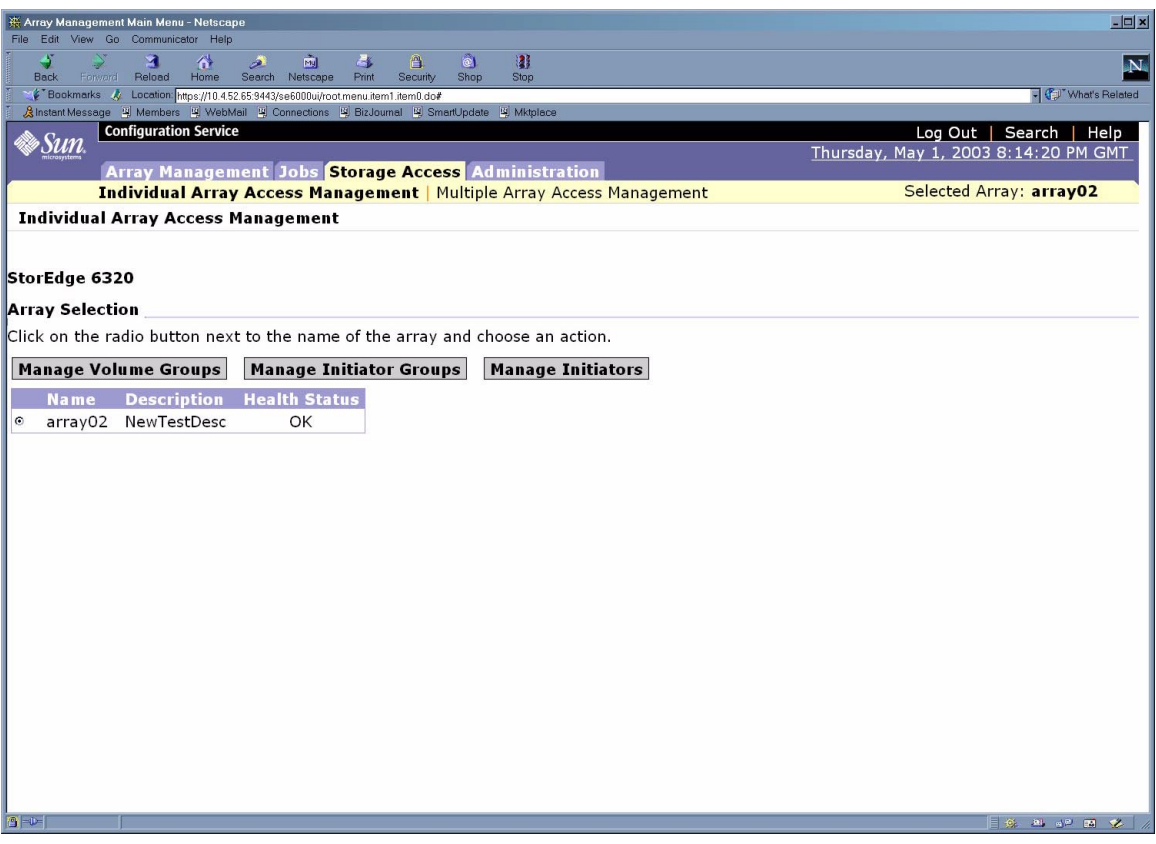

図 6-37 「個別アレイのアクセス管理」ページ

<span id="page-108-0"></span>6. アレイ名の横のラジオボタンをクリックして、「ボリュームグループの管理」をク リックします。図 [6-38](#page-109-0) に示すような「ボリュームグループの管理」ページが表示さ れます。

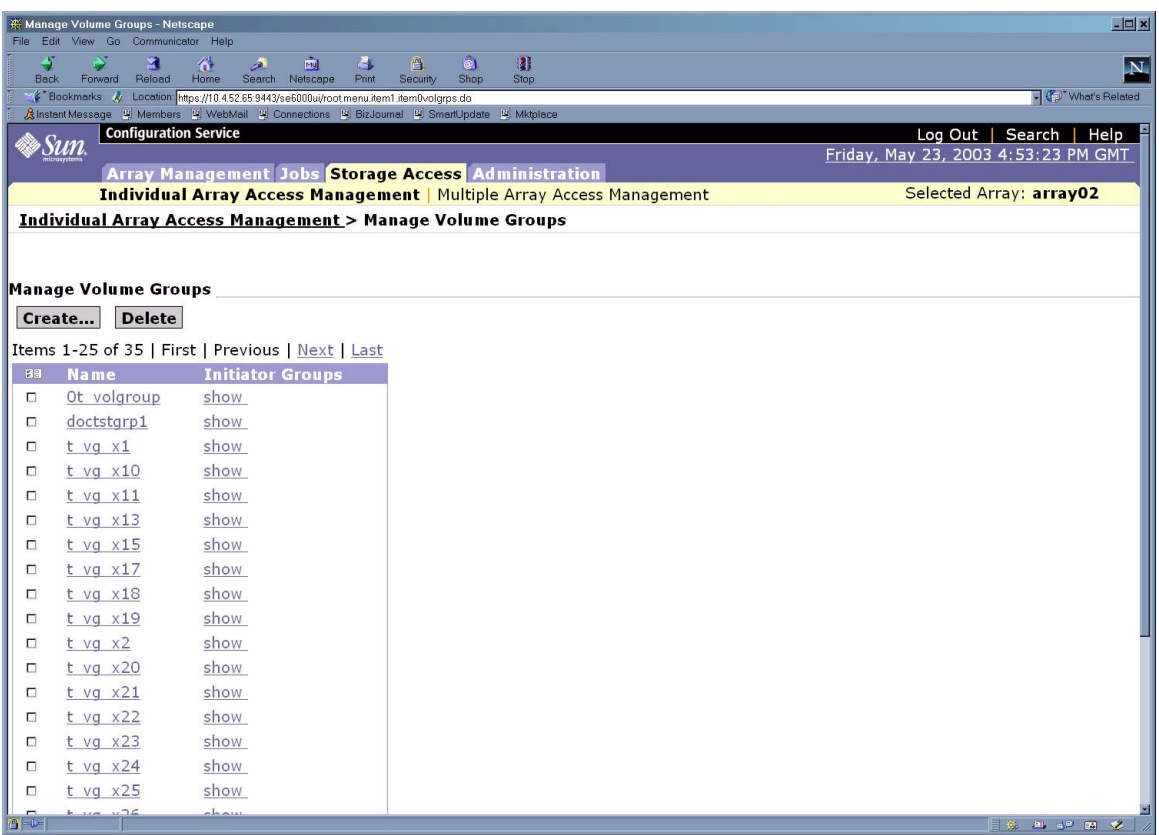

<span id="page-109-0"></span>図 6-38 「ストレージアクセス - ボリュームグループの管理」ページ

「ボリュームグループの管理」表に doctstgrp1 ボリュームグループが表示されてい ます。

7. doctstgrp1 ボリュームグループに関連付けられているイニシエータグループをク リックします。図 [6-39](#page-110-0) に示すように、ボリュームグループに関連付けられているイ ニシエータグループが表示されます。

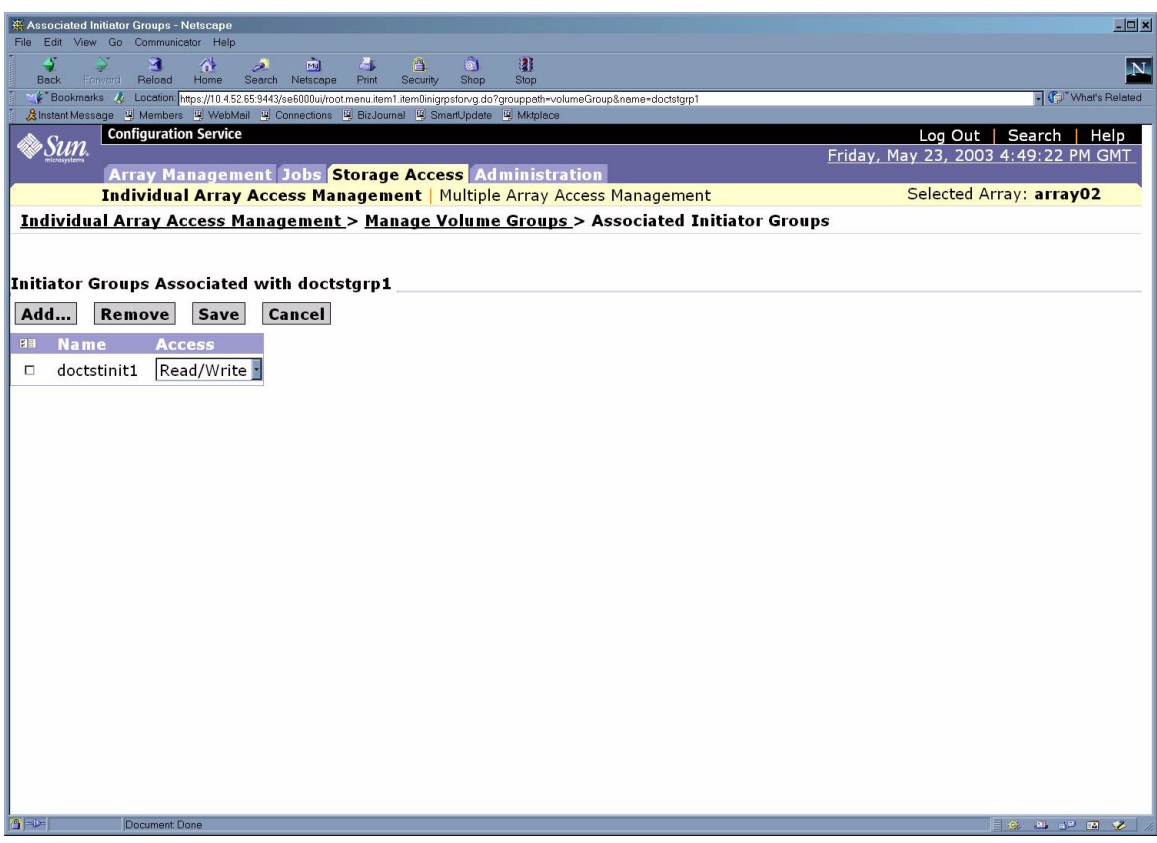

<span id="page-110-0"></span>図 6-39 Doctstgrp1 に関連付けられているイニシエータグループ

この例の doctstgrp1 は doctstinit1 というイニシエータグループに関連付けら れています。

### 6.10.6 変更および追加内容の確認

ボリュームやボリュームグループ、イニシエータグループ、イニシエータが作成され て、レポートに含まれていることを確認するには、6-20 ページの「[Sun StorEdge](#page-77-0)  6320 [システムのデフォルト構成のレポートの取得」の](#page-77-0)手順を実行します。

Sun StorEdge Remote Response の初期化については、第 [7](#page-112-0) 章を参照してください。

<span id="page-112-0"></span>第 7 章

## Sun StorEdge Remote Response サービスの初期化

本体のスイッチと連動しない電源からシステムに電源が入ると、ネットワーク端末コ ンセントレータとモデムの電源が入ります。Sun StorEdge Remote Response プログ ラムを使用する必要がある場合は、システムの電源投入後に Sun StorEdge Remote Response サービスの初期化を行います。

Storage Service Processor は、システムのサブシステム上のソフトウェアやファーム ウェアによってシステムログに送信されるメッセージを絶えず監視します。メッセー ジに警告すべきイベントが含まれていると判定された場合は、ネットワーク端末コン セントレータ上のモデムが起動し、Sun Service Center にメッセージがコメントとし て送信されます。

顧客が Sun StorEdge Remote Response サービスの利用を望まない場合は、Sun Service Center にサービスを開始するよう電話する必要はありません。

注 – 最大 8 台の Sun StorEdge 6320 システムをチェーン接続して 1 本の電話回線を 共用し、Sun Service Center やサポートチームとの通信を行うことができます。Sun StorEdge 6320 システムをチェーン接続する方法については、7-2 [ページの「共用の](#page-113-0) [Remote Response](#page-113-0) 用電話回線」を参照してください。

この章の作業を行うにあたって、ツールは必要ありません。

- この章は、以下の節で構成されています。
- 7-2 ページの「Remote Response [サービスの初期化」](#page-113-1)
- 7-2 ページの「共用の [Remote Response](#page-113-0) 用電話回線」

### <span id="page-113-1"></span>7.0.1 Remote Response サービスの初期化

初期化プロセスを開始するには、Sun StorEdge Remote Response サービス専用のア ナログ電話回線が必要です。この電話回線は、発信と着信両方の機能を装備する必要 があります。専用の電話回線がない場合は、初期化を完了できません。

専用の電話回線は、ベースキャビネットのサービスパネルの Service Processor Panel 上の PHONE ジャックに差し込みます。

初期化の電話用の以下の情報を収集してください。

- 会社名
- 設置場所の住所
- 設置場所の都道府県
- 設置場所の国
- 設置場所で窓口となる担当者の名前
- 設置場所で窓口となる担当者の電話番号
- 専用アナログ電話回線の電話番号
- 設置場所のシステムの構成情報 例 :
	- コンソールとシステムの間にファイアウォールとともにコンソールがインス トールされているか。
	- 専用電話回線を共用する他の Sun StorEdge 6320 システムが存在するか。
	- 記憶装置の構成はどのようになっているか。
	- Sun StorEdge 6320 システムに、どのようなタイプのホストが何台接続される か。
- 設置場所のすべての Sun StorEdge 6320 システムのシリアル番号

Sun Service Center に連絡して、Sun StorEdge Remote Response Installation Service に Remote Response サービスを開始するように依頼し、Sun Service Center のター ンオンを補助し、サービスが開始されたことを確認してください。

#### <span id="page-113-0"></span>7.0.2 共用の Remote Response 用電話回線

Sun StorEdge Remote Response オプションでは、最大 8 台の Sun StorEdge 6320 シ ステムを接続して 1 本の電話回線を共用し、Sun Service Center やサポートチームと の通信を行うことができます。

1 本の電話回線を経由して Remote Response での管理を行うために複数の Sun StorEdge 6320 システムを接続するには、各 Sun StorEdge 6320 システムのサービス パネル上の SP LAN OUT ポートを隣接する Sun StorEdge 6320 システムのサービス パネル上の SP LAN IN ポートに接続することで Sun StorEdge 6320 システムの チェーンを構築します。チェーンの最初の Sun StorEdge 6320 システムのサービスパ ネル上の SP LAN OUT ポートには何も接続されず、チェーンの最後の Sun StorEdge 6320 システムのサービスパネル上の SP LAN IN ポートにも何も接続されません。

さらに、各 Sun StorEdge 6320 システムの初期設定時に、一意の Sun StorEdge 6320 システム ID を各システムに割り当てる必要があります。システムの中の1台(でき れば電話回線が接続されたシステム)には、Sun StorEdge 6320 システム ID「0」を 割り当てます。Sun StorEdge 6320 システム ID は、システムの初期化プロセス時に 割り当てられます。初期初期化手順は、第 [5](#page-48-0) 章で説明しています。

## Microsoft Windows NT オペレー ティング環境を実行するサーバーへ の接続

注 – ホストのソフトウェア要件については、www.sunsolve.sun.com および 『Sun StorEdge 6320 システム 1.0 ご使用にあたって』 を参照してください。

サーバーでデバイスドライバを設定して Sun StorEdge 6320 システムに接続する方法 についての詳細は、『Sun StorEdge Traffic Manager 3.0 Installation and User's Guide for Microsoft Windows 2000 and Windows NT』を参照してください。

### 8.0.1 Thin スクリプトクライアント

Sun StorEdge 6020 アレイの記憶装置構成および管理機能を利用するためのコマンド 行インタフェース (CLI) を提供する thin スクリプトクライアントが用意されていま す。thin スクリプトクライアントは以下の 2 つ手順でダウンロードすることができま す。

#### 8.0.2 Sun Download Center からクライアントを取り込む

表示されるそれぞれのページで以下の操作を行います。

- 1. http://www.sun.com にログオンします。
- 2. 表示されたホームページの「Downloads」をクリックします。
- 3. 「Download Center Browse downloading by Category」の「System Administration」をクリックします。
- 4. 「Storage Management」の「Sun StorEdge 6320 System Storage Products」をク リックします。
- 5. 顧客ユーザー名とパスワードを使用してログインします。
- 6. 次のファイルをダウンロードします。
	- win\_disk1.zip
	- win README.txt

README ファイルには、クライアントのインストール方法が記載されています。

#### 8.0.3 Sun Storage サイトからクライアントを取り込む

表示されるそれぞれのページで以下の操作を行います。

- 1. http://www.sun.com にログオンします。
- 2. 表示されたホームページの「On this Site」の「Product & Services」をクリックしま す。
- 3. 「Product & Services」の「Storage」をクリックします。
- 4. 「Hardware Storage」の「Midrange Storage」をクリックします。
- 5. 「Midrange Storage」の「Sun StorEdge 6000 Family」をクリックします。
- 6. 「Sun StorEdge 6000 Family」の「Sun StorEdge 6300 Series」をクリックします。
- 7. 「Sun StorEdge 6300 Series」の「Sun StorEdge 6320 Series」をクリックします。
- 8. 「Software Download」の「Sun Storage 6000 Family Storage Products」をクリッ クします。
- 9. 顧客ユーザー名とパスワードを使用してログインします。
- 10. 次のファイルをダウンロードします。
	- $\blacksquare$  win disk1.zip
	- win README.txt

README ファイルには、クライアントのインストール方法が記載されています。

## Microsoft Windows 2000 オペレー ティング環境を実行するサーバーへ の接続

注 – ホストのソフトウェア要件については、www.sunsolve.sun.com および 『Sun StorEdge 6320 システム 1.0 ご使用にあたって』 を参照してください。

サーバーでデバイスドライバを設定して Sun StorEdge 6320 システムに接続する方法 についての詳細は、『Sun StorEdge Traffic Manager 3.0 Installation and User's Guide for Microsoft Windows 2000 and Windows NT』を参照してください。

### 9.0.1 thin スクリプトのクライアント

thin スクリプトのクライアントは、Sun StorEdge 6020 アレイのストレージ構成およ び管理機能へのアクセスを可能にするコマンド行インタフェース (CLI) を提供しま す。thin スクリプトのクライアントは、以下に説明する 2 つの手順を使ってダウン ロードできます。

#### 9.0.2 Sun Download Center からのクライアントの取得

表示されるページごとに、以下の手順を行います。

- 1. http://www.sun.com にログインします。
- 2. ホームページから、「Downloads」をクリックします。
- 3. 「Download Center」の「Browse downloading by Category」から、「System Administration」をクリックします。
- 4. 「Storage Management」の下で、「Sun StorEdge 6320 System Storage Products」をクリックします。
- 5. 顧客のユーザー名とパスワードを使ってログインします。
- 6. 以下のファイルをダウンロードします。
	- win\_disk1.zip
	- win README.txt

README ファイルには、クライアントの設置手順が含まれています。

#### 9.0.3 Sun Storage サイトからのクライアントの取得

表示されるページごとに、以下の手順を行います。

- 1. http://www.sun.com にログインします。
- 2. ホームページから、「On this Site」の「Product & Services」をクリックします。
- 3. 「Product & Services」の「Storage」をクリックします。
- 4. 「Hardware Storage」の「Midrange Storage」をクリックします。
- 5. 「Midrange Storage」の「Sun StorEdge 6000 Family」をクリックします。
- 6. 「Sun StorEdge 6000 Family」の「Sun StorEdge 6300 Series」をクリックします。
- 7. 「Sun StorEdge 6300 Series」の「Sun StorEdge 6320 Series」をクリックします。
- 8. 「Software Download」の「Sun Storage 6000 Family Storage Products」をクリッ クします。
- 9. 顧客のユーザー名とパスワードを使ってログインします。
- 10. 以下のファイルをダウンロードします。
	- $\blacksquare$  win disk1.zip
	- win README.txt

README ファイルには、クライアントの設置手順が含まれています。

## 第 10 章

# Red Hat Linux 7.2 オペレーティング 環境を実行するサーバーへの接続

注 – ホストのソフトウェア要件については、www.sunsolve.sun.com を参照して ください。

この章では、Red Hat Linux 7.2、Kernel 2.4.7-10 を実行するサーバーを Sun StorEdge 6320 システムに接続するための方法を説明します。

注 – Kernel 2.4.7-10SMP は、Sun StorEdge 6320 システムで使用するには不安定で す。

### 10.0.1 thin スクリプトのクライアント

thin スクリプトのクライアントは、Sun StorEdge 6020 アレイのストレージ構成およ び管理機能へのアクセスを可能にするコマンド行インタフェース (CLI) を提供しま す。thin スクリプトのクライアントは、以下に説明する 2 つの手順を使ってダウン ロードできます。

#### 10.0.1.1 Sun Download Center からのクライアントの取得

表示されるページごとに、以下の手順を行います。

- 1. http://www.sun.com にログインします。
- 2. ホームページから、「Downloads」をクリックします。
- 3. 「Download Center」の「Browse downloading by Category」から、「System Administration」をクリックします。
- 4. 「Storage Management」の「Sun StorEdge 6320 System Storage Products」をク リックします。
- 5. 顧客のユーザー名とパスワードを使ってログインします。
- 6. 以下のファイルをダウンロードします。
	- linux se6x20.tar
	- linux README.txt

README ファイルには、クライアントの設置手順が含まれています。

#### 10.0.1.2 Sun Storage サイトからのクライアントの取得

表示されるページごとに、以下の手順を行います。

- 1. http://www.sun.com にログインします。
- 2. ホームページから、「On this Site」の「Product & Services」をクリックします。
- 3. 「Product & Services」の「Storage」をクリックします。
- 4. 「Hardware Storage」の「Midrange Storage」をクリックします。
- 5. 「Midrange Storage」の「Sun StorEdge 6000 Family」をクリックします。
- 6. 「Sun StorEdge 6000 Family」の「Sun StorEdge 6300 Series」をクリックします。
- 7. 「Sun StorEdge 6300 Series」の「Sun StorEdge 6320 Series」をクリックします。
- 8. 「Software Download」の「Sun Storage 6000 Family Storage Products」をクリッ クします。
- 9. 顧客のユーザー名とパスワードを使ってログインします。
- 10. 以下のファイルをダウンロードします。
	- linux se6x20.tar
	- linux README.txt

README ファイルには、クライアントの設置手順が含まれています。

サーバーと Sun StorEdge 6320 システムを接続する方法については、第 [6](#page-58-0) 章を参照し てください。

この章の作業を行うには、以下のものが必要です。

■ ラップトップまたはサーバー端末

この章は、以下の節で構成されています。

■ 10-3 ページの「Red Hat Linux サーバーへの [Sun StorEdge 6320](#page-122-0) システムの接 [続」](#page-122-0)

- 10-4 ページの「MultiLUN サポート用の [Red Hat Linux 7.2](#page-123-0) サーバーの設定」
- 10-7ページの「Red Hat Linux 7.2 サーバーへの [Sun StorEdge 6020](#page-126-0) アレイの接 [続」](#page-126-0)
- 10-8 ページの「[Sun StorEdge 6020](#page-127-0) アレイの HWWN 権の設定」
- 10-9 ページの「Sun StorEdge 6020 [アレイのボリュームスライスの検出」](#page-128-0)

## <span id="page-122-0"></span>10.1 Red Hat Linux サーバーへの Sun StorEdge 6320 システムの接続

Sun StorEdge 6320 システムは、単一パス構成の環境で multiLUN をサポートする Red Hat Linux 7.2、Kernel 2.4.7-10 をサポートします。

#### 10.1.1 Red Hat Linux サーバーの要件

以下は、Sun StorEdge 6320 システムがある専用のハードゾーン用に Red Hat Linux サーバーを設定する際の要件です。

- 各 Red Hat Linux 7.2 サーバーは、スイッチの F ポートに設定する必要がありま す。
- 各 Sun StorEdge 6320 システムは、スイッチの F ポートに設定する必要がありま す。
- 関連する Red Hat Linux 7.2 サーバーと Sun StorEdge 6320 システムポートを含む 2 つのハードゾーンを作成する必要があります。1 つのハードゾーンは各 Sun StorEdge 6020 アレイのマスターコントローラへの接続用、もう 1 つのハードゾー ンは Sun StorEdge 6020 アレイの代替マスターコントローラへの接続用です。
- サーバーあたり 1 つのイニシエータを装備した複数の Red Hat Linux 7.2 サーバー を置くことができます。
- サーバーあたり複数の Sun StorEdge 6020 アレイを接続できます。
- Qlogic 1Gb 2200F ホストバスアダプタ (HBA) と、Qlogic 2Gb 2310 および 2342 ホ ストバスアダプタを使用できます。

以下の手順で Red Hat Linux サーバーを Sun StorEdge 6320 システムに接続します。

- 1. multiLUN サポート用に Red Hat Linux 7.2 サーバーを設定します。
- 2. Sun StorEdge 6020 アレイを Red Hat Linux サーバーに接続します。
- 3. Sun StorEdge 6020 アレイのHWWN 権を設定します。
- 4. Sun StorEdge 6020 アレイのボリュームスライスを検出します。

# <span id="page-123-0"></span>10.2 MultiLUN サポート用の Red Hat Linux 7.2 サーバーの設定

Sun StorEdge 6020 アレイは、最大 64 の LUN をサポートします。以下の手順に従っ て、サーバーがすべての LUN を検出できるように構成します。

1. Kernel 2.4.7-10 の Red Hat Linux 7.2 をインストールします。

注 – Kernel 2.4.7-10SMP は、Sun StorEdge 6320 システムで使用するには不安定で す。

- 2. インストールが完了したら、システムを再起動し、CTRL Q を選択して Qlogic ファームウェアの設定メニューに入ります。
- 3. すべて HBA について、詳細設定の最大 LUN を 0-63 LUN に設定します。
- 4. 設定を保存して、システムを再起動するオプションを選択します。
- 5. /etc/modules.conf をエディタで開いて、alias scsi hostadapter qla2x00 のエントリを削除し、options scsi mod max scsi luns=64 エント リを追加します。
- 6. 以下のコマンドを使って、新しい initrd を作成します。

# **cd /boot;/sbin/mkinitrd initrd-2.4.7-10ml.img 2.4.7-10**

7. この initrd を起動時のデフォルトとして使用するように、lilo または grub ブー トローダーを更新します。

a. lilo の場合は、/etc/lilo.conf ファイルを修正する必要があります。変更を 加えた lilo.conf ファイルの例を以下に示します。

```
prompt
timeout=50
default=linux
boot=/dev/sda3
map=/boot/map
install=/boot/boot.b
message=/boot/message
linear
image=/boot/vmlinuz-2.4.7-10enterprise
      label=linux
      initrd=/boot/initrd-2.4.7-10enterprise.img
      read-only
      root=/dev/sda3
image=/boot/vmlinuz-2.4.7-10enterprise
      label=T4linux
      initrd=/boot/initrd-2.4.7-10ML.img
      read-only
      root=/dev/sda3
You must run lilo after you change this file. This sets the new 
parameters and will allow you to boot into the alternate image. As 
before, you will either select the new image or need to change the
```
- b. grub の場合は、/boot/grub/ に移動して、grub.conf ファイルを編集しま **default to boot the correct image.**
	- す。次の例に示すように、起動する ramdisk として新しいイメージを指定する行 を、grub.conf ファイルに追加します。たとえば、次のようになります。

**initrd /boot/initrd-2.4.7-10ML.img**

```
変更が加えられた grub.conf ファイルの例を以下に示します。
```

```
# grub.conf generated by anaconda
#
# Note that you do not have to rerun grub after making changes to 
this file
# NOTICE: You do not have a /boot partition. This means that 
# all kernel and initrd paths are relative to /, eg.
# root(hd0,2)
# kernel/boot/vmlinuz-version ro root=/dev/sda3
       initrd/boot/initrd-version.img
# boot=/dev/sda3
default=0
timeout=10
# splashimage=(hd0,2)/boot/grub/splash.xpm.gz
splashimage=(hd0,2)/boot/grub/dellsplash.xpm.gz #by paw-splash
title Red Hat Linux (2.4.7-10enterprise)
     root(hd0,2)kernel /boot/vmlinuz-2.4.7-10enterprise ro root=/dev/sda3
      initrd /boot/initrd-2.4.7-10enterprise.img
# Added T4 support.
title Red Hat Linux (T4Support 2.4.7-10enterprise)
     root(hd0,2)
     kernel /boot/vmlinuz-2.4.7-10enterprise ro root=/dev/sda3
      initrd /boot/initrd-2.4.7-10ML.img
```
- 8. サーバーを再起動して新しい initrd を有効にします。
- 9. qla2x00 ドライバが読み込まれているかどうか確認します。読み込まれていない場 合は、以下のコマンドを実行しても qla2x00 エントリは発見されません。

# **lsmod | grep qla2x00**

10. qla2x00 ドライバが読み込まれていない場合は、以下のコマンドを実行してドライ バを読み込みます。

# **modprobe qla2x00**

11. qla2x00 ドライバが読み込まれたことを確認します。たとえば、次のようになりま す。

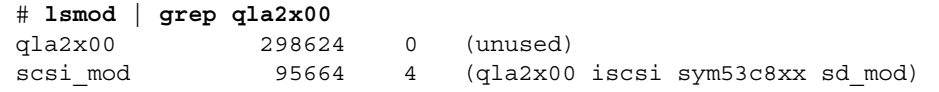

12. 以下の例を使用して、各 Qlogic HBA の HBA ポートの WWN または HWWN を取得 します。

```
# cat 'ls /proc/scsi/gla2x00/[0-9]*' | grep port
scsi-qla0-adapter-port=2100001234567890f;
scsi-qla1-adapter-port=210000abcdef01234;
```
次の節では、返されたこの HWWN を使用して Sun StorEdge 6020 アレイを構成しま す。

この時点で、サーバーを Sun StorEdge 6020 アレイに接続することが可能になりま す。

## <span id="page-126-0"></span>10.3 Red Hat Linux 7.2 サーバーへの Sun StorEdge 6020 アレイの接続

Red Hat Linux 7.2 は単一パスのアクセスのみをサポートするため、LUN を認識でき るようにするには、適切な Sun StorEdge 6320 システムポートを選択する必要があり ます。コールドブート時に、Sun StorEdge 6320 システムはアレイの位置に基づいて ボリュームグループを割り当てます。たとえば、2 × 6 のアレイ構成 (2 つのコント ローラと 6 つのアレイ) では、上から 1 ~ 3 番目のアレイのボリュームグループは一 番上のコントローラに割り当てられ、下から 1 ~ 3 番目のアレイのボリュームグルー プは一番下のコントローラに割り当てられます。ボリュームスライスのフェイルオー バーはボリュームグループ単位であるため、Red Hat Linux 7.2 サーバーはデフォル トパスに基づいて割り当てられます。

### 10.3.1 Sun StorEdge 6020 アレイのフェイルバック手順

デフォルトでは、Sun StorEdge 6020 アレイはマルチパスサポート (sys mp\_support) 設定が mpxio に設定されています。この設定では、Red Hat Linux 7.2 以外のオペレーティングシステム用の Sun StorEdge Multipathing ソフトウェア を使用できます。

ボリュームグループのフェイルオーバーが発生した場合は、フェイルオーバーの根本 的原因を修正し、ボリュームグループのフェイルバックを行い、Red Hat Linux 7.2 サーバーを入出力が中断した状態から回復する必要があります。

Sun StorEdge 6020 アレイのボリュームグループは、以下の 3 つの方法の 1 つを使っ てフェイルバックを行うことができます。

- Sun StorEdge Multipathing Software を使用して、ボリュームグループの別のボ リュームスライスにデフォルトパスを復元します。
- Sun StorEdge 6020 アレイ内の代替マスターコントローラを使用不可にしてから使 用可能にします。このコントローラの障害によって、すべてのボリュームグルー プの処理が残りのコントローラにフェイルオーバーします。
- Sun StorEdge 6020 アレイを再起動して、ボリュームグループの所有権をデフォル ト設定に戻します。

ボリュームスライスがデフォルトのアクティブなパスに戻ったら、以下の手順例に 従って入出力活動を回復してください。

- 1. ボリュームスライスを使用するアプリケーションを停止します。
- 2. ボリュームスライスのパーティションをマウント解除します。
- 3. ファイルシステムで、ボリュームスライスのパーティションをチェックします。
- 4. ボリュームスライスのパーティションをマウントします。
- 5. ボリュームスライスを使用してアプリケーションを開始します。

## <span id="page-127-0"></span>10.4 Sun StorEdge 6020 アレイの HWWN 権 の設定

Sun StorEdge 6020 アレイは、HWWN 権を使用した LUN マスクをサポートしま す。

HWWN 権を使用して LUN マスクを設定する方法の概要を以下に示します。

1. Red Hat Linux 7.2 サーバーの HWWN を管理するための HWWN グループを作成し ます。たとえば、次のようになります。

# **array00:/: hwwn add linuxhost wwn** 2100001234567890;hwwn add linuxhost wwn 210000abcdef01234

2. Red Hat Linux 7.2 サーバーに割り当てる volslice に HWWN グループか WWN、ま たはデフォルトのアクセス権を割り当てます。

Sun StorEdge 6020 アレイは Sparse LUN 構成をサポートします。Sparse LUN がサ ポートされている場合、サーバーによって初期化される LUN のみがサーバーへのア クセス権を持つ必要があります。Red Hat Linux 7.2 は、出荷時の設定では、Sun StorEdge 6020 アレイが Sparse LUN をサポートすることを認識しません。これに は、以下の 4 つの方法で対応できます。

- 1台のサーバー専用に所定の Sun StorEdge 6020 アレイを設定します。これによっ て、すべてのボリュームスライスが 1 台のサーバーの HWWN グループへの排他 的アクセス権を持つことができます。
- 下位のボリュームスライス 0 ~ n を 1 台の Red Hat Linux 7.2 サーバー専用に設 定します。残りのスライスを Solaris などのオペレーティングシステムを実行する 他のサーバー専用に設定して、Sparse LUN アレイを検出できるようにします。
- ボリュームスライス 0 ~ n に対する重複するアクセス権を、複数の Red Hat Linux 7.2 ホストに追加します。
- Sun StorEdge 6020 アレイ用の Sparse LUN サポートを持つ Linux Kernel 2.4.7-10 SCSI モジュールを再コンパイルします。

注 – この環境では、Sparse LUN サポートは、LUN マスク側のサーバーのオペレー ティングシステムです。これは、SCSI-3 REPORT\_LUN コマンドを使って、すべて の下位の番号の LUN が正常に順次検出されることは要求されない、読み取り権 / 読 み取り書き込み権を利用可能な LUN を検出します。

## <span id="page-128-0"></span>10.5 Sun StorEdge 6020 アレイのボリューム スライスの検出

現時点で、Sun StorEdge 6020 アレイボリュームは Red Hat Linux 7.2 サーバーが検 出可能となっています。アレイを検出するための作業例を以下に示します。

1. Red Hat Linux サーバーを再起動します。

最近構成された LUN をサーバーから見えるようにするには、再起動が必要です。

2. Qlogic HBA の読み込みおよび再走査を行います。たとえば、次のようになります。

# **modprobe qla2x00**

3. 検出されたデバイス、 Sun StorEdge 6320 のボリュームスライス 0、1、および 2 を 以下の例のように表示します。

```
# cat /proc/scsi/scsi
Attached devices:
...
Host: scsi4 Channel: 00 Id: 00 Lun: 00
  vendor: SUN Model: T4 Rev: 0300
  Type: Direct-Access ANSI SCSI revision: 03
Host: scsi4 Channel: 00 Id: 00 Lun: 01
  Vendor: SUN Model: T4 Rev: 0300
  Type: Direct-Access ANSI SCSI revision: 03
Host: scsi4 Channel: 00 Id: 00 Lun: 02
  Vendor: SUN Model: T4 Rev: 0300
  Type: Direct-Access ANSI SCSI revision: 03
```
4. /dev/sd\* でドライブを一覧表示します。たとえば、次のようになります。

# **sfdisk -s**

<span id="page-129-0"></span>5. ドライブをフォーマットします。ここでは内蔵ディスクが 1 台と仮定します。たと えば、次のようになります。

# **sfdisk /dev/sdb** ...

6. [手順](#page-129-0) 5 で割り当てた名前を持つドライブを使用します。

以降の再起動では、ドライブを使用する前に modprobe qla2x00 コマンドが必要 になります。

## 第 11 章

# IBM AIX オペレーティング環境を実 行するサーバーへの接続

注 – ホストのソフトウェア要件については、www.sunsolve.sun.com および 『Sun StorEdge 6320 システム 1.0 ご使用にあたって』を参照してください。

サーバーでデバイスドライバを設定して Sun StorEdge 6320 システムに接続する方法 についての詳細は、『Sun StorEdge Traffic Manager 3.0 Installation and User's Guide for the IBM AIX Operating System』を参照してください。

### 11.0.1 thin スクリプトのクライアント

thin スクリプトのクライアントは、Sun StorEdge 6020 アレイのストレージ構成およ び管理機能へのアクセスを可能にするコマンド行インタフェース (CLI) を提供しま す。thin スクリプトのクライアントは、以下に説明する 2 つの手順を使ってダウン ロードできます。

#### 11.0.1.1 Sun Download Center からのクライアントの取得

表示されるページごとに、以下の手順を行います。

- 1. http://www.sun.com にログインします。
- 2. ホームページから、「Downloads」をクリックします。
- 3. 「Download Center」の「Browse downloading by Category」から、「System Administration」をクリックします。
- 4. 「Storage Management」の下で、「Sun StorEdge 6320 System Storage Products」をクリックします。

5. 顧客のユーザー名とパスワードを使ってログインします。

#### 6. 以下のファイルをダウンロードします。

- aix se6x20.tar
- aix README.txt

README ファイルには、クライアントの設置手順が含まれています。

#### 11.0.1.2 Sun Storage サイトからのクライアントの取得

表示されるページごとに、以下の手順を行います。

- 1. http://www.sun.com にログインします。
- 2. ホームページから、「On this Site」の「Product & Services」をクリックします。
- 3. 「Product & Services」の「Storage」をクリックします。
- 4. 「Hardware Storage」の「Midrange Storage」をクリックします。
- 5. 「Midrange Storage」の「Sun StorEdge 6000 Family」をクリックします。
- 6. 「Sun StorEdge 6000 Family」の「Sun StorEdge 6300 Series」をクリックします。
- 7. 「Sun StorEdge 6300 Series」の「Sun StorEdge 6320 Series」をクリックします。
- 8. 「Software Download」の「Sun Storage 6000 Family Storage Products」をクリッ クします。
- 9. 顧客のユーザー名とパスワードを使ってログインします。

#### 10. 以下のファイルをダウンロードします。

- aix se6x20.tar
- aix\_README.txt

README ファイルには、クライアントの設置手順が含まれています。

## 第 12 章

# Hewlett Packard HP-UX オペレー ティング環境を実行するサーバーへ の接続

注 – ホストのソフトウェア要件については、www.sunsolve.sun.com および 『Sun StorEdge 6320 システムご 1.0 使用にあたって』を参照してください。

サーバーでデバイスドライバを設定して Sun StorEdge 6320 システムに接続する方法 についての詳細は、『Sun StorEdge Traffic Manager 3.0 Installation and User's Guide for the IBM AIX Operating System』を参照してください。

### 12.0.1 thin スクリプトのクライアント

thin スクリプトのクライアントは、Sun StorEdge 6020 アレイのストレージ構成およ び管理機能へのアクセスを可能にするコマンド行インタフェース (CLI) を提供しま す。thin スクリプトのクライアントは、以下に説明する 2 つの手順を使ってダウン ロードできます。

#### 12.0.1.1 Sun Download Center からのクライアントの取得

表示されるページごとに、以下の手順を行います。

- 1. http://www.sun.com にログインします。
- 2. ホームページから、「Downloads」をクリックします。
- 3. 「Download Center」の「Browse downloading by Category」から、「System Administration」をクリックします。
- 4. 「Storage Management」の「Sun StorEdge 6320 System Storage Products」をク リックします。
- 5. 顧客のユーザー名とパスワードを使ってログインします。
- 6. 以下のファイルをダウンロードします。
	- hpux\_se6x20.tar
	- hpux\_README.txt

README ファイルには、クライアントの設置手順が含まれています。

#### 12.0.1.2 Sun Storage サイトからのクライアントの取得

表示されるページごとに、以下の手順を行います。

- 1. http://www.sun.com にログインします。
- 2. ホームページから、「On this Site」の「Product & Services」をクリックします。
- 3. 「Product & Services」の「Storage」をクリックします。
- 4. 「Hardware Storage」の「Midrange Storage」をクリックします。
- 5. 「Midrange Storage」の「Sun StorEdge 6000 Family」をクリックします。
- 6. 「Sun StorEdge 6000 Family」の「Sun StorEdge 6300 Series」をクリックします。
- 7. 「Sun StorEdge 6300 Series」の「Sun StorEdge 6320 Series」をクリックします。
- 8. 「Software Download」の「Sun Storage 6000 Family Storage Products」をクリッ クします。
- 9. 顧客のユーザー名とパスワードを使ってログインします。
- 10. 以下のファイルをダウンロードします。
	- hpux\_se6x20.tar
	- hpux README.txt

README ファイルには、クライアントの設置手順が含まれています。

## 付録A

# 2台目のシステムキャビネットの接 続

Sun StorEdge 6320 システムに 2 台目のキャビネットを接続する場合は、この付録の 手順を実行してください。

この付録の作業を行うには、表 [A-1](#page-134-0) に示す FRU が必要です。

| FRU の説明                                                                | パーツ番号       | 数量            |
|------------------------------------------------------------------------|-------------|---------------|
| ASSY、CABL、FIBOP、LC-SC、15 m ファイバチャネル<br>ケーブル                            | 537-1034-01 | 1             |
| 72 インチ (185 cm) Sun StorEdge 拡張キャビネット用電源<br>ケーブル (米国)、L6-30P           | 595-4881    | $\mathcal{P}$ |
| 72 インチ (185 cm) Sun StorEdge 拡張キャビネット用電源<br>ケーブル (米国外)、IEC 309         | 595-4882    | 2             |
| 78.74 インチ (2 m) アース用ストラップ (システム同梱の<br>キットに含まれる)                        | 530-1619-01 | 1             |
| ベースキャビネットと拡張キャビネット間の 393.7 インチ<br>(10 m) サービスパネル接続ケーブル                 | 537-1060-01 | $\mathcal{P}$ |
| 拡張キャビネットの 393.7 インチ (10 m) DB-9 電源ケーブ<br>ル                             | 530-3210-01 | $\mathcal{P}$ |
| Storage Service Processor とリレー間の 36 インチ (92.5<br>cm) USB 接続ケーブル (注を参照) | 530-3208-01 | 1             |

<span id="page-134-0"></span>表 A-1 2 台目のキャビネットへのケーブルの接続 – FRU リスト

注 – 遠隔電源投入・切断を使用する場合は、Storage Service Processor の USB コネ クタと USB リレーを接続する必要があります。電源ケーブルの接続手順について は[、付録](#page-140-0) Bを参照してください。

この付録は、以下の節で構成されています。

- A-2 [ページの「スイッチを装備しているベースキャビネットへの拡張キャビネット](#page-135-0) [の接続」](#page-135-0)
- A-5 [ページの「顧客提供のスイッチを装備しているベースキャビネットへの拡張](#page-138-0) [キャビネットの接続」](#page-138-0)

## <span id="page-135-0"></span>A.1 スイッチを装備しているベースキャビ ネットへの拡張キャビネットの接続

キャビネットの出荷時にサン提供のスイッチを装備した Sun StorEdge 6320 システム と拡張キャビネットを購入した場合、拡張キャビネットは以下のように接続します。

### A.1.1 ファイバチャネルケーブルの接続

Sun StortEdge 6320 システム内の 16 ポートのファイバチャネルスイッチは、各 Sun StorEdge 6020 アレイのコントローラとベースキャビネットのサービスパネルの入出 力を接続します。この接続は、システムを工場出荷する前に完了しています。

拡張キャビネットが取り付けられた Sun StorEdge 6320 システムでは、各 Sun StorEdge 6020 アレイのコントローラと拡張キャビネットのサービスパネルの入出力 が接続されています。このケーブルは、拡張キャビネットが工場出荷される前に、拡 張キャビネットに取り付けられているすべての Sun StorEdge 6020 アレイに接続され ています。

図 [A-1](#page-136-0) は、サービスパネルを示しています。

サービスパネルは、システムのベースおよび拡張キャビネットの背面にボルトで留め られています。

拡張キャビネットのファイバチャネル

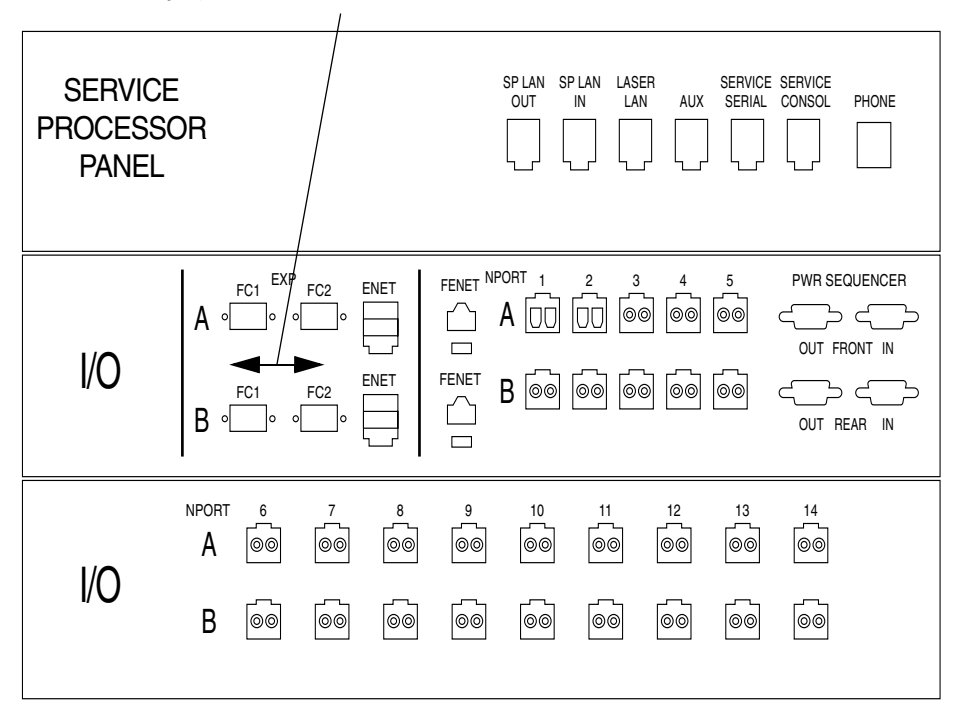

<span id="page-136-0"></span>図 A-1 Sun StorEdge 6320 システムのサービスパネル

図 [A-2](#page-137-0) は、ベースキャビネットのサービスパネル上の I/O Exp FC1 および FC2 ポー トと拡張キャビネットの I/O Exp FC1 および FC2 ポート間のファイバチャネルケー ブル接続を示しています。

図 [A-2](#page-137-0) は、2 つの Sun StorEdge 6020 アレイに対してコントローラ 2 つの構成 (2 × 2 構成) の接続を示しています。他には、以下の構成がサポートされています。

- 4つの Sun StorEdge 6020 アレイに 2 つのコントローラ (2 × 4 構成)
- 6つの Sun StorEdge 6020 アレイに 2 つのコントローラ (2 × 6 構成)

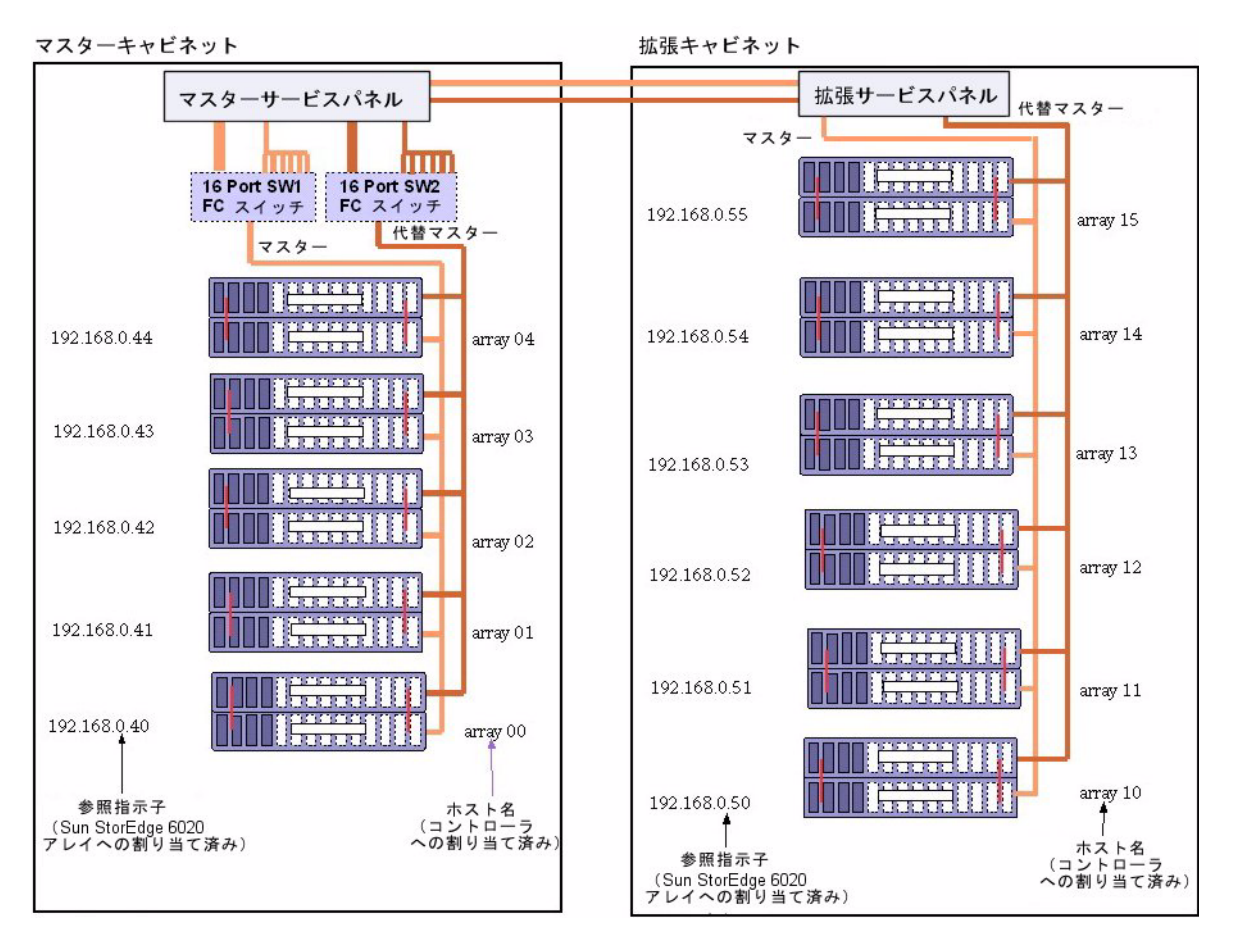

図 A-2 Sun StorEdge 6320 システム拡張キャビネットのケーブル接続

### <span id="page-137-0"></span>A.1.2 Ethernet ケーブルの接続

2 キャビネット構成では、両方のキャビネットの Ethernet ハブを相互接続する必要が あります。10 m のシールド付き Ethernet クロスケーブルを、ベースキャビネットの ハブのポート 12 または 24 に接続します。10 m のシールド付き Ethernet クロスケー ブルの他端を、拡張キャビネットの Ethernet ハブのポート 12 または 24 に接続しま す。

## <span id="page-138-0"></span>A.2 顧客提供のスイッチを装備しているベー スキャビネットへの拡張キャビネットの 接続

顧客提供のスイッチを装備した Sun StorEdge 6320 システムと拡張キャビネットを購 入にした場合の拡張キャビネットの接続方法は、サン提供のスイッチを装備した Sun StorEdge 6320 システムの場合と同じです。両者の違いは、サービスパネルの入出力 ポートからのケーブルを、ホストではなく顧客提供のスイッチに接続することにあり ます。

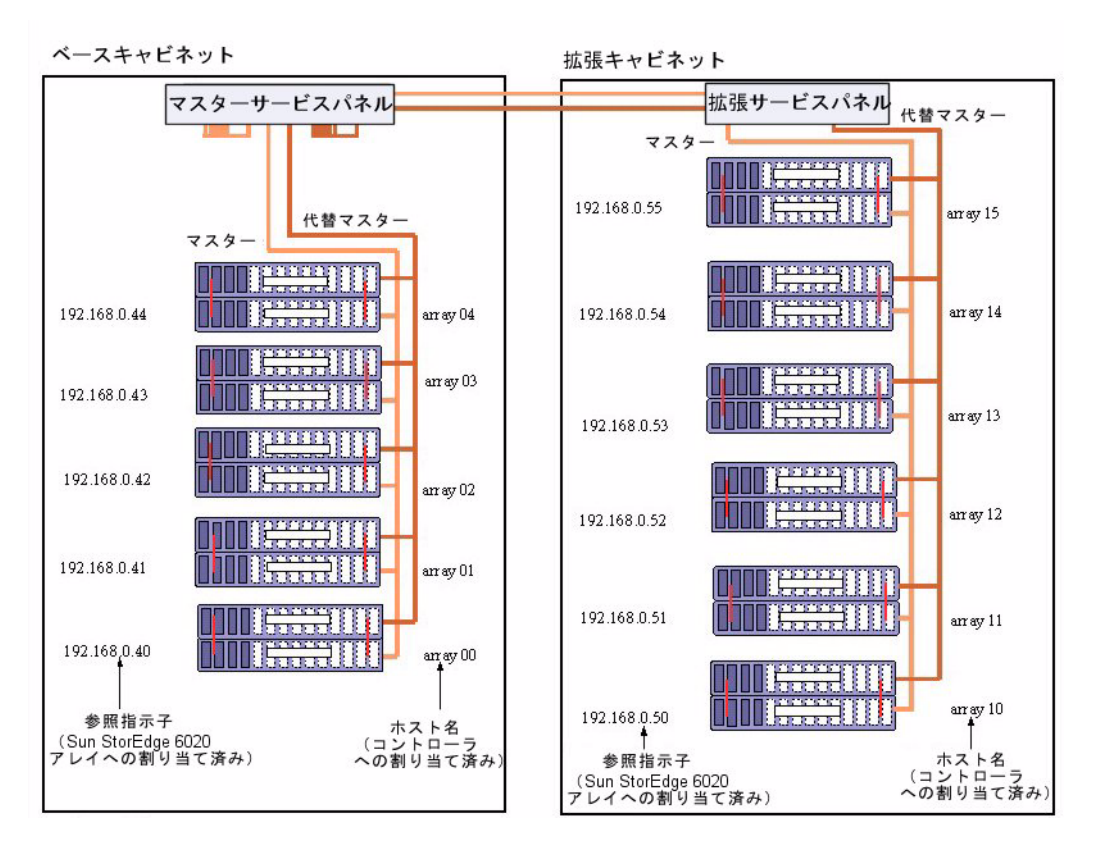

<span id="page-138-1"></span>図 A-3 Sun StorEdge 6320 システムの拡張キャビネットと顧客提供のスイッチとの接 続

図 [A-3](#page-138-1) は、ベースキャビネットのサービスパネル上の I/O Exp FC1 および FC2 ポー トと拡張キャビネットの I/O Exp FC1 および FC2 ポート間のファイバチャネルケー ブル接続を示しています。

図 [A-3](#page-138-1) は、各 Sun StorEdge 6020 アレイに 1 つのコントローラを使用する Sun StorEdge 6020 アレイ構成の接続を示しています (2 × 2 構成)。他には、以下の構成 がサポートされています。

- 4つの Sun StorEdge 6020 アレイに 2 つのコントローラ (2 × 4 構成)
- 6つの Sun StorEdge 6020 アレイに 2 つのコントローラ (26 構成)

## <span id="page-140-0"></span>付録B

## 遠隔からのシステム電源投入と切断

システムは、以下の 2 つの電源投入方法をサポートするためのハードウェアとソフト ウェアを装備して出荷されます。

- ローカルの電源投入 システムでシステムに電源を投入する。
- 遠隔からの電源投入 ― システムにローカルまたは遠隔で電源を投入する。

この付録では、システムに遠隔から電源を投入および切断する方法について説明しま す。

遠隔電源投入および電源切断操作用の接続が行われている場合、Storage Service Processor は遠隔電力リレーの有無を検出して、Sun StorEdge 6000 Family Configuration ソフトウェアの 2 つの追加機能によって遠隔電源投入と遠隔電源切断 が行えるようにします。これらの機能が使用可能になると、Storage Service Processor と Storage Service Processor アクセサリトレイは電源が入ったままにな り、遠隔の電力リレーに対する制御を行えるようにします。

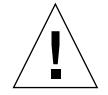

注意 – システムの移動に際しては、部分遠隔電源切断処理を使用しないでくださ い。移動する前に、必ずシステムの電源を完全に切ってください。

注 – Sun StorEdge 6320 システムとともに拡張キャビネットを設置した場合は、両方 のキャビネットに対してこの付録の作業を行ってください。

この付録の作業を行うには、表 [B-1](#page-141-0) に示す FRU が必要です。

#### <span id="page-141-0"></span>表 B-1 電源ケーブル ― FRU リスト

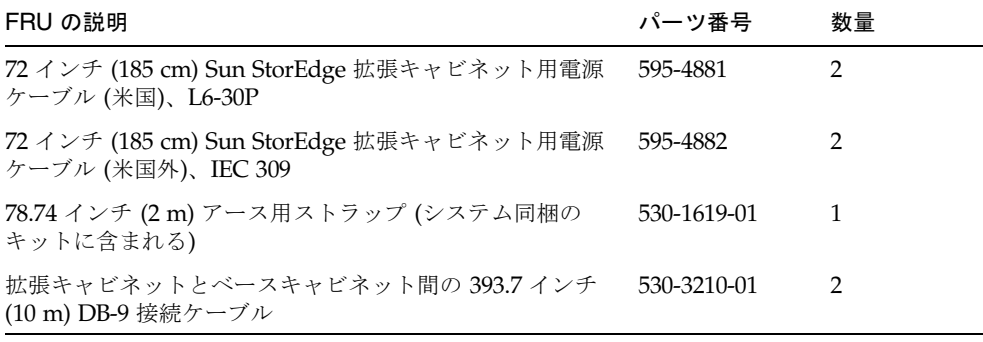

この章の作業を行うには、以下のツールが必要です。

- キースイッチのキー (システム同梱のキットに含まれる)
- プラスのネジ回し

この付録は、以下の節で構成されています。

- B-2 [ページの「システムの遠隔からの電源投入の準備」](#page-141-1)
	- B-5 [ページの「アース用ストラップの接続」](#page-144-0)
	- B-6 [ページの「電源ケーブルの接続」](#page-145-0)
- B-9 [ページの「システムへの遠隔電源投入」](#page-148-0)
- B-12 [ページの「設置の障害追跡」](#page-151-0)
- B-12 [ページの「遠隔電源切断手順を使ったシステムの電源切断」](#page-151-1)
- B-19 [ページの「遠隔からの部分停止後のシステムの回復」](#page-158-0)
- B-21 [ページの「遠隔からの完全停止後のシステムの回復」](#page-160-0)
- B-22 [ページの「システムの再組み立て」](#page-161-0)

# <span id="page-141-1"></span>B.1 システムの遠隔からの電源投入の準備

1. ベース拡張キャビネットおよび拡張キャビネットの正面下側パネルのキースイッチが 「待機」位置になっていることを確認します (図 [B-1](#page-142-0))。

このスイッチのキーは、拡張キャビネットおよび拡張キャビネットに同梱のキットに 梱包されています。キースイッチが「待機」位置にない場合は、キーを挿入してキー スイッチを「待機」位置にしてください。

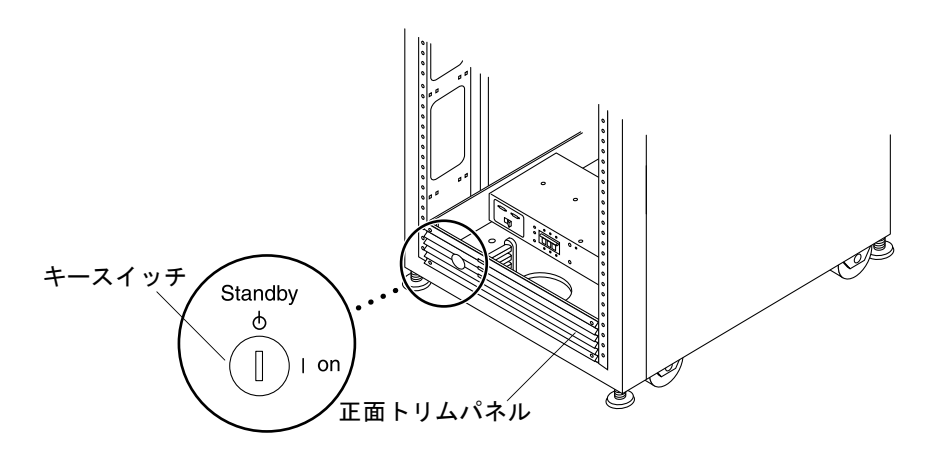

図 B-1 正面下側パネルのキースイッチの位置 (待機位置)

- <span id="page-142-0"></span>2. システムの正面ドアと背面ドアを開けます。
- 3. 正面トリムパネルの 4 本のネジを緩めて、パネルを取り外します。 パネルを脇に置きます。
- 4. 主サービスパネルの右側を固定している 4 本のネジを外し、サービスパネルを開き ます。
- 5. マスターサービスパネル背面のリレーパネル近くに緩く留められた 2 本の DB-9 ケー ブルがあることを確認します。Front Seq J14 In と記されたケーブルは主サービスパ ネルの FRONT SEQ J14、Rear Seq J14 In と記されたケーブルは REAR SEQ J14 にそれぞれ接続します (図 [B-2](#page-143-0))。

これら 2 本のケーブルの他端は、すでに正面および背面の電源シーケンサにそれぞれ 接続されています。

これらのケーブルによって、Storage Service Processor は、システムに遠隔電源投入 および切断処理機能があることを認識できます。図 [B-2](#page-143-0) は、ベースキャビネットの主 サービスパネルの背面と FRONT SEQ J14 および REAR SEQ J14 コネクタの位置を示 しています。

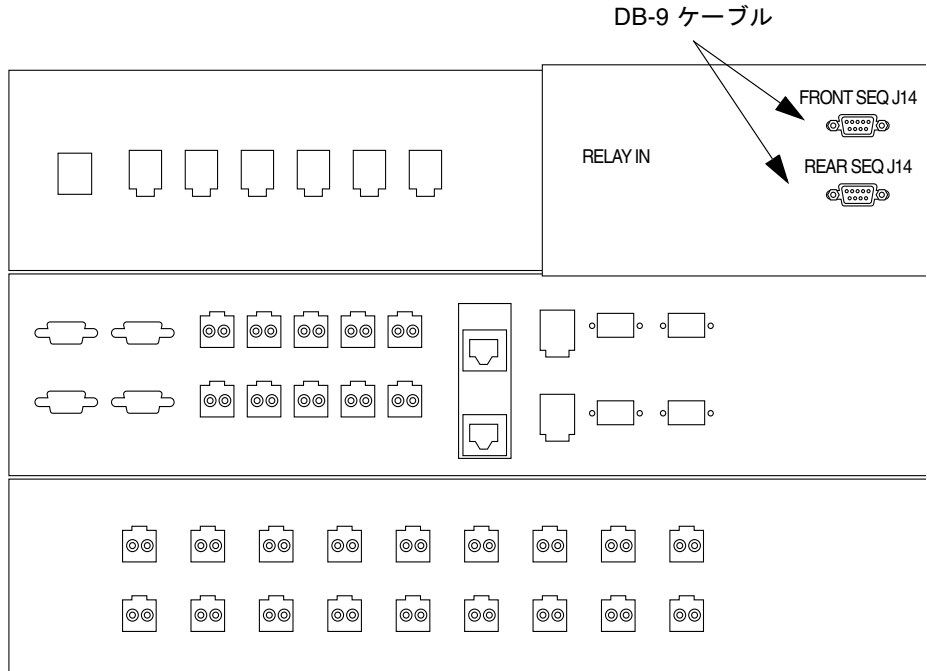

- 図 B-2 ベースキャビネットの主サービスパネルへの正面および背面電源シーケンサ の接続
- <span id="page-143-0"></span>6. サービスパネルを閉じて、4 本のネジを元どおりに締めます。
- 7. 記憶装置システムに拡張キャビネットがある場合は、2 本の 393.7 インチ (10 m) DB-9 拡張キャビネットケーブルを使って、正面および背面両方の電源シーケンサに ついて、ベースストレージサービスパネルの電源シーケンサ出力ジャックと拡張キャ ビネットサービスパネルの電源シーケンサ入力ジャック間の電源シーケンサ制御ケー ブルを接続します。

ケーブルは、システム同梱のキットに含まれています。

この接続によって、ベースキャビネットの電源投入または切断時に、拡張キャビネッ トの電源も投入または切断されます。

サービスパネルの電源入力および出力ジャックを図 [B-3](#page-144-1) に示します。
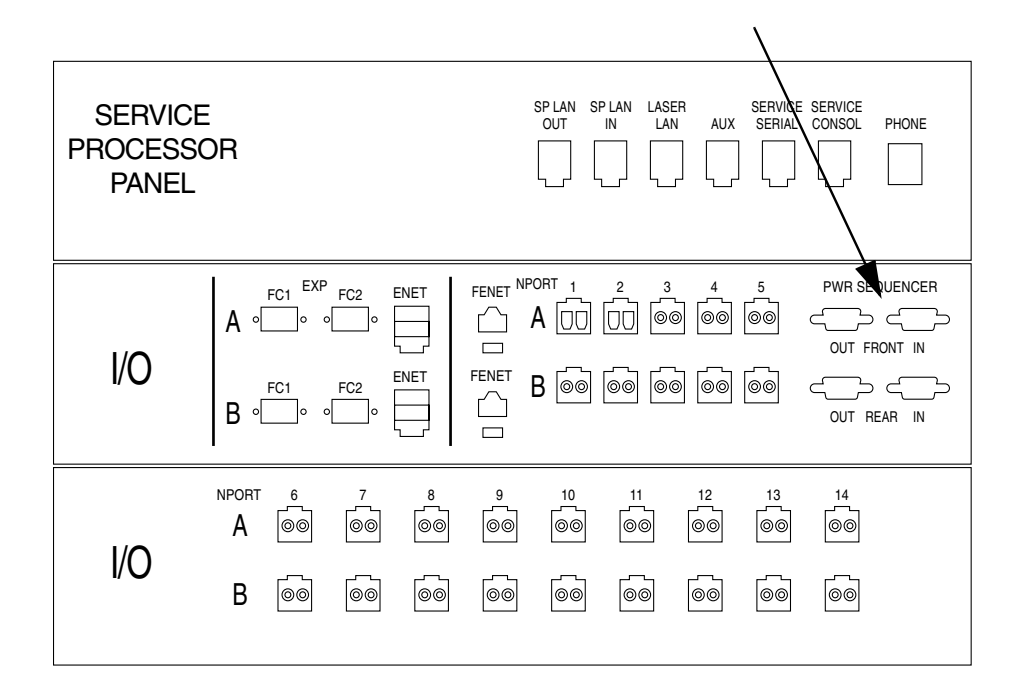

図 B-3 サービスパネルの電源シーケンサジャック

# B.1.1 アース用ストラップの接続

<span id="page-144-0"></span>以下のいずれかにアース用導体を接続する必要があります。

- サービス機器のアース
- 電源変圧器またはモーター発電機装置 (別の誘導システムから供給する場合)

装置周辺のコンセントはアース端子付きで、それらコンセントのアース用導体が接地 されている必要があります。

- 1. 拡張キャビネットに同梱のキットから 78.74 インチ (2 m) アース用ストラップを取り 出します。
- 2. サーバーキャビネット、または拡張キャビネットに最も近い場所でアースされている キャビネットの電源シーケンサにアース用ストラップの一端を接続します。
- 3. アース用ストラップの他端を拡張キャビネットの正面電源シーケンサに接続します (図 [B-4](#page-145-0))。

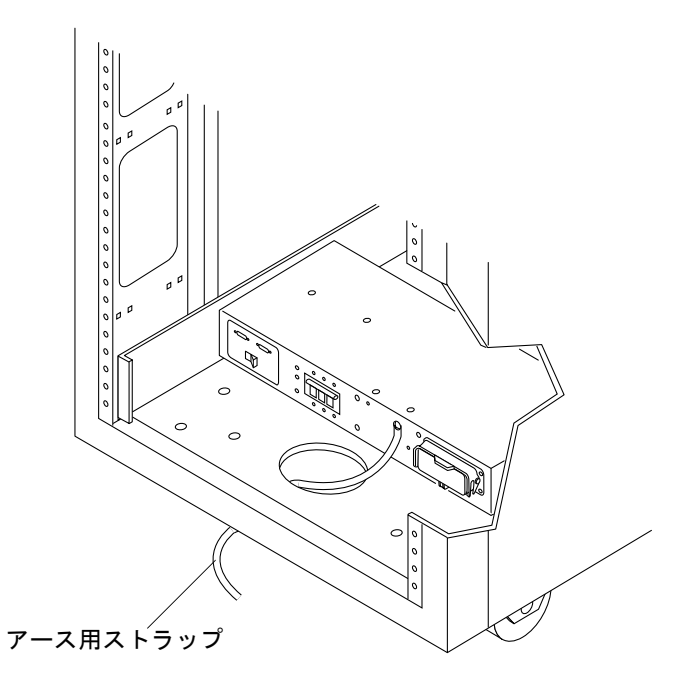

<span id="page-145-0"></span>図 B-4 正面電源シーケンサへのアース用ストラップの接続

注 – システムとともに拡張キャビネットを設置する場合は、拡張キャビネットから ベースキャビネットにアース用ストラップを接続しないで、別の場所から拡張キャビ ネットのアースを取ってください。

# B.1.2 電源ケーブルの接続

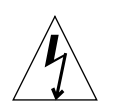

<span id="page-145-1"></span>注意 – 拡張キャビネットは、アースされた中性線を備えた単相電力系で動作するよ うに設計されています。感電の危険がないよう、他の種類の電力系に拡張キャビネッ トを接続しないでください。

1. 各 AC 電源シーケンサの回路遮断器がオフの位置になっていて、各電源シーケンサの ローカル/オフ/遠隔スイッチがローカルの位置になっていることを確認します ([図](#page-146-0)  $B-5$ )。

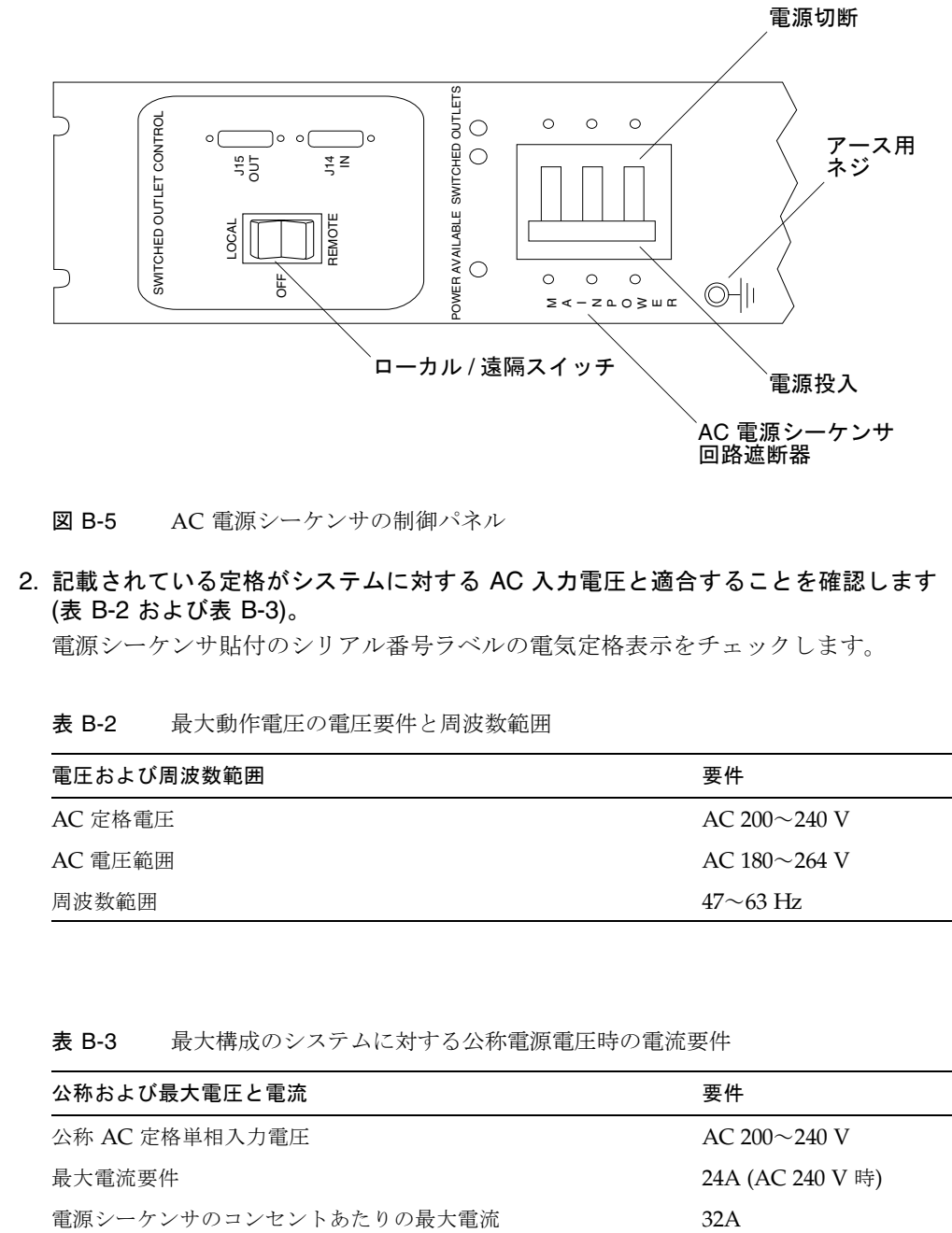

図 B-5 AC 電源シーケンサの制御パネル

### <span id="page-146-0"></span>2. 記載されている定格がシステムに対する AC 入力電圧と適合することを確認します (表 [B-2](#page-146-1) および表 [B-3](#page-146-2))。

電源シーケンサ貼付のシリアル番号ラベルの電気定格表示をチェックします。

表 B-2 最大動作電圧の電圧要件と周波数範囲

<span id="page-146-1"></span>

| 電圧および周波数範囲 | 要件                  |
|------------|---------------------|
| AC 定格雷圧    | AC 200 $\sim$ 240 V |
| AC 電圧範囲    | AC 180 $\sim$ 264 V |
| 周波数範囲      | $47{\sim}63\;$ Hz   |

<span id="page-146-2"></span>表 B-3 最大構成のシステムに対する公称電源電圧時の電流要件

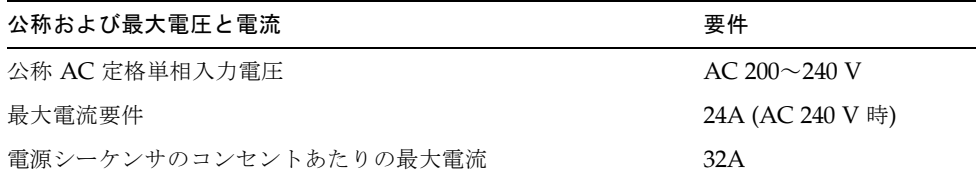

- 3. 1 本の電源ケーブルの四角いメス端を正面電源シーケンサに接続し、もう 1 本の電源 ケーブルの四角いメス端を背面電源シーケンサのコネクタに接続します (図 [B-6\)](#page-147-0)。
	- a. カバーラッチを開いて、コネクタにアクセスします。
	- b. 拡張キャビネットの基部の開口部に電源ケーブルを直接通します。
- 4. 電源ケーブル上にラッチカバーを引いて、これらを電源ソケットに固定します。

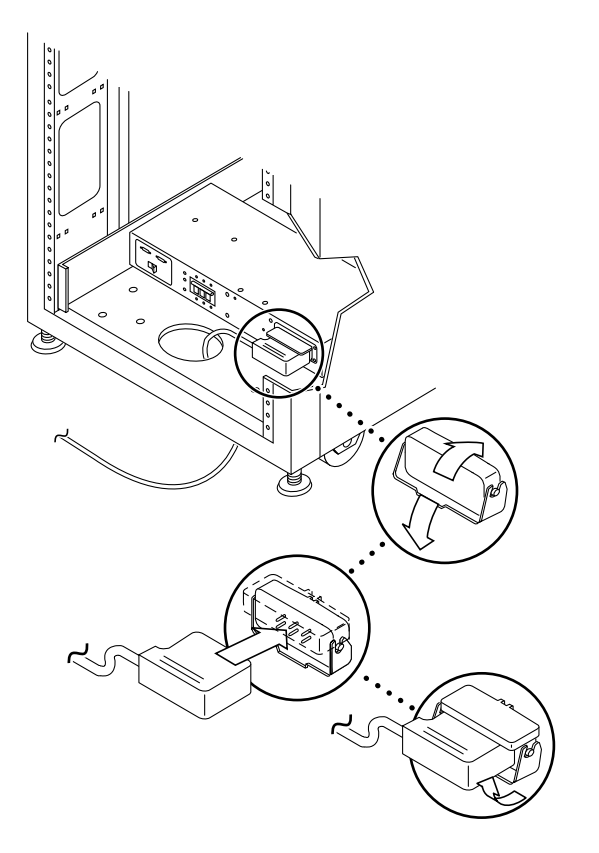

図 B-6 電源ケーブルの接続

<span id="page-147-0"></span>5. 電源ケーブルのもう一端をアースされた電源コンセントに接続します。

電源ケーブルのコネクタの種類は以下のとおりです。

- 200~240 V 北米用 NEMA L6-30P
- 220~240 V 米国以外向け 32A、単相、IEC 309 コネクタ

注意 – 感電の危険がないよう、すべての注意と注の説明を必ず順守してください。

注 – 一致する適切なソケットがない場合は、電気技術者に依頼してコネクタをケー ブルから取り外し、ケーブルを専用分岐回路に固定接続できます。適切な取り付け要 件については、電気に関する設置地域の規則を確認してください。

# B.2 システムへの遠隔電源投入

<span id="page-148-1"></span>注 – 拡張キャビネットが取り付けられた Sun StorEdge 6320 システムの電源を入れ る場合は、両方のキャビネットに対して電源投入操作を行ってください。

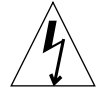

注意 – 内部回路の破損を避けるために、ケーブルに関係する FRU の電源が入ってい るときは、そのケーブルを接続したり抜いたりしないでください。

以下の手順で、遠隔からシステムに電源投入することができます。

- 1. 正面ドアが閉じている場合は、正面ドアを開きます。
- 2. まだ行っていない場合は、システムの正面トリムパネルを取り外して脇に置きます。
- <span id="page-148-2"></span><span id="page-148-0"></span>3. ベース拡張キャビネットおよび拡張キャビネットの正面下側パネルのキースイッチが 待機位置になっていることを確認します (図 [B-7](#page-149-0))。

このスイッチのキーは、拡張キャビネットおよび拡張キャビネットに同梱のキットに 梱包されています。キースイッチが「待機」位置になっていない場合は、キーを挿入 してキースイッチを「待機」位置にしてください。

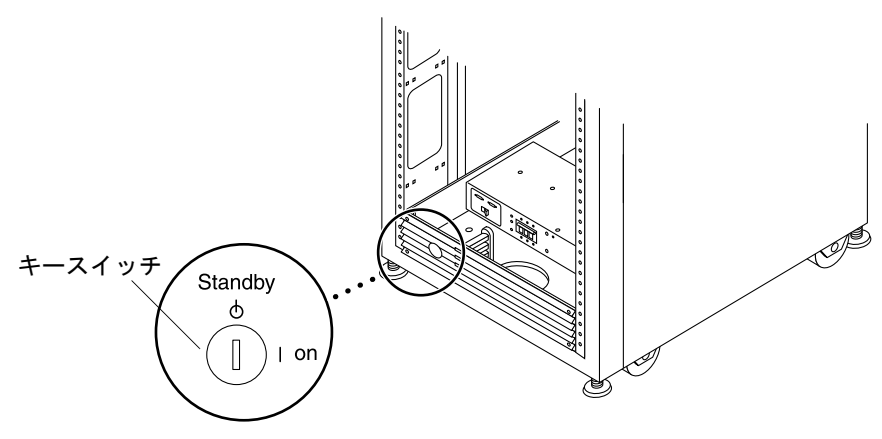

- 図 B-7 正面下側パネルのキースイッチの位置
- <span id="page-149-0"></span>4. ベース拡張キャビネットおよび拡張キャビネットの正面下側と背面下側の AC 電源 シーケンサの回路遮断器を押してオフにします。

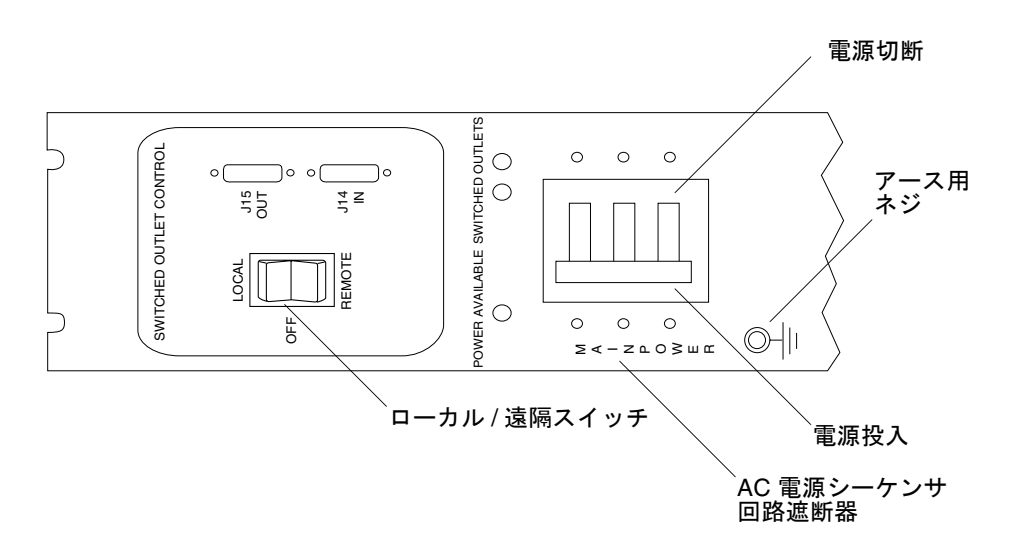

- 図 B-8 AC 電源シーケンサの制御パネル
- <span id="page-149-1"></span>5. 拡張キャビネットと拡張キャビネットの AC 電源ケーブルが適切な AC コンセントに 接続されていることを確認します。

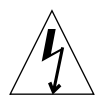

注意 – 拡張キャビネットを使用しているときに、AC 電源ケーブルをコンセントから 抜き取らないでください。この接続は、静電気放電による損傷を防ぐアース経路に なっています。

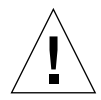

注意 – システムの電源が入っているときや遠隔電源切断手順が使用されているとき は、絶対に拡張キャビネットを移動しないでください。電源が入った状態で移動する と、ディスクドライブに致命的な障害が生じる場合があります。移動する前に、必ず システムの電源を完全に切ってください。

- <span id="page-150-1"></span>6. ベースおよび拡張キャビネットの拡張キャビネット正面下側と背面下側のローカル/ オフ/遠隔スイッチを押して、遠隔に設定します (図 [B-8\)](#page-149-1)。
- 7. ベースシステムキャビネットの正面下側と背面下側の AC 電源シーケンサの回路遮断 器を押してオンにします (図 [B-8](#page-149-1))。

ベースシステムキャビネット、Storage Service Processor、Storage Service Processor アクセサリトレイ、ネットワーク端末コンセントレータ (NTC)、ファイアウォール/ ルーター、および Ethernet ハブは、本体のスイッチと連動しない電源コンセントに 接続されているため、すでに電源が入っています。

8. [手順](#page-148-0) 3のときと同様に、ベースキャビネットと拡張キャビネットのキースイッチが今 も待機位置にあることを確認します。

<span id="page-150-0"></span>正面パネル上の 3 個の電源状態インジケータが、正面電源シーケンサの状態を示しま す。拡張キャビネットの電源が入るとと、主 AC 電源の発光ダイオード (LED) が点 灯します。次にシーケンサステージ 1 の LED が点灯し、その後でシーケンサステー ジ 2 の LED が点灯します。

注 – 正面パネルの電源シーケンサ下部の LED は、正面電源装置の AC 電源シーケン サの回路遮断器がオンの場合にのみ点灯します。

注 – 背面電源シーケンサの状態をチェックするには、拡張キャビネットの背面ドア を開けて、背面電源シーケンサ上の緑色の 3 個の LED を確認します。

システムの全コンポーネントに最適な状態で電源が入ります。

#### 9. 全コンポーネントについて緑色の LED のみが点灯していることを確認します。

緑色以外の LED が点灯している場合、または LED が点灯していない場合は、B-12 [ページの「設置の障害追跡」を](#page-151-0)参照して、コンポーネントに電源が入らない場合の障 害追跡を行ってください。

システムが動作を開始し、遠隔電源投入手順をサポートする状態になっています。

#### 10. 必要に応じて、ホストシステムをオンラインに戻します。

ホストシステムがオンラインになっていない場合は、ホストシステムに拡張キャビ ネットを認識させるために、ホストシステムをオンラインに戻すためのソフトウェア コマンドの入力が必要になることがあります。

詳細は、使用しているホストシステムのソフトウェアマニュアルを参照してくださ い。

現時点でシステムの電源を切らない場合は、B-22 [ページの「システムの再組み立](#page-161-0) [て」](#page-161-0)を参照してください。

# <span id="page-151-0"></span>B.3 設置の障害追跡

<span id="page-151-2"></span>以下のリストを参考にして、設置上の一般的な問題を特定してください。

- すべての電源およびデータケーブルが正しく接続されて、適切な位置にあること を確認します。
- すべてのファイバチャネルケーブル、ケーブルアダプタ、およびギガビットイン タフェースコンバータ (GBIC) がしっかりと接続されていることを確認します。
- システムへの電源が入っていることを確認します。
- AC 電源シーケンサの制御パネルを確認します。
	- 本体のスイッチと連動するコンセント用の LED が点灯していない場合は、キー スイッチの位置を確認します。
	- 本体のスイッチと連動するコンセント用の LED が1つ点灯し、他方は点灯して いない場合は、点灯していない LED の電源シーケンサの状態を確認します。
	- 一部の FRU に電流が流れ、他の FRU には流れていない場合は、電流が流れて いない FRU の電源投入スイッチを確認します。

障害の検出および特定手順については、『Sun StorEdge 6320 システム 1.0 リファレ ンスおよびサービスマニュアル』と『Storage Automated Diagnostic Environment User's Guide』を参照してください。

# B.4 遠隔電源切断手順を使ったシステムの電 源切断

<span id="page-151-1"></span>拡張キャビネットの電源を切る前に、ホストシステムと拡張キャビネットの間のすべ ての入出力を停止する必要があります。

ホストシステムとホストシステム上で動作しているソフトウェアの種類に応じて、必 要であれば以下の手順に従ってください。

- オペレーティング環境を終了します。
- ホストシステムをオフラインにします。

具体的な手順については、以下のドキュメントを参照してください。

- 『Sun 周辺機器 使用の手引き』
- 使用しているオペレーティングシステムに対応するシステム管理ガイド
- 使用しているホストシステムに付属するマニュアル

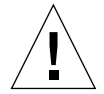

注意 – ホストシステムと拡張キャビネットの間の入出力を停止しないと、データが 失われることがあります。

# B.4.1 遠隔からのシステム電源切断

<span id="page-152-0"></span>以下の手順に従って、遠隔から Sun StorEdge 6320 シリーズシステムの電源を切りま す。

- 1. ホストに接続して、Netscape Navigator などの Web ブラウザを開きます。
- 2. セキュリティー保護なしの HTTP サーバー接続が開いていることを確認します。 セキュリティー保護なしの HTTP サーバー接続の確認またはその接続を開く方法に ついては、6-11 [ページの「セキュリティー保護なし](#page-68-0) HTTP サーバー接続の設定と確 [認」](#page-68-0)を参照してください。
- 3. URL の場所を入力するテキストフィールドに、以下の URL の 1 つを入力します。
	- セキュリティー保護なしの HTTP サーバー接続の場合:

**http://***hostname***:9080/**

■ セキュリティー保護ありの HTTPS サーバー接続の場合:

**https://***hostname***:9443/**

*hostname* には、ソフトウェアがインストールされているホスト名を入力します。

4. Sun StorEdge 6000 Family Host Installation Configuration ソフトウェアの「ログイ ン」ページが表示されます。

5. admin でログインしてパスワードを入力し、Sun StorEdge 6000 Family Configuration ソフトウェアにアクセスします。

Sun StorEdge 6000 Family Configuration ソフトウェアへのアクセス手順について は、第 [6](#page-58-0) 章を参照してください。

6. 「管理一般」ページが表示されます。図 [B-9](#page-153-0)に示すように「部分停止」をクリックし ます。

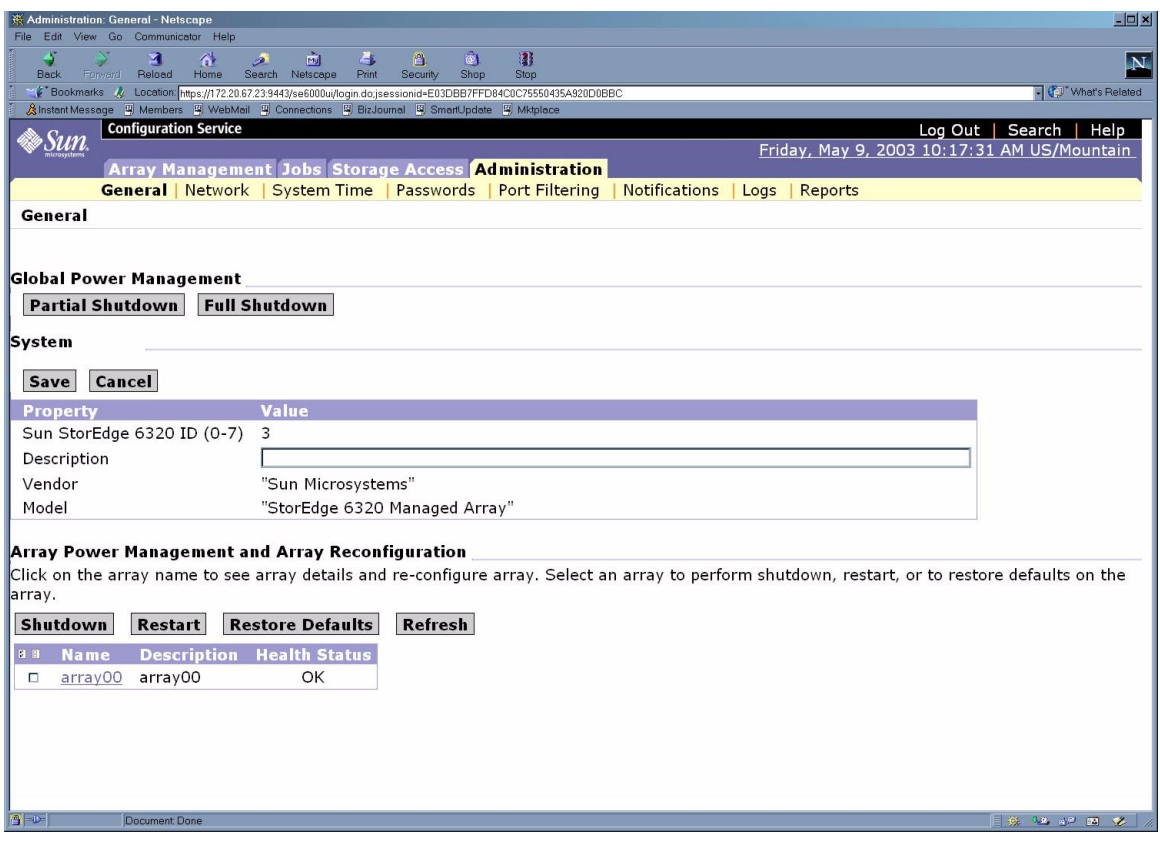

<span id="page-153-0"></span>図 B-9 「管理一般 - 部分停止」ページ

7. 図 [B-10](#page-154-0) に示すような「部分停止の確認」ページが表示されます。部分停止してもよ いことを確認します。

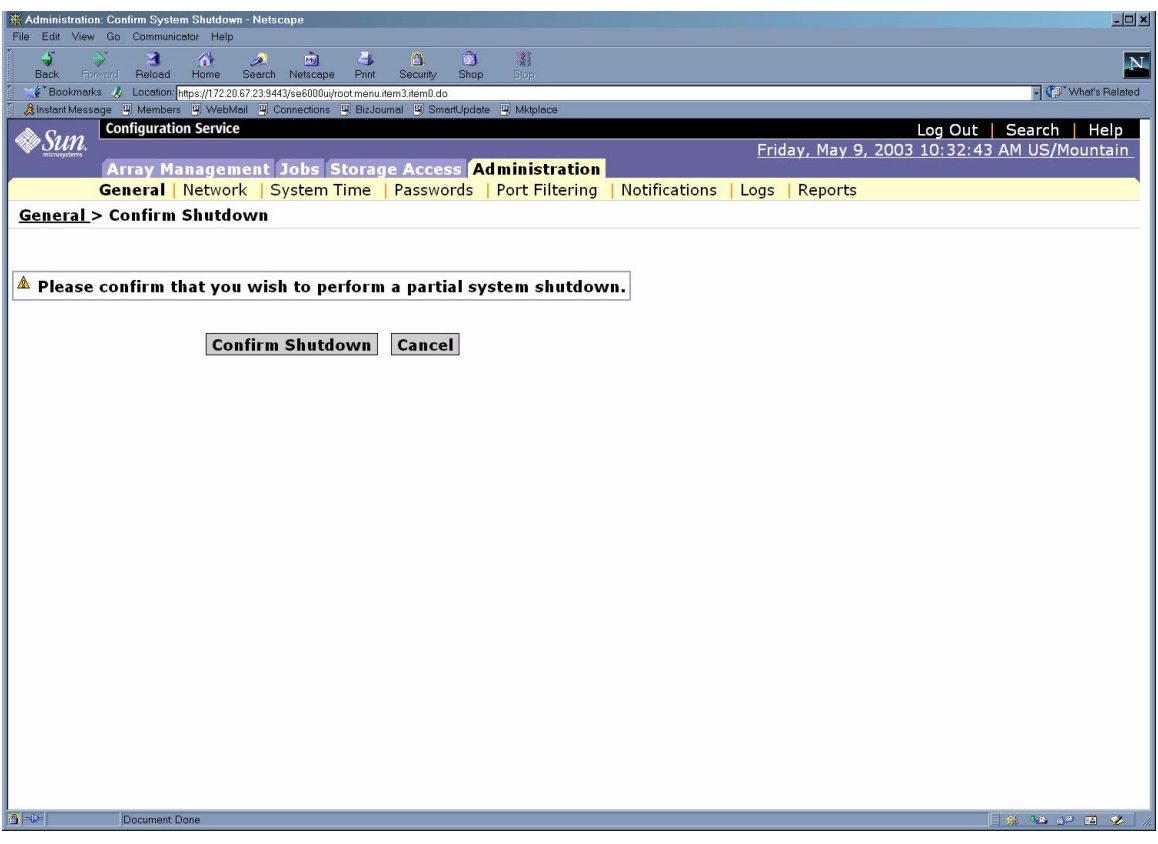

<span id="page-154-0"></span>図 B-10 「部分停止の確認」ページ

この操作によって、ベースおよびすべての拡張キャビネットは以下のようになりま す。

- Storage Service Processor の電源は入ったまま (ベースキャビネットのみ)。
- Storage Service Processor アクセストレイの電源は入ったまま (ベースキャビネッ トのみ)。
- すべての Sun StorEdge 6320 アレイの電源が切断される。
- すべての電源シーケンスで通電状態 (Power Available) LED のみ点灯。

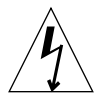

8. 拡張キャビネットへのすべての AC 電源供給を停止する場合は、B-16 [ページの「シ](#page-155-0) [ステムの完全な電源切断」](#page-155-0)の手順を参照してください。.

# <span id="page-155-0"></span>B.4.2 システムの完全な電源切断

システムの電源を完全に切断するには、以下の手順に従ってください。

- 1. ホストに接続して、Netscape Navigator などの Web ブラウザを開きます。
- 2. セキュリティー保護なしの HTTP サーバー接続が開いていることを確認します。 セキュリティ保護なしの HTTP サーバー接続の確認またはその接続を開く方法につ いては、6-11 [ページの「セキュリティー保護なし](#page-68-0) HTTP サーバー接続の設定と確 [認」](#page-68-0)を参照してください。
- 3. URL の場所を入力するテキストフィールドに、以下の URL の 1 つを入力します。
	- セキュリティー保護なしの HTTP サーバー接続の場合:

**http://***hostname***:9080/**

■ セキュリティー保護ありの HTTPS サーバー接続の場合:

**https://***hostname***:9443/**

*hostname* には、ソフトウェアがインストールされているホスト名を入力します。

- 4. 「ログイン」ページが表示されます。
- 5. admin でログインしてパスワードを入力し、Sun StorEdge 6000 Family Configuration ソフトウェアにアクセスします。

図 [B-11](#page-156-0) に示すような「管理一般」ページが表示されます。

## 6. 「完全停止」をクリックします。

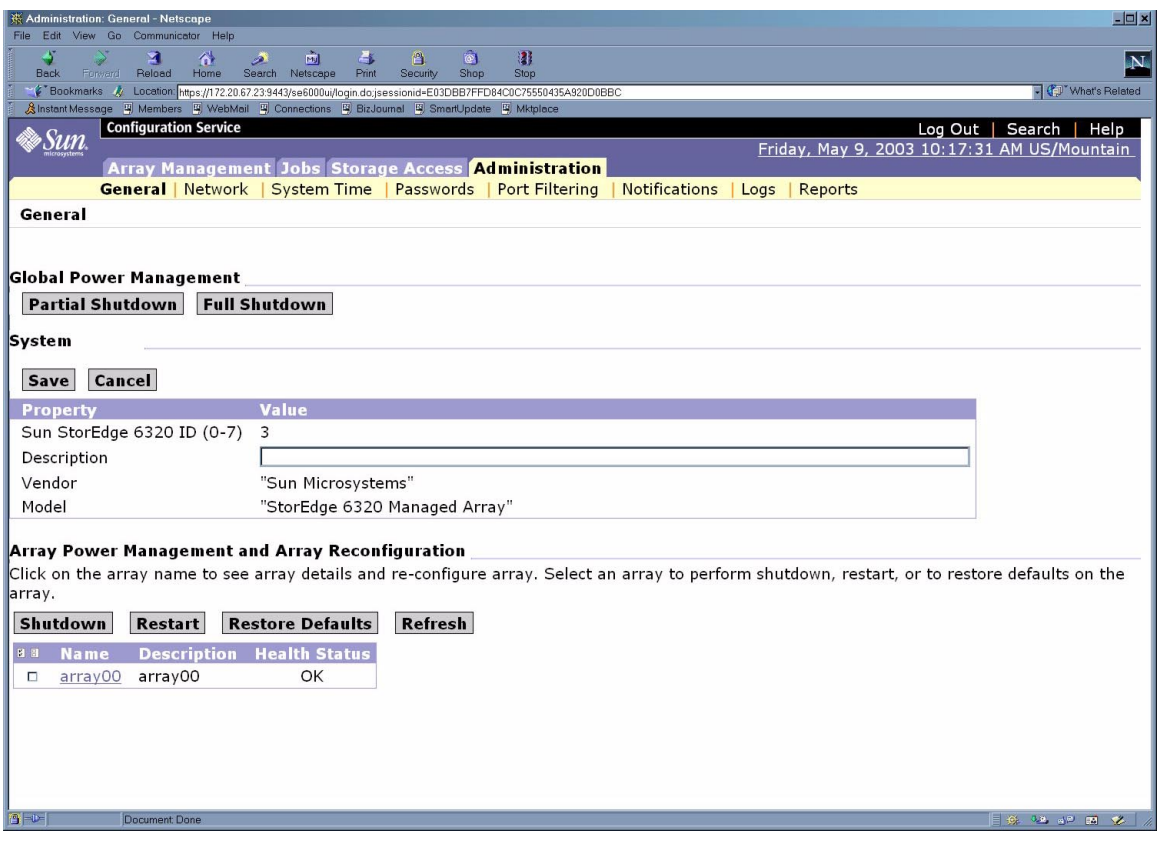

<span id="page-156-0"></span>図 B-11 「管理一般 - 完全停止」ページ

図 [B-12](#page-157-0) に示すような「完全停止の確認」ページが表示されます。

7. システムを完全停止してもよいことを確認します。

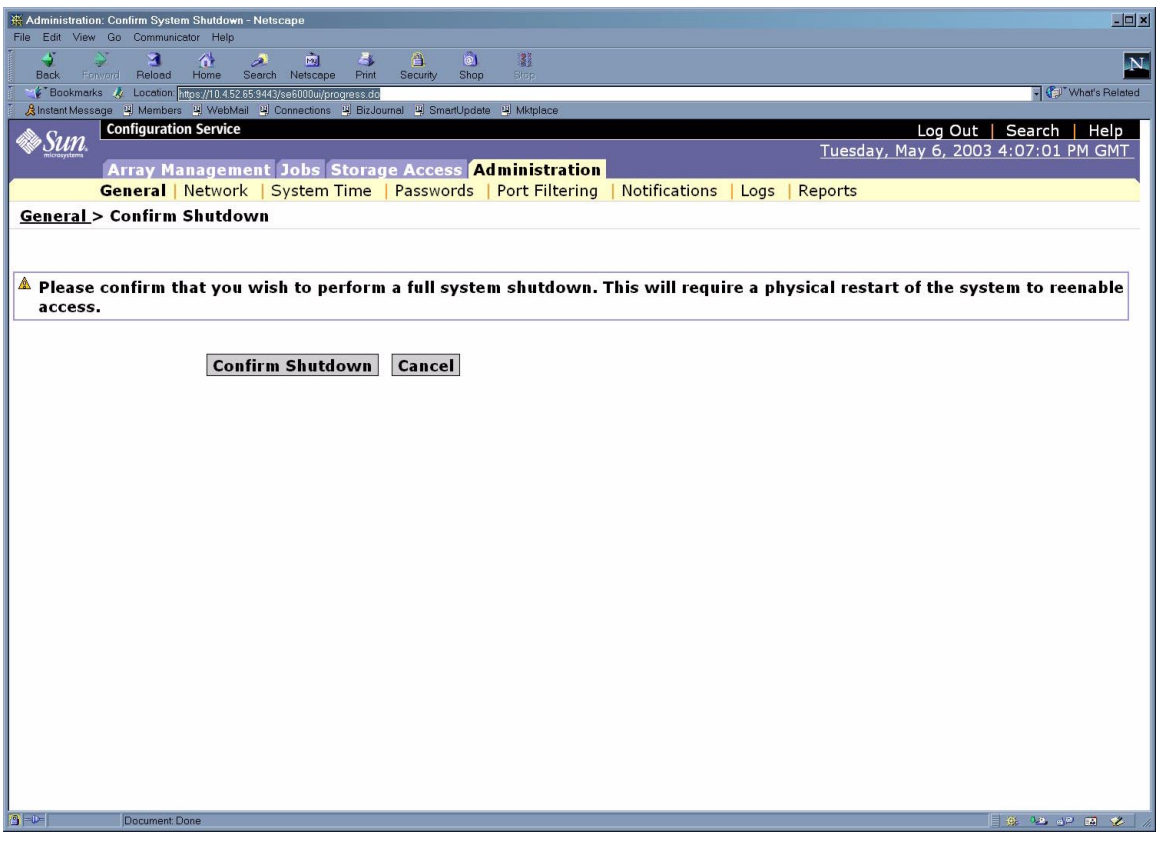

<span id="page-157-0"></span>図 B-12 「完全停止の確認」ページ

この操作によって、ベースおよびすべての拡張キャビネットは以下のようになりま す。

- Storage Service Processor の電源が切断されて停止。
- Storage Service Processor アクセストレイの電源は入ったまま。
- Sun StorEdge 6020 アレイのドライブが停止。
- Sun StorEdge 6020 アレイのコントローラカードの電源が切断されてオフ。
- Sun StorEdge 6020 アレイのトレイの緑色の LED が点灯 (トレイに電源供給されて いることを示す)。
- ループカードの緑色の LED が点灯 (ループカードが電源供給されていることを示 す)。
- PCUのファンは動作継続。
- PCU の青色の LED が点灯 (PCU が取り外し可能であることを示す)。
- すべての電源シーケンサの 3 つある緑色の LED がすべて点灯 (雷源供給されてい ることを示す)。
- 8. まだ行っていない場合は、正面トリムパネルを取り外して脇に置きます。
- 9. ベースおよび拡張キャビネットの正面下側と背面下側の AC 電源シーケンサの回路遮 断器を押してオフにします。 これで、拡張キャビネットへの電源供給がすべて停止します。
- 10. ベースおよび拡張キャビネットの正面下側と背面下側の AC 電源シーケンサの回路遮 断器を押してオフにします。

これで、ベースキャビネットへの電源供給がすべて停止します。

- 11. 電源シーケンサ以外の FRU の保守の場合、あるいはシステムを移動しない場合は、 静電気放電用の適切なアース経路を確保するために、電源ケーブルを接続したままに しておきます。
- 12. Sun StorEdge 6020 アレイ以外の FRU (電源シーケンサなど) の保守の場合、あるい はシステムを移動する場合は、両方の電源シーケンサのシステム電源ケーブルをアー ス端子付きの電源コンセントから抜きます。

# B.5 遠隔からの部分停止後のシステムの回復

遠隔からの部分停止操作によってシステムの電源を切った場合に、システムの電源を 再度入れるには、以下の手順に従ってください。

- 1. ホストに接続して、Netscape Navigator などの Web ブラウザを開きます。
- 2. URL の場所を入力するテキストフィールドに、以下の URL の 1 つを入力します。
	- セキュリティー保護なしの HTTP サーバー接続の場合:

**http://***hostname***:9080/**

■ セキュリティー保護ありの HTTPS サーバー接続の場合:

**https://***hostname***:9443/**

*hostname* には、ソフトウェアがインストールされているホスト名を入力します。

3. 「ログイン」ページが表示されます。

4. admin でログインしてパスワードを入力し、Sun StorEdge 6000 Family Configuration ソフトウェアにアクセスします。

Sun StorEdge 6000 Family Configuration ソフトウェアへのアクセス手順について は、第 [6](#page-58-0) 章を参照してください。

5. 図 [B-13](#page-159-0) に示すような「管理一般」ページが表示されます。

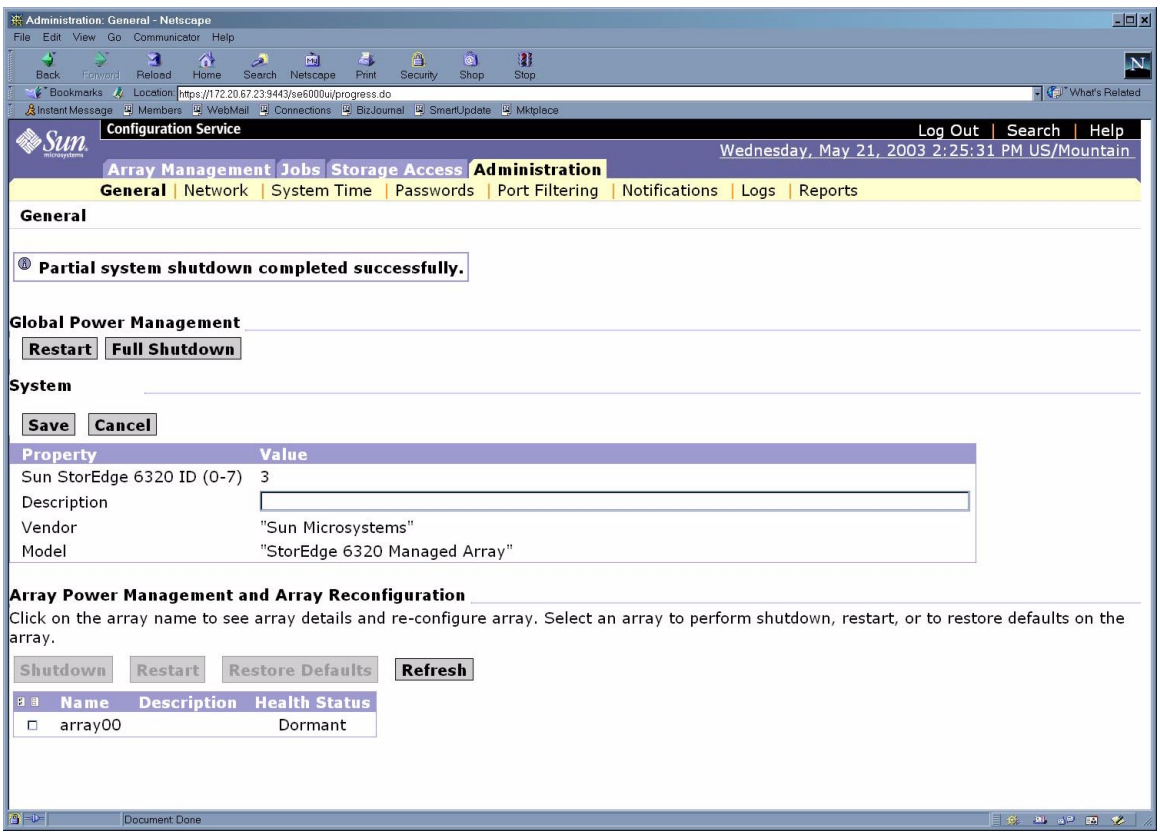

図 B-13 「管理一般 - 電源供給の再開」ページ

### <span id="page-159-0"></span>6. 「再開」をクリックして、Sun StorEdge 6320 システムに電源を入れます。

これを選択すると、ベースキャビネットと拡張キャビネットの電源シーケンサが起動 し、記憶装置のコンポーネントに電源が入ります。本体のスイッチと連動するコンセ ント用の LED が点灯します。この再開には多少時間がかかることがあります。

これでシステムの稼働できる状態になりました。

# B.6 遠隔からの完全停止後のシステムの回復

遠隔からの完全停止操作によってシステムの電源を切った場合に、システムの電源を 再度入れるには、以下の手順に従ってください。

- 1. 正面ドアと背面ドアが閉じている場合は、これらを開けます。
- 2. まだ行っていない場合は、システムの正面トリムパネルを取り外して脇に置きます。
- <span id="page-160-0"></span>3. ベース拡張キャビネットおよび拡張キャビネットの正面下側パネルのキースイッチが 待機位置になっていることを確認します。
- 4. ベース拡張キャビネットおよび拡張キャビネットの正面下側と背面下側の AC 電源 シーケンサの回路遮断器を押してオフにします。
- 5. 拡張キャビネットと拡張キャビネットの AC 電源ケーブルが適切な AC コンセントに 接続されていることを確認します。
- <span id="page-160-2"></span>6. ベースおよび拡張キャビネットの拡張キャビネット正面下側と背面下側のローカル/ オフ/遠隔スイッチを押して、遠隔に設定します。
- 7. ベースシステムキャビネットの正面下側と背面下側の AC 電源シーケンサの回路遮断 器を押してオンにします。

<span id="page-160-1"></span>正面パネル上の 3 個の電源状態インジケータが、正面電源シーケンサの状態を示しま す。拡張キャビネットの電源が入るとと、主 AC 電源の発光ダイオード (LED) が点 灯します。次にシーケンサステージ 1 の LED が点灯し、その後でシーケンサステー ジ 2 の LED が点灯します。

注 – 正面パネルの電源シーケンサ下部の LED は、正面電源装置の AC 電源シーケン サの回路遮断器がオンの場合にのみ点灯します。

注 – 背面電源シーケンサの状態をチェックするには、拡張キャビネットの背面ドア を開けて、背面電源シーケンサ上の緑色の 3 個の LED を確認します。

8. AC 電源シーケンサの回路遮断器をオンにしてから 1 分ほどして、システムの背面に ある Storage Service Processor の電源オン/オフスイッチを確認し、押してオンにし てから、再びオンにします。

システムの全コンポーネントに最適な状態で電源が入ります。

#### 9. 全コンポーネントについて緑色の LED のみが点灯していることを確認します。

緑色以外の LED が点灯するか、LED が何も点灯しない場合は、B-12 [ページの「設置](#page-151-0) [の障害追跡」を](#page-151-0)参照して、コンポーネントに電源が入らない場合の障害追跡を行って ください。

システムが動作を開始し、遠隔電源投入手順をサポートする状態になっています。

# <span id="page-161-0"></span>B.7 システムの再組み立て

1. 4 本のネジを元どおりに締めて、拡張キャビネットの正面トリムパネルを固定しま す。

注 – 床下にケーブルを配線する場合は、下部パネルとキックパネルの間にケーブル を通します。

2. システムの開いているドアをすべて閉じます。

# 付録C

# 製品仕様

この付録は、以下の節で構成されています。

- C-1 [ページの「物理特性」](#page-162-0)
- C-2 [ページの「物理仕様」](#page-163-0)
- C-3 [ページの「電源シーケンサの電気仕様」](#page-164-0)
- C-3 [ページの「環境条件」](#page-164-1)

# <span id="page-162-0"></span>C.1 物理特性

<span id="page-162-1"></span>Sun StorEdge 6320 システムの物理的な特性は以下のとおりです。

- 19 インチ (482 mm) キャビネットの内法は、EIA RS-310C 標準規格 (RETMA) に 適合しています。 取り付け用のユニバーサルホールには、すべて 10-32UNF タップ付きホールを組 み合わせます。公称ラック開口部は、17.875 インチ (454 mm) です。
- 各種ラック型 FRU を収容するための、最小 36 ラックユニット (RU) の垂直パネル 開口部を装備しています。1 RU は 1.75 インチ (44.45 mm) です。
- 化粧板を含むシステム全体の高さは、最長 75 インチ (191 cm) です。

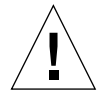

注意 – このシステムに機械的、電気的な改造をしないでください。システムが改造 されている場合、サンは規制適合の責任を負いません。

# <span id="page-163-0"></span>C.2 物理仕様

<span id="page-163-1"></span>

表 C-1 記憶装置システムの物理仕様

| サブシステム                                                 | 高さ                                       | 幅                      | 奥行き   | 重量                                       |
|--------------------------------------------------------|------------------------------------------|------------------------|-------|------------------------------------------|
| Sun StorEdge 6320 $\geq$ $\geq$<br>テム (単一キャビネット)       | 75 インチー 23.9 インー<br>$109.5 \text{ cm}$   | チ<br>$60.7 \text{ cm}$ | 94 cm | - 37 インチ - 1465 ポンド<br>$665 \text{ kg}$  |
| Sun StorEdge 6320 $\geq$ $\geq$<br>テム (拡張キャビネット<br>装備) | 75 インチ - 47.8 イン -<br>$109.5 \text{ cm}$ | チ<br>$122 \text{ cm}$  | 94 cm | - 37 インチ - 2895 ポンド<br>$1660 \text{ kg}$ |

注 : この表の値は、Sun StorEdge 6320 システムの Sun StorEdge 拡張キャビネッ トを含む最大ハードウェア構成時のものです。

電源コードの長さは 15 フィート (4.6 m) です。

# <span id="page-164-0"></span>C.3 電源シーケンサの電気仕様

<span id="page-164-5"></span>表 C-2 電源シーケンサの電気仕様

| パラメータ                                   | 値                       |
|-----------------------------------------|-------------------------|
| AC 定格電圧                                 | $AC 200 \sim 240 V$     |
| AC 電圧範囲                                 | $AC 180 \sim 264$ V     |
| 周波数範囲                                   | $47 \sim 63 \text{ Hz}$ |
| AC 240V 時の電流                            | 32A                     |
| 最大消費電力                                  |                         |
| Sun StorEdge 6320 システム                  | 4.2kW                   |
| Sun StorEdge 6320 システム (拡張<br>キャビネット装備) | 8.4kW                   |

# <span id="page-164-1"></span>C.4 環境条件

<span id="page-164-3"></span>

<span id="page-164-4"></span>表 [C-3](#page-164-2) に示す動作環境の条件は、すべての機能要件を満たすかどうかを調べるために システムのテストに使用されたものです。最適な動作環境としては、表 [C-4](#page-165-0) の動作条 件を推奨します。

<span id="page-164-2"></span>表 C-3 動作環境条件

| パラメータ | 動作時                                         | 非動作時                                           |
|-------|---------------------------------------------|------------------------------------------------|
| 温度    | 41°F $\sim$ 95°F (5°C $\sim$ 35°C) 結<br>露なし | -41°F $\sim$ 149°F (-40°C $\sim$ 65°C)<br>結露なし |

### 表 C-3 動作環境条件 (続き)

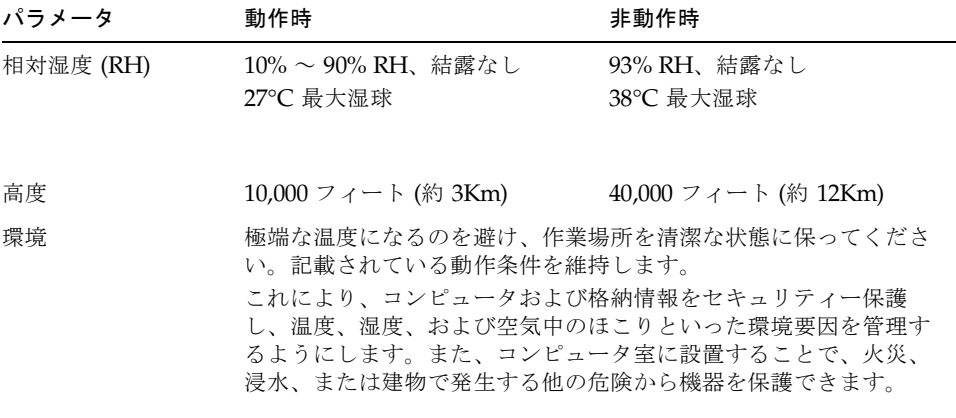

### <span id="page-165-1"></span><span id="page-165-0"></span>表 C-4 最適な動作環境条件

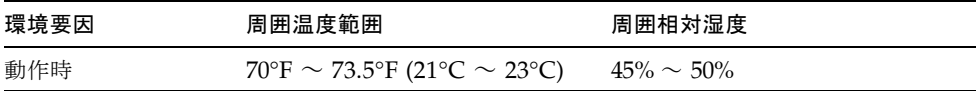

# 索引

## 数字

2 台目のキャビネットの接続 Ethernet ケーブル、Sun StorEdge 6320 システム [, A-4](#page-137-0)

## A

admin ユーザーアカウント、説明[, 6-8](#page-65-0)

## E

Ethernet ケーブル Sun StorEdge 6320 システム内の接続[, A-4](#page-137-0) Sun StorEdge 6320 システム の 2台目のキャビ ネットの接続[, A-4](#page-137-0)

## G

guest ユーザーアカウント、説明[, 6-8](#page-65-0)

## H

Hewlett Packard HP-UX サーバー 接続[, 12-1](#page-132-0)

I

IBM AIX サーバー 接続[, 11-1](#page-130-0)

## M

Microsoft Windows 2000 サーバー 接続[, 9-1](#page-118-0) Microsoft Windows NT サーバー 接続[, 8-1](#page-116-0)

## N

NT サーバー 接続[, 8-1,](#page-116-0) [10-1](#page-120-0)

## R

Red Hat Linux サーバー Sun StorEdge 6300 シリーズの接続[, 10-3](#page-122-0) 接続[, 10-1](#page-120-0)

## S

Storage Service Processor 設置場所からのログイン[, 5-3](#page-50-0) ソフトウェア設定手順[, 5-2](#page-49-0)

storage ユーザーアカウント、説明[, 6-8](#page-65-0) Sun StorEdge 6300 シリーズ 物理仕様[, C-2](#page-163-1) 物理特性[, C-1](#page-162-1) Sun StorEdge 6320 記憶装置システム ホストへの接続[, 6-2](#page-59-0) Sun StorEdge 6320 システム 2 台目のキャビネットの接続[, A-2](#page-135-0) Red Hat Linux サーバーへの接続[, 10-3](#page-122-0) 説明[, 1-1](#page-22-0) ホストへのスイッチ、顧客提供のスイッチ[, 6-4](#page-61-0) ホストへの接続[, 6-2](#page-59-0) Sun StorEdge 6320 システム、電源切断手順[, 4-10](#page-45-0) Sun StorEdge 6320 システムの接続、ホストへの接 続、顧客提供のスイッチ[, 6-4](#page-61-1) Sun StorEdge 6320 シリーズシステム、遠隔電源切 断手順[, B-13](#page-152-0) Sun StorEdge Remote Response オプション、設定 [, 7-1](#page-112-0)

### あ

アース用ストラップ、接続[, 4-2,](#page-37-0) [B-5](#page-144-0)

### い

インタフェース、Web ブラウザ ホストへの接続[, 6-7](#page-64-0)

え

遠隔電源投入のためのシステム電源投入手順[, B-9](#page-148-1)

### か

拡張キャビネット 顧客提供のスイッチを装備した Sun StorEdge 6320 システムへの接続[, A-5](#page-138-0)

### き

キースイッチ、遠隔電源投入のための電源投入位 置[, B-9,](#page-148-2) [B-21](#page-160-0) キャビネット 構成への追加[, A-5](#page-138-0)

#### け

現場でのキャビネットの追加[, A-2,](#page-135-1) [A-5](#page-138-0)

## さ

サーバー接続 セキュリティー保護ありと保護なし[, 6-7](#page-64-1) 最適な動作環境条件[, C-3,](#page-164-3) [C-4](#page-165-1)

### し

システム、遠隔電源切断[, B-12](#page-151-1) システム、遠隔電源投入のための電源投入手順 [, B-9](#page-148-1) システム、電源切断[, 4-9](#page-44-0) システムの環境条件[, C-3](#page-164-4) システム、ローカルの電源投入のための電源投入 手順[, 4-7](#page-42-0)

### す

ストレージシステムの環境条件[, C-3](#page-164-3)

### せ

接続 Hewlett Packard HP-UX サーバー[, 12-1](#page-132-0) IBM AIX サーバー[, 11-1](#page-130-0) Microsoft Windows 2000 サーバー[, 9-1](#page-118-0) Microsoft Windows NT サーバー[, 8-1](#page-116-0) Red Hat Linux サーバー[, 10-1](#page-120-0) 接続に関するワークシート[, 2-1](#page-24-0) 設置上の一般的な問題の特定[, 4-9,](#page-44-1) [B-12](#page-151-2)

設置に関するチェックリスト[, 2-3](#page-26-0) 説明 Sun StorEdge 6320 システム[, 1-1](#page-22-0)

## そ

ソフトウェア設定手順 設置システムから Storage Service Processor への 接続の作成[, 5-3](#page-50-0)

### ち

チェックリスト、設置[, 2-3](#page-26-0)

## て

電源コード、接続手順[, B-6,](#page-145-1) [4-4](#page-39-0) 電源シーケンサの電気仕様[, C-3](#page-164-5) 電源状態インジケータ、ステージシーケンス [, B-11,](#page-150-0) [B-21,](#page-160-1) [4-8](#page-43-0)

## ふ

ファイバチャネルケーブル Sun StorEdge 6320 システムの接続[, A-2](#page-135-0)

## ほ

保護ありのホスト接続[, 6-7](#page-64-1) 保護なしのホスト接続[, 6-7](#page-64-1) ホスト Sun StorEdge 6320 システムの接続[, 6-2](#page-59-0) Sun StorEdge 6320 システムの接続、顧客提供の スイッチ[, 6-4](#page-61-2) ホストへの接続 CD からインストール[, 6-6](#page-63-0)

### ゆ

ユーザーアカウント、説明[, 6-8](#page-65-0)

## ろ

ローカル / 遠隔スイッチ、電源投入位置[, 4-8](#page-43-1)

- ローカル/遠隔スイッチ、電源投入位置[, B-11,](#page-150-1)  [B-21](#page-160-2)
- ローカルの電源投入のためのシステムの電源投入 手順[, 4-7](#page-42-0)

## わ

ワークシート、接続情報[, 2-1](#page-24-0)